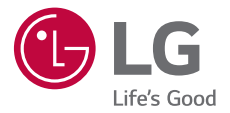

## *BEDIENUNGS-AnLEITUNG*

# *LG-M700n*

*Copyright ©2017 LG Electronics Inc. All rights reserved.*

*MFL70268301 (1.0) www.lg.com*

## *Über dieses Benutzerhandbuch*

*Vielen Dank, dass Sie sich für dieses LG Produkt entschieden haben.*  Lesen Sie dieses Benutzerhandbuch vor der erstmaligen Verwendung *des Geräts sorgfältig durch, um die sichere und ordnungsgemäße Verwendung zu gewährleisten.*

- • *Verwenden Sie ausschließlich Originalzubehör von LG. Die mitgelieferten Artikel sind nur für die Verwendung mit diesem Gerät vorgesehen und sind möglicherweise nicht mit anderen Geräten kompatibel.*
- • *Dieses Gerät ist aufgrund der Touchscreen-Tastatur nicht für Personen mit Sehbehinderung geeignet.*
- • *Die Beschreibungen basieren auf den Standardeinstellungen des Geräts.*
- • *Standardmäßig auf dem Gerät vorinstallierte Apps unterliegen Aktualisierungen. Möglicherweise werden diese Apps ohne vorherige Ankündigung nicht mehr unterstützt. Sollten Sie Fragen zu einer auf dem Gerät vorinstallierten App haben, wenden Sie sich bitte an ein LG Servicezentrum. Bei benutzerinstallierten Apps wenden Sie sich bitte an den entsprechenden Anbieter.*
- • *Das Verändern des Betriebssystems des Geräts oder das Installieren von Software von inoffiziellen Quellen kann zu Schäden am Gerät und zu Beschädigung oder Verlust von Daten führen. Derartige Handlungen stellen Verstöße gegen Ihre Lizenzvereinbarung mit LG dar und haben das Erlöschen der Garantie zur Folge.*
- • *Einige Inhalte und Abbildungen weichen je nach Region, Dienstanbieter, Softwareversion oder Version des Betriebssystems möglicherweise von Ihrem Gerät ab und unterliegen Änderungen ohne Vorankündigung.*
- • *Software, Audiodateien, Hintergrundbilder, Bilder sowie andere Medien auf diesem Gerät unterliegen einer Lizenzvereinbarung für die eingeschränkte Nutzung. Wenn Sie diese Materialien für gewerbliche oder sonstige Zwecke extrahieren und verwenden, stellt dies möglicherweise einen Verstoß gegen Urheberrechtsgesetze dar. Als Benutzer tragen Sie die volle Verantwortung bei illegaler Verwendung von Medien.*
- • *Es können zusätzliche Kosten für Datendienste wie den Versand von Nachrichten, das Hochladen und Herunterladen von Inhalten, die automatische Synchronisation oder die Verwendung von Standortdiensten anfallen. Wählen Sie einen Ihren Anforderungen entsprechenden Datentarif aus, um zusätzliche Kosten zu vermeiden. Wenden Sie sich an Ihren Netzanbieter, wenn Sie weitere Informationen wünschen.*
- • *Diese Anleitung wurde in der örtlichen Landessprache verfasst. Je nach verwendeter Sprache kann der Inhalt leicht abweichen.*

#### *Gebrauchshinweise*

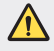

*WARNUNG: Situationen, die zu Verletzungen des Benutzers und Dritter führen können*

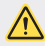

*ACHTUNG: Situationen, die zu kleineren Verletzungen oder Schäden am Gerät führen können*

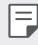

*HINWEIS: Hinweise oder weitere Informationen*

## *Inhaltsverzeichnis*

*[Richtlinien für den sicheren und effizienten Gebrauch](#page-5-0)*

## 

#### *[Maßgeschneiderte](#page-14-0)  [Funktionen](#page-14-0)*

- *[Kamerafunktionen](#page-15-0)*
- *[Galerie-Funktionen](#page-18-0)*
- *[Collage Hintergrundbilder](#page-21-0)  [erstellen](#page-21-0)*
- *[Gesichtserkennung](#page-22-0)*
- *[Multi-Tasking-Funktion](#page-26-0)*
- *[quick share](#page-27-0)*

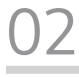

#### *[Grundlegende Funktionen](#page-28-0)*

- *[Gerätekomponenten und](#page-29-0)  [Zubehör](#page-29-0)*
- *[Teileübersicht](#page-30-0)*
- *[Gerät ein- oder ausschalten](#page-32-0)*
- *[SIM-Karte einlegen](#page-33-0)*
- *[Speicherkarte einlegen](#page-35-0)*
- *[Speicherkarte entnehmen](#page-36-0)*
- *[Akku](#page-37-0)*
- *[Touchscreen](#page-39-0)*
- *[Homescreen](#page-42-0)*
- *[Bildschirmsperre](#page-51-0)*
- *[Verschlüsselung der](#page-55-0)  [Speicherkarte](#page-55-0)*
- *[Screenshots erstellen](#page-56-0)*
- *[Text eingeben](#page-57-0)*
- *[Nicht stören](#page-63-0)*

# 

#### *[Nützliche Apps](#page-64-0)*

- *[Apps installieren und](#page-65-0)  [deinstallieren](#page-65-0)*
- *[App Papierkorb](#page-66-0)*
- *[Telefon](#page-66-0)*
- *[Nachrichten](#page-70-0)*
- *[Kamera](#page-71-0)*
- *[Galerie](#page-83-0)*
- *[Kontakte](#page-89-0)*
- *[QuickMemo+](#page-91-0)*
- *[Uhr](#page-93-0)*
- *[Kalender](#page-95-0)*
- *[Aufgaben](#page-95-0)*
- *[Musik](#page-96-0)*
- *[Rechner](#page-97-0)*
- *[E-Mail](#page-97-0)*
- *[Audiorekorder](#page-99-0)*
- *[Radio](#page-100-0)*
- *[Dateimanager](#page-100-0)*
- *[LG Mobile Switch](#page-100-0)*
- *[Downloads](#page-101-0)*
- *[LG SmartWorld](#page-101-0)*
- *[RemoteCall Service](#page-102-0)*
- *[CB-Nachrichten](#page-102-0)*
- *[Facebook](#page-103-0)*
- *[Instagram](#page-103-0)*
- *[Chrome](#page-103-0)*
- *[Google-Apps](#page-103-0)*

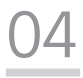

#### *[Einstellungen](#page-106-0)*

- *[Einstellungen](#page-107-0)*
- *[Netzwerke](#page-107-0)*
- *[Töne & Benachrichtigungen](#page-117-0)*
- *[Anzeige](#page-118-0)*
- *[Allgemein](#page-119-0)*

## 

#### *[Anhang](#page-128-0)*

- *[LG Spracheinstellungen](#page-129-0)*
- *[LG Bridge](#page-129-0)*
- *[Telefonsoftware-Update](#page-130-0)*
- *[Häufig gestellte Fragen](#page-132-0)*
- *[Diebstahlschutz](#page-136-0)*
- *[Informationen zu](#page-137-0)  [Bestimmungen \(ID-Nummer](#page-137-0)  [der Bestimmung, E-Label etc.\)](#page-137-0)*
- *[Hartglasteile](#page-137-0)*
- *[Seitenverhältnis](#page-137-0)*
- *[Weitere Informationen](#page-138-0)*

*Inhaltsverzeichnis 4*

## <span id="page-5-0"></span>*Richtlinien für den sicheren und effizienten Gebrauch*

*Lesen Sie diese einfachen Richtlinien sorgfältig durch. Die Nichtbeachtung dieser Richtlinien kann gefährlich oder gesetzeswidrig sein. Sollte eine Störung auftreten, sorgt ein in Ihrem Gerät integriertes Software-Tool dafür, dass ein Fehlerprotokoll erstellt wird. Dieses Tool erfasst nur Informationen über die aufgetretene Störung wie z. B. Signalstärke, Cell ID Position bei plötzlichem Gesprächsabbruch und geladene Apps. Das Protokoll dient ausschließlich dazu, die Ursache der Störung zu bestimmen. Die Protokolle sind verschlüsselt und können nur von einem autorisierten LG-Reparaturzentrum abgerufen werden, falls Sie Ihr Gerät zur Reparatur geben müssen.*

#### *Sicherheitshinweis über die Einwirkung elektromagnetischer Energie im Radiofrequenzbereich*

*Informationen zur Einwirkung elektromagnetischer Felder und zur Spezifischen Absorptionsrate (SAR).*

*Dieses Gerät entspricht den geltenden Sicherheitsbestimmungen hinsichtlich der Einwirkung elektromagnetischer Felder. Diese Bestimmungen basieren auf wissenschaftlichen Richtlinien, die auch Sicherheitsabstände definieren, um eine gesundheitliche Gefährdung von Personen (unabhängig von Alter und allgemeinem Gesundheitszustand) auszuschließen.*

- • *In den Richtlinien hinsichtlich der Einwirkung elektromagnetischer Felder wird eine Maßeinheit verwendet, die als Spezifische Absorptionsrate bzw. SAR bezeichnet wird. Der SAR-Wert wird mit standardisierten Testmethoden ermittelt, bei denen das Gerät in allen getesteten Frequenzbändern mit der höchsten zulässigen Sendeleistung betrieben wird.*
- • *Auch wenn Unterschiede zwischen den SAR-Werten verschiedener LG-Gerätemodelle bestehen, entsprechen sie in jedem Fall den geltenden Richtlinien hinsichtlich der Einwirkung elektromagnetischer Felder.*
- • *Der von der Internationalen Kommission für den Schutz vor nichtionisierenden Strahlen (International Commission on Non-lonizing Radiation Protection,*  ICNIRP) empfohlene SAR-Grenzwert liegt bei 2 W/kg gemittelt über zehn (10) *Gramm Gewebe.*
- • *Der höchste für dieses Modell ermittelte SAR-Wert bei Verwendung am Ohr*  liegt bei 0,277 W/kg (10 g) bzw. 1,540 W/kg (10 g), wenn das Gerät am *Körper getragen wird.*

• *Dieses Gerät entspricht den Sicherheitsstandards hinsichtlich der Strahlenbelastung bei normaler Verwendung am Ohr oder wenn der Abstand*  vom Körper mindestens 5 mm beträgt. Tragetaschen, Gürtelclips oder *Vorrichtungen zum Tragen des mobilen Geräts am Körper dürfen kein Metall*  enthalten und müssen das Gerät in einem Abstand von mindestens 5 mm vom *Körper halten. Um Dateien oder Nachrichten übertragen zu können, benötigt dieses Gerät eine gute Netzverbindung. In einigen Fällen wird die Übertragung von Dateien und Nachrichten verzögert, bis die Netzverbindung entsprechend gut ist. Stellen Sie sicher, dass der oben genannte Abstand eingehalten wird, bis die Übertragung abgeschlossen ist.*

#### *Informationen der FFC zur HF-Belastung*

*Im August 1996 hat die Federal Communications Commission (FCC) der Vereinigten Staaten mittels der Maßnahme Report and Order FCC 96-326 einen neuen Sicherheitsstandard für die Exposition des Menschen gegenüber elektromagnetischer Hochfrequenz (HF)-Energie angenommen, die von FCCkonformen Sendern abgegeben wird. Diese Richtlinien stehen im Einklang mit dem Sicherheitsstandard, der zuvor durch internationale und US-Standards festgelegt wurde. Das Design dieses Geräts entspricht den FCC-Richtlinien und diesen internationalen Standards.*

#### *Teil 15.19 der Erklärung*

*Dieses Gerät wurde geprüft und erfüllt die Grenzwerte gemäß Teil 15 der Richtlinien der amerikanischen Bundesbehörde für das Fernmeldewesen FCC (Federal Communications Commission). Beim Betrieb müssen demnach folgende*

*Bedingungen erfüllt werden:*

- *(1) Das Gerät darf keine schädlichen Funkstörungen verursachen.*
- *(2) Dieses Gerät muss empfangene Störungen aufnehmen, die unerwünschten Betrieb verursachen können.*

#### *Teil 15.21 der Erklärung*

*Änderungen oder Modifikationen, die nicht ausdrücklich vom Hersteller genehmigt wurden, können zum Erlöschen der Berechtigung des Benutzers zum Bedienen des Geräts führen.*

#### *Tragen am Körper*

*Dieses Gerät wurde für den typischen körpernahen Betrieb getestet, wobei die Rückseite des Geräts 0.39 Zoll (1cm) zwischen dem Körper des Benutzers und der Rückseite des Geräts gehalten wurde. Um den FCC-Anforderungen zur HF-Belastung zu entsprechen muss ein minimaler Trennungsabstand von 0.39 Zoll (1cm) zwischen dem Körper des Benutzers und der Rückseite des Geräts eingehalten werden.*

*Alle Gürtelclips, Halfter und ähnliches Zubehör, das metallische Komponenten enthält, darf nicht verwendet werden. Am Körper getragenes Zubehör, das keinen Trennungsabstand von 0.39 Zoll (1cm) zwischen dem Körper des Benutzers und der Rückseite des Geräts einhalten kann und nicht für den typischen körpernahen Betrieb getestet wurde, entspricht eventuell nicht den RF-Belastungsgrenzen der FCC und sollte vermieden werden.*

#### *Teil 15.105 der Erklärung*

*Dieses Gerät wurde geprüft und gemäß Teil 15 der Richtlinien der FCC als digitales Gerät der Klasse B eingestuft. Diese Vorgaben dienen dazu, bei einer Verwendung im häuslichen Bereich einen angemessenen Schutz vor schädlichen Funkstörungen zu gewährleisten. Das Gerät erzeugt und verwendet elektromagnetische Energie im Radiofrequenzbereich und kann diese an die Umgebung abgeben. Bei einer nicht sachgemäßen Installation oder Verwendung kann dies Funkübertragungen über Radiofrequenzen stören. Es kann jedoch nicht garantiert werden, dass bei einer bestimmten Installation keine Funkstörungen auftreten. Wenn dieses Gerät schädigende Störungen oder Störungen des Fernsehempfangs verursacht, was durch Aus- und Einschalten des Geräts festgestellt werden kann, wird der Benutzer aufgefordert, die Störungen durch eine oder mehrere der folgenden Maßnahmen zu beheben:*

- • *Richten Sie die Antenne neu aus oder stellen Sie sie an einem anderen Ort auf.*
- • *Vergrößern Sie den Abstand zwischen Gerät und Empfänger.*
- • *Schließen Sie das Gerät an einen Anschluss an, der mit einem anderen Stromkreis verbunden ist als der Empfänger.*
- • *Wenden Sie sich an Ihren Händler oder einen fachkundigen Radio- und Fernsehtechniker.*

#### *Pflege und Wartung des Telefons*

- • *Verwenden Sie nur von LG zugelassenes Zubehör. LG übernimmt keine Haftung für Schäden oder Fehler, die durch Zubehör von Drittanbietern verursacht werden.*
- • *Einige Inhalte und Abbildungen weichen möglicherweise von Ihrem Gerät ab und unterliegen Änderungen ohne Vorankündigung.*
- • *Öffnen Sie dieses Mobiltelefon nicht. Sollten Reparaturen erforderlich sein, wenden Sie sich an einen qualifizierten Kundendienstmitarbeiter.*
- • *LG ist berechtigt, bei Reparaturen im Rahmen der Garantie neue oder überholte Ersatzteile oder Platinen zu verwenden, sofern diese über den gleichen Funktionsumfang verfügen wie die zu ersetzenden Teile.*
- • *Benutzen Sie dieses Mobiltelefon nicht in der Nähe elektrischer Geräte (z. B. Fernsehgeräte, Radios, PCs).*
- • *Halten Sie das Telefon von Wärmequellen wie Heizungen oder Herdplatten fern.*
- • *Lassen Sie das Telefon nicht fallen.*
- • *Setzen Sie das Telefon keinen starken Erschütterungen oder Stößen aus.*
- • *Schalten Sie das Gerät aus, wenn dies aufgrund von jeweils geltenden*  Bestimmungen erforderlich ist. Verwenden Sie Ihr Gerät beispielsweise nicht in *Krankenhäusern, da sonst die Funktionalität empfindlicher medizinischer Geräte beeinträchtigt werden kann.*
- • *Fassen Sie das Gerät während des Ladevorgangs nicht mit nassen Händen an. Es besteht sonst Stromschlaggefahr, auch kann das Gerät schwer beschädigt werden.*
- • *Laden Sie das Telefon nicht in der Nähe von entflammbarem Material auf, da das Telefon heiß werden kann und somit eine Brandgefahr darstellt.*
- • *Reinigen Sie das Gerät außen mit einem trockenen Tuch (verwenden Sie keine Lösungsmittel wie Benzin, Verdünner oder Alkohol).*
- • *Legen Sie das Gerät beim Aufladen nicht auf Polstermöbel.*
- • *Das Gerät sollte in einer gut belüfteten Umgebung aufgeladen werden.*
- • *Bewahren Sie das Telefon nicht in sehr verrauchten oder staubigen Umgebungen auf.*
- • *Bewahren Sie das Gerät nicht in der Nähe von Gegenständen mit Magnetstreifen (Kreditkarten, Flugtickets usw.) auf, da andernfalls die auf dem Magnetstreifen gespeicherten Informationen beschädigt werden könnten.*
- • *Berühren Sie das Display nicht mit spitzen oder scharfen Gegenständen; andernfalls kann das Gerät beschädigt werden.*

*Richtlinien für den sicheren und effizienten Gebrauch 8*

- • *Setzen Sie das Gerät keiner Feuchtigkeit oder Nässe aus.*
- • *Verwenden Sie Zubehörteile (wie z. B. Kopfhörer) immer mit der erforderlichen Sorgfalt. Berühren Sie die Antenne nicht unnötig.*
- • *Berühren, entfernen oder reparieren Sie nicht zerbrochenes oder gesprungenes Glas. Schäden am Glas-Display aufgrund von Missbrauch fallen nicht unter die Garantiebedingungen.*
- • *Dies ist ein elektronisches Gerät, das sich bei normalem Betrieb erhitzt. Besteht anhaltender, direkter Hautkontakt ohne angemessene Belüftung, kann es zu Beschwerden oder leichten Verbrennungen kommen. Gehen Sie daher während und direkt nach dem Betrieb vorsichtig mit Ihrem Gerät um.*
- • *Falls Ihr Gerät nass wird, müssen Sie es sofort vom Netz trennen und vollständig trocknen lassen. Versuchen Sie nicht, das Trocknen mit einer externen Heizquelle, wie Ofen, Mikrowelle oder Haartrockner, zu beschleunigen.*
- • *Achten Sie darauf, dass das Produkt nicht mit Flüssigkeiten in Berührung kommt. Verwenden oder laden Sie das Produkt nicht, wenn es nass ist. Sobald das Produkt nass wird, ändert der Indikator für Feuchtigkeitsschaden die Farbe. Beachten Sie, dass kostenlose Reparaturen im Rahmen der Garantie damit ausgeschlossen sind.*

#### *Effizienter Betrieb des Geräts*

#### *Elektronische Geräte*

*Bei jedem Gerät kann es zu Interferenzen kommen, die die Leistung beeinträchtigen können.*

- • *Verwenden Sie das Gerät nicht ohne ausdrückliche Erlaubnis in der Nähe medizinischer Geräte. Bitte besprechen Sie mit Ihrem Arzt, ob die Verwendung des Geräts Störungen Ihres medizinischen Geräts verursachen kann.*
- • *Hersteller von Herzschrittmachern empfehlen, dass ein Mindestabstand von*  15 cm zwischen anderen Geräten und einem Herzschrittmacher eingehalten *wird, um mögliche Störungen zu vermeiden.*
- • *Das Gerät kann hell aufleuchten oder blinken.*
- • *Einige Hörhilfen können durch das Gerät beeinträchtigt werden.*
- • *Bei Fernsehgeräten, Radios, PCs usw. können ebenfalls leichte Interferenzen auftreten.*
- • Verwenden Sie Ihr Gerät nach Möglichkeit nur bei Temperaturen zwischen 0 °C und 35 °C. Die Verwendung bei besonders niedrigen oder hohen Temperaturen *kann zu Beschädigungen, Fehlfunktionen oder sogar zu einer Explosion führen.*

#### *Sicherheit im Straßenverkehr*

*Erkundigen Sie sich über die jeweils geltenden Gesetze und Bestimmungen zur Verwendung von Geräten in Fahrzeugen.*

- • *Benutzen Sie kein Handtelefon, wenn Sie während der Fahrt am Steuer sitzen.*
- • *Richten Sie Ihre ganze Aufmerksamkeit auf den Straßenverkehr.*
- • *Parken Sie ggf. zuerst das Fahrzeug, bevor Sie Anrufe tätigen oder entgegennehmen.*
- • *Elektromagnetische Strahlen können u.U. elektronische Systeme in Ihrem Fahrzeug stören, wie beispielsweise das Autoradio oder Sicherheitssysteme.*
- • *Falls Ihr Fahrzeug mit einem Airbag ausgestattet ist, achten Sie darauf, das Telefon nicht auf bzw. vor dem Airbag abzulegen und die Freisprecheinrichtung nicht in der Nähe des Airbags zu installieren. Andernfalls kann die Funktionsweise des Airbags beeinträchtigt werden, was zu schweren Verletzungen führen kann.*
- • *Wenn Sie Musik hören, während Sie unterwegs sind, stellen Sie sicher, dass die*  Lautstärke auf ein angemessenes Maß eingestellt ist, sodass Sie Ihre Umgebung *wahrnehmen. Dies ist vor allem dann wichtig, wenn Sie sich in der Nähe einer Straße befinden.*

#### *Vermeiden von Hörschäden*

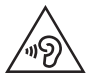

*Um einer Schädigung des Gehörs vorzubeugen, sollten Sie nicht über einen längeren Zeitraum mit hoher Lautstärke hören.* 

*Wenn Sie längere Zeit einem hohen Geräuschpegel ausgesetzt sind, können Hörschäden auftreten. Wir empfehlen deshalb, dass Sie das Telefon beim Ein- und Ausschalten nicht ans Ohr halten. Es empfiehlt sich außerdem, die Lautstärke von Musik und Anrufen auf ein angemessenes Maß einzustellen.*

• *Reduzieren Sie die Lautstärke bei der Verwendung von Kopfhörern, wenn Sie die Stimmen von Personen in Ihrer Nähe nicht hören können oder wenn die Person neben Ihnen Ihre Musik hören kann.*

冃

• *Übermäßige Lautstärke und übermäßiger Druck der Ohrhörer und Kopfhörer können zu Hörverlust führen.*

#### *Glasteile*

*Einige Teile Ihres Geräts bestehen aus Glas. Dieses Glas kann brechen, wenn Ihr Gerät auf eine harte Oberfläche fällt oder einem harten Stoß ausgesetzt wird. Sollte das Glas zerbrechen, berühren Sie es nicht und versuchen Sie nicht, es zu entfernen. Verwenden Sie das Gerät erst wieder, wenn das Glas von einem autorisierten Händler ersetzt wurde.*

#### *Sprenggebiete*

*Benutzen Sie das Telefon nicht in Sprenggebieten. Beachten Sie die Einschränkungen und befolgen Sie alle geltenden Vorschriften und Regeln.*

#### *Explosionsgefährdete Orte*

- • *Verwenden Sie das Gerät nicht an Tankstellen.*
- • *Verwenden Sie das Telefon nicht in der Nähe von Kraftstoffen oder Chemikalien.*
- • *Transportieren und lagern Sie keine brennbaren Flüssigkeiten, Gase oder Explosivstoffe im selben Fach oder Raum Ihres Fahrzeugs, in dem sich auch Ihr Gerät oder Gerätezubehör befindet.*

#### *In Flugzeugen*

*In einem Flugzeug können Telefone zu Interferenzen führen.*

- • *Schalten Sie daher Ihr Gerät aus, bevor Sie in ein Flugzeug steigen.*
- • *Verwenden Sie es auch nicht während des Aufenthalts auf dem Flughafengelände, sofern dies nicht ausdrücklich vom Personal erlaubt wurde.*

#### *Kinder*

*Bewahren Sie das Gerät an einem sicheren Ort außerhalb der Reichweite von Kleinkindern auf. Es enthält Kleinteile, die verschluckt oder eingeatmet werden könnten.*

#### *Notrufe*

*Notrufe sind möglicherweise nicht in allen Mobilfunknetzen möglich. Verlassen Sie sich daher bei Notrufen nie ausschließlich auf Ihr Gerät. Weitere Informationen dazu erhalten Sie von Ihrem Dienstanbieter.*

#### *Hinweise zum Akku und zur Pflege des Akkus*

- • *Es ist nicht erforderlich, den Akku vor dem Laden vollständig zu entladen. Anders als bei herkömmlichen Akkus tritt bei diesem Akku kein Memory-Effekt auf, der die Leistung vermindert.*
- • *Verwenden Sie ausschließlich Akkus und Ladegeräte von LG. Ladegeräte von LG sind so ausgelegt, dass die Lebensdauer des Akkus optimiert wird.*
- • *Öffnen Sie nicht den Akku und schließen Sie ihn nicht kurz.*
- • *Tauschen Sie den Akku aus, wenn die Leistung nicht mehr zufriedenstellend ist. Ein Akku kann mehrere hundert Mal aufgeladen werden, bevor er ausgetauscht werden muss.*
- • *Wenn Sie den Akku längere Zeit nicht verwendet haben, laden Sie ihn erneut auf, um maximale Leistung zu erzielen.*
- • *Setzen Sie das Ladegerät keiner direkten Sonneneinstrahlung oder hoher Luftfeuchtigkeit (z. B. in einem Badezimmer) aus.*
- • *Bewahren Sie den Akku nicht in sehr heißen oder sehr kalten Räumen auf, da dies die Leistung beeinträchtigen kann.*
- • *Bei Austausch des Akkus mit einem ungeeigneten Akkutyp besteht Explosionsgefahr. Entsorgen Sie unbrauchbar gewordene Akkus gemäß den Anweisungen.*
- • *Entfernen Sie das Ladegerät immer aus der Steckdose, wenn das Gerät voll aufgeladen ist. So vermeiden Sie, dass das Ladegerät unnötig Strom verbraucht.*
- • *Die tatsächliche Akkulaufzeit ist abhängig von der Netzwerkkonfiguration, den Produkteinstellungen, dem Gebrauch und den Umgebungsbedingungen.*
- • *Stellen Sie sicher, dass keine spitzen Gegenstände wie Tierzähne oder Nägel in Kontakt mit dem Akku kommen. Dies könnte ein Feuer verursachen.*

#### *Schutz persönlicher Daten*

- • *Schützen Sie Ihre persönlichen Daten, um Weitergabe und Missbrauch von sensiblen Informationen zu verhindern.*
- • *Erstellen Sie bei der Benutzung des Geräts immer eine Sicherheitskopie von wichtigen Daten. LG übernimmt keinerlei Haftung für Datenverlust.*
- • *Erstellen Sie vor der Entsorgung des Geräts eine Sicherheitskopie all Ihrer Daten, und setzen Sie das Gerät auf die Werkseinstellungen zurück, um dem Missbrauch von sensiblen Informationen vorzubeugen.*
- • *Lesen Sie sich vor dem Herunterladen von Anwendungen die Angaben auf dem Berechtigungsbildschirm gut durch.*
- • *Seien Sie vorsichtig bei der Nutzung von Anwendungen, die Zugriff auf mehrere Funktionen oder Ihre persönlichen Daten haben.*
- • *Prüfen Sie regelmäßig Ihre persönlichen Konten. Wenn Sie irgendein Anzeichen für den Missbrauch Ihrer persönlichen Daten bemerken, bitten Sie Ihren Netzanbieter, Ihre Kontodaten zu löschen oder zu ändern.*
- • *Wenn Ihr Gerät gestohlen wird oder Sie es verloren haben, ändern Sie das Passwort Ihres Kontos, um Ihre persönlichen Daten zu schützen.*
- • *Nutzen Sie keine Anwendungen von unbekannten Quellen.*

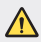

#### *Hinweis zum Akkuaustausch*

- • *Li-Ion Akkus können bei unsachgemäßer Verwendung zu Verletzungen führen.*
- • *Das Austauschen von Akkus von einem NICHT qualifizierten Techniker kann zu Schäden am Gerät führen.*
- • *Tauschen Sie den Akku nicht selbst aus. Beschädigungen am Akku können zu Überhitzung und Verletzungen führen. Der Austausch des Akkus muss von einem autorisierten Dienstanbieter durchgeführt werden. Der Akku sollte durch Recycling aufbereitet oder getrennt vom Hausmüll entsorgt werden.*
- • *Falls dieses Produkt einen in das Produkt eingearbeiteten Akku enthält, der nicht ohne weiteres durch den Endbenutzer entfernt werden kann, empfiehlt LG, dass nur qualifizierte Fachkräfte den Akku entfernen, entweder um ihn durch einen neuen zu ersetzen oder um ihn am Ende der Lebensdauer des Produktes dem Recycling zuzuführen. Um Schäden am Produkt zu vermeiden und für ihre eigene Sicherheit, sollten Benutzer nicht versuchen, den Akku zu entfernen und diesbezüglich die LG-Beratungsstelle oder einen anderen unabhängigen Dienstleister zwecks Beratung kontaktieren.*
- • *Das Entfernen des Akkus erfordert ein Zerlegen des Produkts,*  die Trennung der elektrischen Leitungen/Kontakte und eine *sorgfältige Entnahme der Akkuzelle mit Spezialwerkzeugen. Wenn Sie die Anweisungen für qualifizierte Fachkräfte benötigen, wie man den Akku sicher entfernen kann, besuchen Sie bitte*  <http://www.lge.com/global/sustainability/environment/take-back-recycling>*.*

<span id="page-14-0"></span>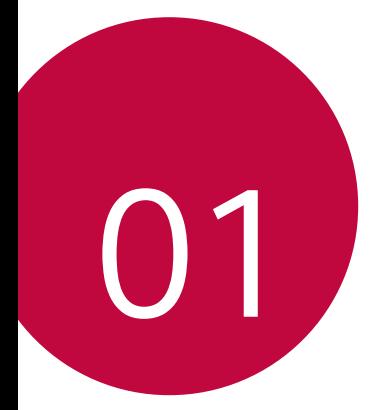

## *Maßgeschneiderte Funktionen*

## <span id="page-15-0"></span>*Kamerafunktionen*

#### *Weitwinkel-Kamera*

*Mit dem Weitwinkelmodus der Frontkamera können Sie Fotos und Videos mit einem weiteren Winkel als Ihr Sichtfeld aufnehmen.*

*Starten Sie die Kamera-App und tippen Sie auf* / *, um zwischen Standard und Weitwinkel zu wechseln.*

#### *Vordere Kamera*

*Standardwinkel-Symbol Weitwinkel-Symbol*

冃 • *Weitere Informationen finden Sie unter [Kamera einschalten](#page-71-1).*

#### *QUADRAT Kameramodus*

*Mit der vorderen und hinteren Kamera können Sie mehrere Fotos oder Videos in Form einer Collage aufnehmen. Fotos und Videos können mit verschiedenen Layouts gespeichert werden.*

- *1 Starten Sie die Kamera-App und tippen Sie auf NORMAL ( ) QUADRAT ( ).*
- *2 Tippen Sie auf MODUS und wählen Sie den gewünschten Modus.*
- 3 Um ein Foto aufzunehmen, tippen Sie auf [6]. Um ein Video *aufzunehmen, tippen Sie auf .*

#### *Schnappschuss*

*Sie können Fotos machen oder Videos aufzeichnen und sich die Vorschau direkt ansehen.*

- *1 Tippen Sie im QUADRAT-Kameramodus auf MODUS .*
- *2 Tippen Sie auf , um ein Foto aufzunehmen. Um ein Video aufzunehmen, tippen Sie auf .*

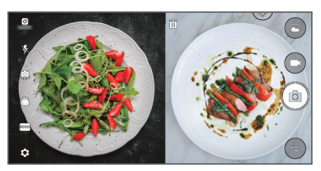

#### *Fotogitter*

Sie können bis zu 4 Fotos aufnehmen in einem Quadrat organisieren.

- *1 Tippen Sie im QUADRAT-Kameramodus auf MODUS .*
- 2 Tippen Sie auf [ $\delta$ ] um Fotos nacheinander in der angegebenen *Layout-Reihenfolge aufzunehmen.*
- **3** Tippen Sie zum Speichern auf ...

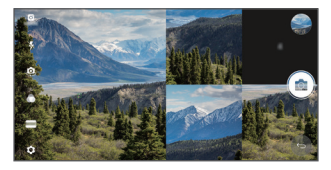

#### *Doppelfoto*

Sie können 2 Fotos gleichzeitig oder getrennt voneinander aufnehmen.

- *1 Tippen Sie im QUADRAT-Kameramodus auf MODUS .*
- *2 Tippen Sie auf* / *, um ein Foto gleichzeitig oder separat aufzunehmen.*
	- Tippen Sie auf <sup>(1</sup>) > 4, um ein Foto aus der Galerie als erste *Aufnahme auszuwählen.*
- 3 Tippen Sie auf [O], um Fotos aufzunehmen.
- 4 Tippen Sie zum Speichern auf ( $\sqrt{ }$  (falls nötig).

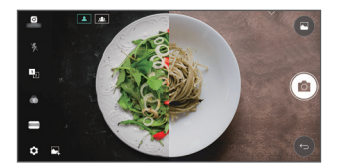

#### *Vorlagenaufnahme*

*Sie können Fotos machen, in denen Sie die Pose eines anderen Fotos wiederaufnehmen.*

- *1 Tippen Sie im QUADRAT-Kameramodus auf MODUS .*
- *2 Wählen Sie aus den rechts angezeigten Posen, diejenige, die sie wiederaufnehmen möchten.*
- 3 Tippen Sie auf r $\partial$ 1 um ein Foto aufzunehmen.

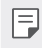

• *Verwenden Sie den Schieberegler, um die Hintergrund-Transparenz einzustellen.*

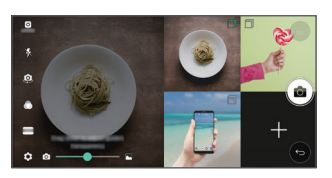

#### <span id="page-18-0"></span>*Stabilisierte Aufnahme*

*Mit der Funktion "Stabilisierte Aufnahme" können Sie Bewegungsunschärfe beim Aufnehmen eines Videos minimieren.*

*Starten Sie die Kamera-App und tippen Sie auf NORMAL ( ) oder QUADRAT ( ) Stabilisierte Aufnahme .*

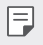

• *Weitere Informationen finden Sie unter [Kamera einschalten](#page-71-1).*

### *Galerie-Funktionen*

#### *Schwebende Taste*

*Um von der Galerieansicht im Querformat schnell zum Homescreen zu wechseln, berühren und halten Sie , bewegen Sie Ihren Finger nach oben zu und lassen Sie los.*

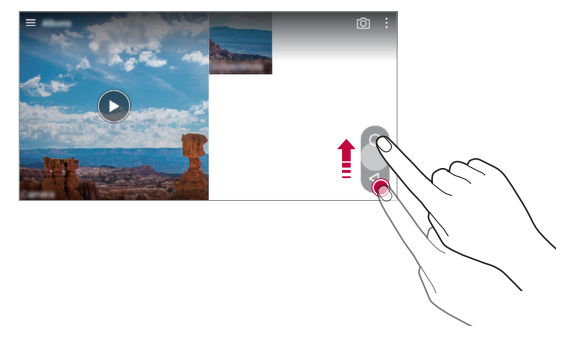

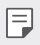

Sie können die Position der schwebenden Taste verschieben, indem Sie *sie horizontal entlang des Tastenbereichs des Bildschirms ziehen.*

#### *Zugehöriger Inhalt*

*Sie können zugehörige Inhalte in der Galerie bearbeiten und anpassen.*

- *1 Tippen Sie während der Anzeige einer Bildvorschau auf .*
- *2 Wenn ein Symbol mit dem Datum der Fotoaufnahme angezeigt wird, berühren Sie die Anzeige.*

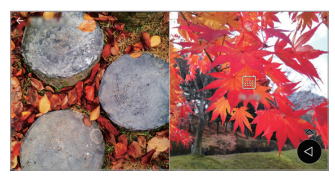

• *Sie können die Fotos, die am gewählten Datum aufgenommen wurden, ansehen.*

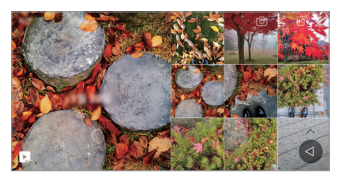

- Zugehöriger Inhalt kann sich auf bis zu vier Kombinationen von 冃 *"Erinnerungen, Datum, Ort, Modus" beziehen.*
	- Tippen Sie zum Speichern des zugehörigen Inhalts als Video auf **...**
	- • *Tippen Sie für zusätzliche Optionen auf .*

#### *Ein GIF erstellen*

*Sie können aus einem aufgezeichneten Video ganz einfach eine GIF-Datei erstellen.*

- *1 Tippen Sie, während Sie sich das Video ansehen, beim gewünschten*  Punkt auf  $\frac{1}{2}$  > GIF erstellen.
- *2 Wählen Sie die Länge des GIFs, das Sie erstellen möchten.*
	- • *Das GIF wird, von der aktuellen Zeit ausgehend, in der gewählten Länge erstellt.*
	- • *Bei Videos unter 5 Sekunden werden GIF-Bilder für die verbleibende Zeit automatisch erstellt.*
	- Die GIF-Funktion soll die Kreativität des Benutzers fördern. Wenn Sie *durch Verwendung der GIF-Funktion das Urheberrecht einer anderen Person verletzen oder gegen Verleumdungsgesetze verstoßen, kann dies zur zivil- oder strafrechtlichen Haftung Ihrer Person führen. Achten Sie deshalb genau darauf, die Arbeit anderer Personen niemals ohne deren Erlaubnis zu vervielfältigen oder zu übertragen. LG Electronics übernimmt keine Verantwortung für Taten von Benutzern.*

## <span id="page-21-0"></span>*Collage Hintergrundbilder erstellen*

*Sie können Ihr eigenes Collage-Bild erstellen und als Sperrbildschirm verwenden.*

*Sie können mehrere Collage-Bilder als Hintergrund auswählen, der sich dann bei jedem Ein- und Ausschalten des Bildschirms ändert.*

- *1 Tippen Sie auf Einstellungen Anzeige Sperrbildschirm Hintergrund Collage-Hintergrund.*
- 2 Tippen Sie auf  $+$  und wählen Sie die Bilder, die Sie als Collage *anzeigen möchten.*
- *3 Bearbeiten Sie die Diashow und tippen Sie auf HINTERGRUND.*

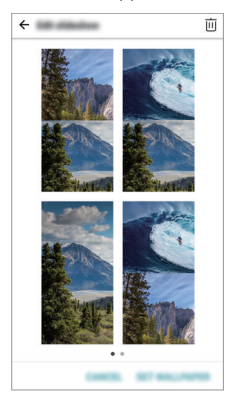

## <span id="page-22-0"></span>*Gesichtserkennung*

#### *Gesichtserkennung Übersicht*

*Sie können die Bildschirmsperre mit den gespeicherten Gesichtsdaten aufheben.*

- • *Diese Funktion ist möglicherweise anfälliger für Sicherheitslücken als*  冃 *die anderen Bildschirmsperren wie Muster, PIN und Passwort.*
	- • *Bei Verwendung eines ähnlichen Gesichts oder eines Fotos von Ihnen kann die Bildschirmsperre aufgehoben werden.*
	- • *Die erkannten Gesichtsdaten werden sicher in Ihrem Gerät gespeichert.*
	- • *Wenn die Gesichtserkennung für die Bildschirmsperre ausgewählt wurde, müssen Sie das Muster, die PIN oder das Passwort eingeben,*  das/die für die Gesichtserfassung verwendet wurde, ohne die *Gesichtserkennung unmittelbar nach dem Einschalten des Geräts zu verwenden. Deshalb müssen Sie sich das angegebene Entsperrkriterium gut merken.*
	- • *Wenn das Gerät Ihr Gesicht nicht erkennen kann oder Sie den bei der Registrierung angegebenen Wert vergessen haben, suchen Sie das nächste LG Kunden-Servicezentrum auf, und bringen Sie Ihr Gerät und Ihre ID-Karte mit.*

#### *Vorkehrungen für die Gesichtserkennung*

*Die Genauigkeit der Gesichtserkennung kann in folgenden Fällen eingeschränkt sein. Um eine möglichst hohe Genauigkeit zu gewährleisten, sollten Sie vor Verwendung des Geräts Folgendes überprüfen.*

- • *Ob Ihr Gesicht durch einen Hut, eine Brille oder eine Maske verdeckt wird bzw. durch starkes Make-up oder einen Bart signifikant verändert ist.*
- • *Ob die Kameralinse durch Fingerabdrücke oder fremdartigen Substanzen verschmutzt ist respektive das Gerät Ihr Gesicht aufgrund von zu hellem oder zu wenig Licht nicht erkennen kann.*

#### *Gesichtsdaten erfassen*

*Bevor Sie die Gesichtserkennung verwenden können, müssen Sie Ihre Gesichtsdaten auf dem Gerät registrieren.*

- *1 Tippen Sie auf Einstellungen Anzeige Sperrbildschirm Bildschirmsperre auswählen Gesichtserkennung zulassen.*
- • *Um diese Funktion verwenden zu können, muss ein Muster, eine PIN*  冃 *oder ein Passwort für die Bildschirmsperre eingerichtet sein.*
	- • *Wenn noch keine dieser Bildschirmsperren eingerichtet wurde, registrieren Sie diese, indem Sie den Anweisungen auf dem Bildschirm folgen. Details finden Sie unter [Bildschirmsperre festlegen](#page-52-0).*
- *2 Halten Sie das Gerät auf Augenhöhe.*
- *3 Registrieren Sie Ihr Gesicht, indem Sie den Anweisungen auf dem Bildschirm folgen.*
	- • *Erfassen Sie Ihr Gesicht in einem Raum, der nicht zu hell oder zu dunkel ist.*
	- • *Positionieren Sie Ihr komplettes Gesicht innerhalb der Orientierungslinie auf dem Bildschirm, und passen Sie es durch langsame Auf- und Ab- bzw. Rechts- und Linksbewegungen an.*
- *4 Tippen Sie nach der Registrierung des Gesichts auf OK.*

#### *Bildschirm mit Ihrem Gesicht entsperren*

*Sie können die Bildschirmsperre mithilfe Ihres Gesichts aufheben, anstatt mit Muster, PIN oder Passwort.*

- *1 Tippen Sie auf Einstellungen Anzeige Sperrbildschirm Bildschirmsperre auswählen.*
- *2 Entsperren Sie den Bildschirm nach der angegeben Methode.*
- *3 Ziehen Sie , um die Gesichtserkennungsfunktion zu aktivieren.*

#### *Gesichtserkennung verbessern*

*Sie können Gesichtsdaten bei geändertem Aussehen oder bei veränderten Gegebenheiten hinzufügen, um die Gesichtserkennung zu verbessern.*

- *1 Tippen Sie auf Einstellungen Anzeige Sperrbildschirm Gesichtserkennung.*
- *2 Entsperren Sie den Bildschirm nach der angegeben Methode.*
- *3 Wählen Sie Verbesserung der Gesichtserkennung.*
- *4 Erfassen Sie Ihr Gesicht, indem Sie den Anweisungen auf dem Bildschirm folgen.*
- *5 Tippen Sie nach der Erfassung des Gesichts auf OK.*

#### *Gesichtsdaten löschen*

*Sie können die registrierten Gesichtsdaten löschen und erneut registrieren, wenn die Gesichtserkennung nicht richtig funktioniert.*

- *1 Tippen Sie auf Einstellungen Anzeige Sperrbildschirm Gesichtserkennung.*
- *2 Entsperren Sie den Bildschirm nach der angegeben Methode.*
- *3 Wählen Sie Gesichtsbild löschen, um die Gesichtsdaten zu löschen.*

#### *Bildschirm mit Ihrem Gesicht entsperren, wenn der Bildschirm ausgeschaltet ist*

*Heben Sie bei ausgeschaltenem Bildschirm das Gerät hoch und blicken Sie von vorne auf den Bildschirm. Das Gerät kann Ihr Gesicht erkennen, und der Bildschirm wird entsperrt.*

*Befolgen Sie die Anweisungen unten, um diese Funktion zu deaktivieren.*

- *1 Tippen Sie auf Einstellungen Anzeige Sperrbildschirm Gesichtserkennung.*
- *2 Entsperren Sie den Bildschirm nach der angegeben Methode.*
- *3 Verschieben Sie Gesichtserkennung bei ausgeschaltetem Bildschirm erlauben , um die Funktion zu deaktivieren.*

• *Die Gesichtserkennungsfunktion ist nur verfügbar, wenn der Bildschirm gesperrt ist.*

#### *Bildschirm durch Gesichtserkennung und anschließendes Wischen entsperren*

*Wenn der Bildschirm ausgeschaltet ist, können Sie ihn mithilfe der Gesichtserkennung und durch anschließendes Wischen entsperren.*

- *1 Tippen Sie auf Einstellungen Anzeige Sperrbildschirm Gesichtserkennung.*
- *2 Entsperren Sie den Bildschirm nach der angegeben Methode.*
- *3 Ziehen Sie Nach der Gesichtserkennung zusätzlich durch Wischen entsperren , um diese Funktion zu aktivieren.*

#### *Gesichtserkennung erweitern*

*Sie können das Entsperren Ihres Gerätes durch Fotos, Bilder oder Videos erschweren.*

- *1 Tippen Sie auf Einstellungen Anzeige Sperrbildschirm Gesichtserkennung.*
- *2 Entsperren Sie den Bildschirm nach der angegeben Methode.*
- *3 Ziehen Sie Erweitertes Gesichtserkennung , um diese Funktion zu aktivieren.*

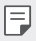

Die Gesichtserkennung wird möglicherweise langsamer, wenn Sie diese *Funktion aktivieren.*

## <span id="page-26-0"></span>*Multi-Tasking-Funktion*

#### *Multi window*

*Der Bildschirm wird in mehrere Fenster aufgeteilt, sodass Sie zwei Apps gleichzeitig verwenden können.*

*Berühren und halten Sie während der Verwendung einer App die*  Bedienungsleiste nund wählen Sie aus der Liste der zuletzt *verwendeten Apps eine App aus.*

- • *Sie können gleichzeitig zwei Apps verwenden, die auf dem Hauptbildschirm angezeigt werden.*
- $\cdot$  Zum Beenden der Funktion Multi window berühren und halten Sie  $\Box$ .

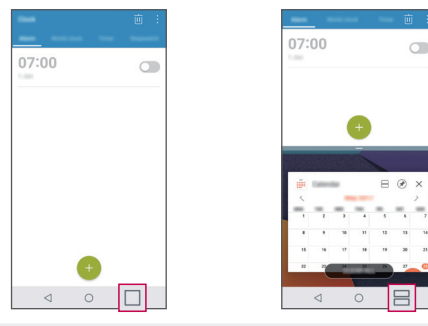

Die Funktion Multi window wird von manchen Apps, einschließlich *heruntergeladenen Apps, nicht unterstützt.*

#### *Übersichtsbildschirm*

日

*Der Übersichtsbildschirm zeigt eine Vorschau der zuletzt verwendeten Apps an.*

*Zum Ansehen der Liste der zuletzt verwendeten Apps berühren Sie auf dem Homescreen und dann die angezeigte App.*

• *Berühren und halten Sie eine App und ziehen Sie sie am Bildschirm nach oben, um die App mit der Funktion Multi window zu starten. Sie können auch oben an der App berühren.*

*Maßgeschneiderte Funktionen 26*

## <span id="page-27-0"></span>*quick share*

*Sie können ein Foto oder Video direkt nach der Aufnahme mit der gewünschten App teilen.*

- $T$ ippen Sie auf  $\bigcap$   $> 0$  und nehmen Sie dann ein Foto oder Video auf.
- *2 Tippen Sie auf das auf dem Bildschirm angezeigte App-Symbol, um es mit dieser App zu teilen.*

*Sie können das Symbol auch in die entgegengesetzte Richtung ziehen, um zu sehen, welche anderen Apps Sie zum Teilen von Fotos und Videos verwenden können.*

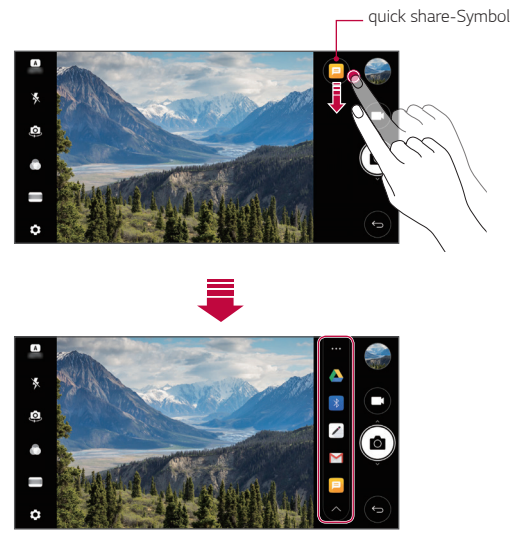

Die vom quick share-Symbol angezeigte App kann je nach Typ der auf *Ihrem Gerät installierten Apps und der Häufigkeit des Zugriffs auf diese Apps variieren.*

冃

<span id="page-28-0"></span>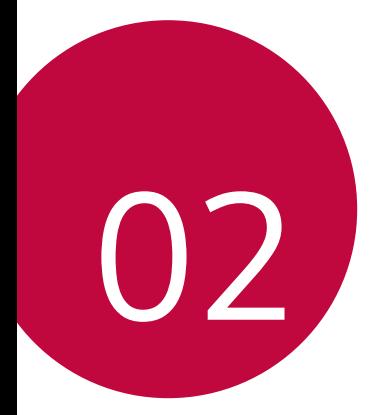

## *Grundlegende Funktionen*

## <span id="page-29-0"></span>*Gerätekomponenten und Zubehör*

*Folgende Elemente sind im Lieferumfang Ihres Geräts enthalten.*

- • *Gerät*
- • *Stereo-Headset*
- • *USB-Kabel*
- • *Ladegerät*
- • *Schnellstarthandbuch*
- • *Auswurfstift*
- • *Die oben beschriebenen Komponenten sind möglicherweise optional.*
	- • *Die im Lieferumfang des Geräts enthaltenen Komponenten und jegliches verfügbares Zubehör können je nach Gebiet oder Netzanbieter unterschiedlich sein.*
	- • *Verwenden Sie ausschließlich Originalzubehör von LG Electronics. Das Verwenden von Zubehör von anderen Herstellern kann die Anrufleistung Ihres Geräts beeinträchtigen oder Fehlfunktionen verursachen. Dies wird möglicherweise nicht durch den Reparaturservice von LG abgedeckt.*
- • *Sollte eine dieser Grundkomponenten fehlen, wenden Sie sich an den*  冃 *Händler, bei dem Sie das Gerät gekauft haben.*
	- • *Wenn Sie zusätzliche Grundkomponenten kaufen möchten, wenden Sie sich an das LG Servicezentrum.*
	- • *Wenn Sie optionale Komponenten kaufen möchten, kontaktieren Sie das LG Servicezentrum, um eine Händlerliste zu erhalten.*
	- • *Einige im Lieferumfang des Geräts enthaltene Komponenten können sich ohne vorherige Ankündigung ändern.*
	- • *Das Aussehen und die Spezifikationen Ihres Geräts können sich ohne vorherige Ankündigung ändern.*
	- • *Die Gerätespezifikationen können je nach Gebiet und Netzanbieter variieren.*
	- • *Achten Sie darauf, Originalzubehör von LG Electronics zu verwenden. Das Verwenden von Drittanbieterzubehör kann zu Schäden am Gerät oder zu Fehlfunktionen führen.*

## <span id="page-30-0"></span>*Teileübersicht*

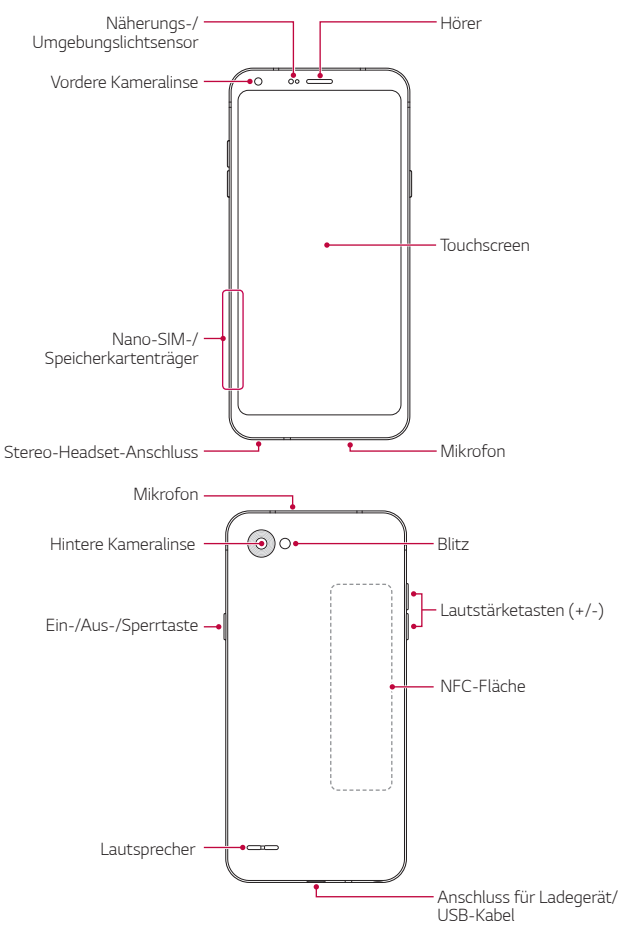

- • Näherungs-/Umgebungslichtsensor
	- *Näherungssensor: Der Näherungssensor schaltet bei einem Anruf den Bildschirm aus und deaktiviert die Touch-Funktionalität, wenn sich das Gerät nahe am menschlichen Körper befindet. Der Bildschirm wird wieder eingeschaltet und die Touch-Funktionalität wieder aktiviert, wenn der Abstand eine bestimmte Entfernung aufweist.*
	- *Umgebungslichtsensor: Der Umgebungslichtsensor analysiert die Umgebungslichtintensität, wenn der Modus für die automatische Helligkeitssteuerung aktiviert ist.*
- • *Lautstärketasten*
	- *Sie können die Lautstärke für Klingeltöne, Medien, Anrufe oder Benachrichtigungen anpassen.*
	- *Drücken Sie bei Verwendung der Kamera leicht eine Lautstärketaste, um ein Foto aufzunehmen. Um Fotos in Serie aufzunehmen, berühren und halten Sie die Lautstärketaste.*
	- *Drücken Sie zweimal die Leisertaste (-), um die Kamera zu starten, wenn der Bildschirm gesperrt oder ausgeschaltet ist. Drücken Sie zweimal die Lautertaste (+), um Capture+ zu starten.*
- • Ein-/Aus-/Sperrtaste
	- *Drücken Sie die Taste kurz, um den Bildschirm ein- oder auszuschalten.*
	- *-* Drücken und halten Sie die Taste, um weitere Optionen der Ein-/ Aus-/Sperrtaste auswählen zu können.

<span id="page-32-0"></span>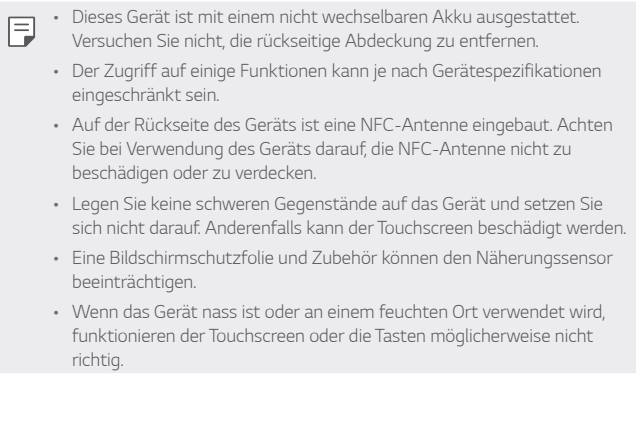

### *Gerät ein- oder ausschalten*

#### *Gerät einschalten*

Wenn das Gerät ausgeschaltet ist, drücken und halten Sie die Ein-/Aus-/ *Sperrtaste.*

- 冃
- • *Beim ersten Einschalten des Geräts wird die Erstkonfiguration durchgeführt. Der erste Start des Smartphones kann länger als gewöhnlich dauern.*

#### *Gerät ausschalten*

Drücken und halten Sie die Ein-/Aus-/Sperrtaste und wählen Sie *anschließend Ausschalten.*

#### <span id="page-33-0"></span>*Optionen der Ein-/Aus-/Sperrtaste*

Drücken und halten Sie die Ein-/Aus-/Sperrtaste und wählen Sie dann *eine Option aus.*

- • *Ausschalten: Gerät ausschalten.*
- • *Ausschalten und neu starten: Gerät neu starten.*
- • *Flugmodus einschalten: Telekommunikationsbezogene Funktionen wie Anrufe, Versand und Empfang von Nachrichten und Surfen im Internet blockieren. Die anderen Funktionen bleiben verfügbar.*

### *SIM-Karte einlegen*

*Stecken Sie die von Ihrem Dienstanbieter zur Verfügung gestellte SIM-Karte ("Subscriber Identity Module" = "Teilnehmer-Identitätsmodul") ein, um mit der Verwendung des Geräts beginnen zu können.*

Seien Sie vorsichtig mit dem Auswurfstift, da er eine scharfe Kante hat.

*1 Stecken Sie den Auswurfstift in das Loch im Kartenträger.*

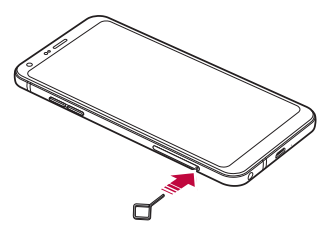

*2 Ziehen Sie den Kartenträger heraus.*

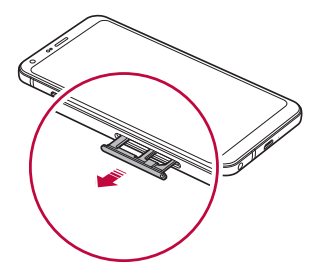

*3 Legen Sie die SIM-Karte mit den goldfarbenen Kontakten nach unten auf den Kartenträger.*

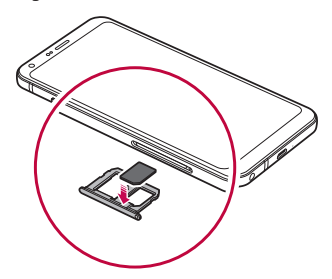

*4 Schieben Sie den Kartenträger zurück in den Einschub.*

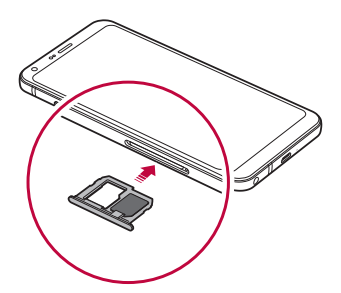

• *Dieses Gerät unterstützt nur Nano-SIM-Karten.*

<span id="page-35-0"></span>冃

- • *Für eine fehlerfreie Leistung sollte das Gerät mit dem richtigen SIM-Kartentyp verwendet werden. Verwenden Sie ausschließlich industriell hergestellte SIM-Karten des Betreibers.*
- • *Wenn Sie den Kartenträger in nassem Zustand in das Gerät einsetzen, kann das Gerät beschädigt werden. Stellen Sie immer sicher, dass der Kartenträger trocken ist.*

#### *Vorsichtsmaßnahmen bei Verwendung einer SIM-Karte*

- • *Verlieren Sie Ihre SIM-Karte nicht. LG ist nicht für durch den Verlust oder die Fremdnutzung der SIM-Karte entstandene Schäden und sonstige Probleme verantwortlich.*
- • *Achten Sie darauf, die SIM-Karte beim Einsetzen oder Entfernen nicht zu beschädigen.*

## *Speicherkarte einlegen*

*Stecken Sie die Speicherkarte in Ihr Gerät.*

Das Gerät unterstützt microSD-Karten mit bis zu 2 TB. Abhängig vom *Hersteller und der Art der Speicherkarte sind manche Speicherkarten gegebenenfalls nicht mit Ihrem Gerät kompatibel.*

- *1 Stecken Sie den Auswurfstift in das Loch im Kartenträger.*
- *2 Ziehen Sie den Kartenträger heraus.*
- *3 Legen Sie die Speicherkarte mit den goldfarbenen Kontakten nach unten auf den Kartenträger.*

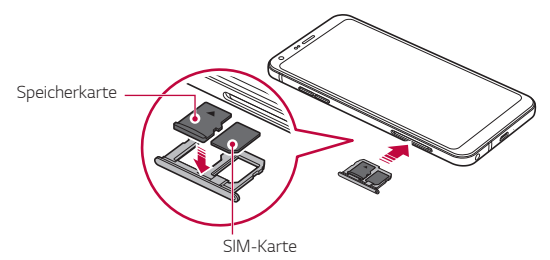
- *4 Schieben Sie den Kartenträger zurück in den Einschub.*
	- ⚠

冃

Bestimmte Speicherkarten sind möglicherweise nicht vollständig *kompatibel mit dem Gerät. Wenn Sie eine nicht kompatible Karte verwenden, kann das Gerät oder die Speicherkarte beschädigt oder die darauf gespeicherten Daten können unlesbar werden.*

- • *Die Speicherkarte ist optional und separat erhältlich.*
	- • *Durch häufiges Schreiben und Löschen von Daten kann die Lebensdauer der Speicherkarte verkürzt werden.*

# *Speicherkarte entnehmen*

*Werfen Sie die Speicherkarte vor dem Entfernen aus Sicherheitsgründen aus.*

- *1 Tippen Sie auf Einstellungen Allgemein Speicher .*
- *2 Stecken Sie den Auswurfstift in das Loch im Kartenträger.*
- *3 Ziehen Sie den Kartenträger heraus und entfernen Sie die Speicherkarte.*
	- • *Entfernen Sie die Speicherkarte nicht, während das Gerät Daten*  ∧ *überträgt oder darauf zugreift. Sonst könnten Daten verloren gehen oder unlesbar werden oder die Speicherkarte oder das Gerät kann beschädigt werden. LG haftet nicht für Verluste, die aus dem Missbrauch oder der falschen Verwendung von Speicherkarten resultieren. Dazu zählt auch der Verlust von Daten.*

# *Akku*

## *Akku laden*

*Laden Sie vor der Verwendung des Geräts den Akku vollständig auf.*

*Verbinden Sie ein Ende des Ladekabels mit dem Ladegerät und stecken Sie das andere Ende des Kabels in die USB-Buchse. Verbinden Sie anschließend das Ladegerät mit einer Steckdose.*

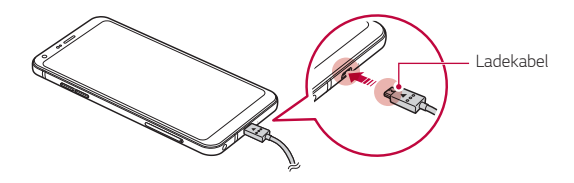

- Laden Sie nicht auf, wenn das Gerät oder das Ladekabel nass ist oder  $\bigwedge$ *Feuchtigkeit enthält. Dies kann zu Feuer, Stromschlag, Verletzungen oder Beschädigungen an dem Gerät führen.*
	- • *Achten Sie darauf, dass im Lieferumfang ein USB-Kabel enthalten ist.*
	- • *Achten Sie darauf, von LG zugelassene Ladegeräte und Ladekabel zu verwenden. Wenn der Akku mit einem Drittanbieterladegerät geladen wird, kann der Akku explodieren oder das Gerät beschädigt werden.*
	- • *Das Verwenden des Geräts während des Ladens kann zu Stromschlägen führen. Brechen Sie zum Verwenden des Geräts den Ladevorgang ab.*
	- • *Dieses Gerät ist mit einem nicht wechselbaren Akku ausgestattet. Versuchen Sie nicht, die rückseitige Abdeckung zu entfernen.*
- 冃 • *Trennen Sie das Ladegerät von der Steckdose, wenn das Gerät vollständig geladen ist. So wird ein unnötiger Stromverbrauch verhindert.*
	- • *Eine andere Möglichkeit zum Laden des Akkus besteht darin, das Gerät über ein USB-Kabel mit einem Desktop- oder Laptop-Computer zu verbinden. Dies kann länger dauern, als mit Adapter an einer Steckdose angeschlossen.*
	- • *Laden Sie den Akku nicht mithilfe eines USB-Hubs, der die Nennspannung nicht aufrechterhalten kann. Anderenfalls ist das Laden eventuell nicht möglich oder wird ungewollt abgebrochen.*

#### *Vorsichtsmaßnahmen bei der Verwendung des Geräts*

- • *Achten Sie darauf, dass die Innenseite des Geräts nicht mit einem Metallobjekt oder Wasser in Berührung kommt.*
- • *Verwenden Sie unbedingt das mitgelieferte USB-Kabel; verwenden Sie mit Ihrem Gerät keine USB-Kabel oder Ladegeräte anderer Hersteller. Die beschränkte Garantie von LG deckt die Verwendung von Zubehörteilen anderer Hersteller nicht ab.*
- • *Die Nichtbeachtung der Anweisungen in diesem Benutzerhandbuch oder eine falsche Verwendung des Geräts kann zu Schäden am Gerät führen.*

## *Akku effizient nutzen*

*Die Akkulaufzeit kann sich verringern, wenn Sie gleichzeitig und über einen längeren Zeitraum zahlreiche Apps und Funktionen ausführen.*

*Beenden Sie Hintergrundvorgänge, um die Akkulaufzeit zu verlängern.*

*Befolgen Sie für einen möglichst geringen Energieverbrauch des Akkus die folgenden Tipps:*

- • *Deaktivieren Sie die Bluetooth*® *oder WLAN-Funktion, wenn Sie sie nicht verwenden.*
- • *Legen Sie eine möglichst kurze Zeit bis zum automatischen Ausschalten des Bildschirms fest.*
- • *Verringern Sie die Bildschirmhelligkeit.*
- • *Aktivieren Sie die Bildschirmsperre, wenn das Gerät nicht verwendet wird.*
- • *Überprüfen Sie die Details zum Akkuverbrau und schließen Sie alle heruntergeladenen Apps, die Akku verbrauchen.*

# *Touchscreen*

*Sie können mithilfe von Touchscreen-Gesten ihr Gerät bedienen.*

#### *Tippen*

*Tippen Sie mit der Fingerspitze leicht auf eine App oder Option, um sie auszuwählen oder auszuführen.*

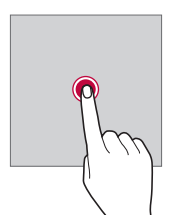

#### *Berühren und Halten*

*Berühren und halten Sie einige Sekunden lang, um ein Menü mit verfügbaren Optionen anzuzeigen.*

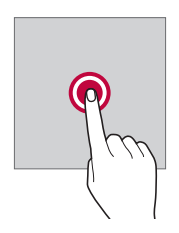

#### *Zweimal tippen*

*Durch schnelles zweimaliges Tippen können Sie die Ansicht auf einer Webseite oder Karte vergrößern oder verkleinern.*

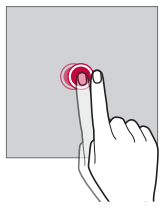

#### *Ziehen*

Berühren und halten Sie ein Element, etwa eine App oder ein Widget, und *bewegen Sie dann den Finger gezielt an eine andere Position. Mit dieser Geste können Sie ein Element verschieben.*

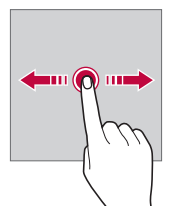

## *Wischen*

*Berühren Sie mit dem Finger den Bildschirm und führen Sie ohne Unterbrechung eine schnelle Bewegung durch. Mit dieser Geste können Sie unter anderem in einer Liste, auf einer Webseite, durch Fotos oder zwischen Bildschirmen scrollen.*

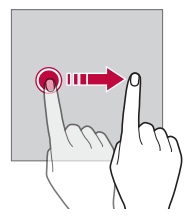

#### *Finger zusammen bewegen oder auseinanderziehen*

Bewegen Sie zwei Finger zusammen, um die Ansicht zu verkleinern, *beispielsweise auf einem Foto oder einer Karte. Ziehen Sie zum Vergrößern der Ansicht Ihre Finger auseinander.*

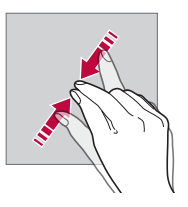

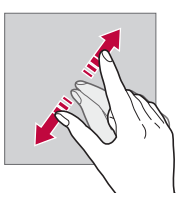

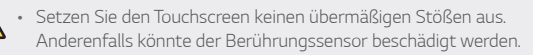

- • *Es kann zu Fehlfunktionen des Touchscreens kommen, wenn Sie das Gerät in der Nähe von magnetischen, metallischen oder leitenden Materialien verwenden.*
	- • *Wenn Sie das Gerät bei hellen Lichtverhältnissen wie beispielsweise direkter Sonneneinstrahlung verwenden, ist der Bildschirm je nach Ihrer Position möglicherweise nicht sichtbar. Verwenden Sie das Gerät an einem schattigen Standort oder einem Standort mit Umgebungslicht, das nicht zu hell, aber hell genug zum Lesen von Büchern ist.*
	- • *Drücken Sie nicht mit übermäßiger Kraft auf den Bildschirm.*
	- • *Tippen Sie mit der Fingerspitze leicht auf die gewünschte Option.*
	- • *Die Touch-Steuerung funktioniert möglicherweise nicht richtig, wenn Sie mit einem Handschuh oder der Spitze Ihres Fingernagels auf den Bildschirm tippen.*
	- • *Die Touch-Steuerung funktioniert möglicherweise nicht richtig, wenn der Bildschirm feucht oder nass ist.*
	- • *Der Touchscreen funktioniert möglicherweise nicht richtig, wenn das Gerät mit einer Bildschirmschutzfolie oder Zubehör aus anderen Geschäften ausgestattet ist.*
	- • *Wenn längere Zeit dasselbe Bild angezeigt wird, kann es zu Nachbildern oder Einbrennen kommen. Schalten Sie den Bildschirm aus, wenn Sie das Gerät längere Zeit nicht verwenden.*

# *Homescreen*

冃

# *Homescreen Übersicht*

*Über den Homescreen haben Sie Zugriff auf verschiedene Funktionen und Apps auf Ihrem Gerät. Tippen Sie auf einem beliebigen Bildschirm auf , um direkt zum Homescreen zurückzukehren.*

*Sie können alle Apps und Widgets auf dem Homescreen verwalten. Wischen Sie den Bildschirm nach links oder rechts, um alle installierten Apps auf einen Blick anzuzeigen.*

#### *Layout des Homescreens*

*Sie können alle Apps anzeigen und die Widgets und Ordner auf dem Startbildschirm organisieren.*

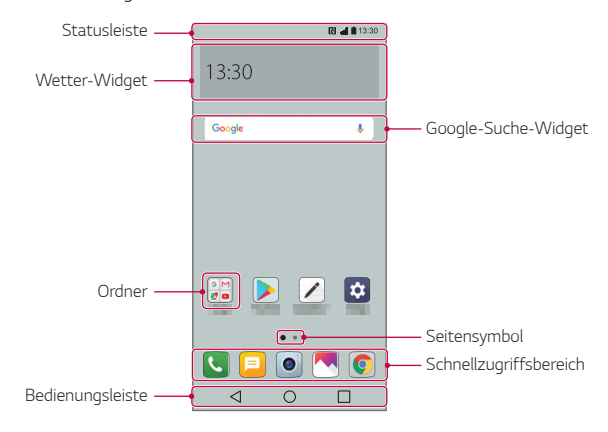

- • *Der Startbildschirm kann je nach Netzanbieter und Softwareversion*  冃 *unterschiedlich sein.*
- • *Statusleiste: In der Statusleiste können Sie Statussymbole, die Uhrzeit und den Akkustand anzeigen.*
- • *Wetter-Widget: Sehen Sie sich Wetter- und Zeit-Informationen für ein bestimmtes Gebiet an.*
- • *Google-Suche-Widget: Verwenden Sie die Google-Suche, indem Sie gesprochene oder geschriebene Stichwörter eingeben.*
- • *Ordner Sie können Ordner erstellen, um Apps nach Ihren Wünschen zu gruppieren.*
- • *Seitensymbol: Die Gesamtzahl der Seiten des Homescreens anzeigen. Tippen Sie auf das Symbol der gewünschten Seite, um zur gewählten Seite zu gelangen. Das Symbol der aktuellen Seite wird hervorgehoben.*
- • *Schnellzugriffbereich: Sie können wichtige Apps am unteren Bildschirmrand fixieren, um von jeder beliebigen Seite des Homescreens darauf zuzugreifen.*
- • *Bedienungsleiste*
	- $\triangleleft$ : Zum vorherigen Bildschirm zurückkehren. Tastenfeld oder Pop*up-Fenster schließen.*
	- $\cdot$   $\bigcap$ : Tippen, um zum Homescreen zurückzukehren. Berühren und *halten Sie zum Starten der Google-Suche dieses Symbol.*
	- *: Tippen, um die Liste der zuletzt verwendeten Apps anzuzeigen oder eine App aus der Liste auszuführen. Zum Löschen aller kürzlich verwendeten Apps tippen Sie auf ALLES LÖSCHEN. Um mit der Multi window-Funktion zwei Apps gleichzeitig zu verwenden, berühren und halten Sie während der Verwendung einer App die Taste.*

# *Schaltflächen in der Bedienungsleiste bearbeiten*

*Sie können die Schaltflächen in der Bedienungsleiste neu anordnen oder häufig verwendete Funktionen als Schaltflächen in der Bedienungsleiste hinzufügen.*

*Tippen Sie auf Einstellungen Anzeige Bedienungsleiste Tastenkombination und passen Sie die Einstellungen an.*

• *Es stehen verschiedene Funktionen wie Benachrichtigung und Capture+ zur Verfügung. Es können bis zu fünf Elemente hinzugefügt werden.*

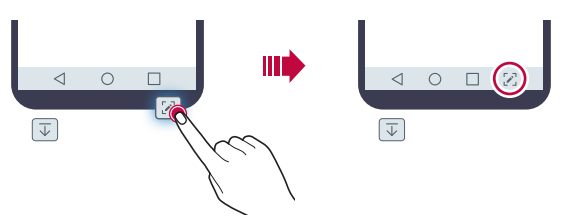

#### *Statussymbole*

*Wenn eine Benachrichtigung über eine ungelesene Nachricht, ein Kalenderereignis oder einen Wecker angezeigt wird, erscheint in der Statusleiste das entsprechende Benachrichtigungssymbol. Mithilfe der in der Statusleiste angezeigten Benachrichtigungssymbole können Sie den Status Ihres Geräts überprüfen.*

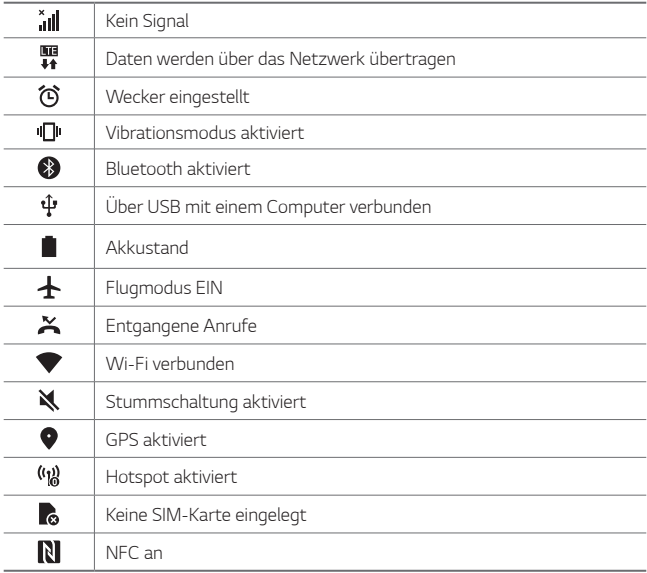

- Je nach Gerätestatus werden einige dieser Symbole möglicherweise *anders dargestellt oder überhaupt nicht angezeigt. Achten Sie auf die Symbole entsprechend der Umgebung und des Bereichs, in dem Sie das Gerät und Ihren Dienstanbieter verwenden.*
	- • *Die angezeigten Symbole können je nach Region oder Netzanbieter unterschiedlich sein.*

冃

## *Benachrichtigungs-Panel*

*Sie können das Benachrichtigungs-Panel öffnen, indem Sie die Statusleiste auf dem Hauptbildschirm nach unten ziehen.*

- • *Zum Öffnen der Liste der Schnellzugriff-Elemente ziehen Sie das Benachrichtigungs-Panel nach unten oder berühren Sie .*
- • *Zum Anordnen, Hinzufügen oder Entfernen von Elementen berühren Sie BEARBEITEN.*
- • *Wenn Sie das Symbol berühren und halten, wird der Bildschirm mit den Einstellungen für die entsprechende Funktion angezeigt.*

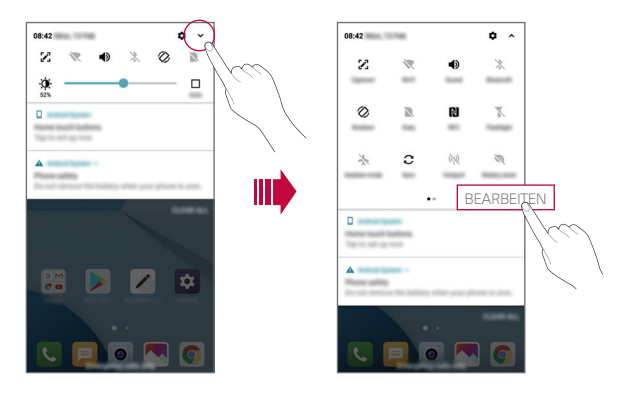

## *Bildschirmausrichtung wechseln*

*Sie können festlegen, dass die Bildschirmausrichtung je nach physischer Geräteausrichtung automatisch wechselt.*

*Tippen Sie im Benachrichtigungs-Panel in der Liste der Schnellzugriffssymbole auf Drehung.*

*Tippen Sie alternativ auf Einstellungen Anzeige und aktivieren Sie Automatisch drehen.*

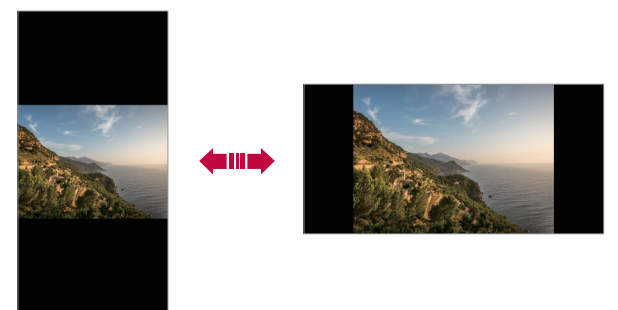

#### *Homescreen bearbeiten*

*Berühren und halten Sie eine freie Stelle auf dem Homescreen und wählen Sie dann den gewünschten Vorgang aus den unten genannten Vorgängen aus.*

- • *Wenn Sie die Seiten des Homescreens neu anordnen möchten, berühren und halten Sie eine Seite und ziehen Sie sie an eine andere Position.*
- • *Um ein Widget zum Homescreen hinzuzufügen, berühren und halten Sie eine freie Stelle auf dem Homescreen und wählen Sie Widgets.*
- • *Um ein Thema zu ändern, berühren und halten Sie eine freie Stelle auf dem Homescreen und wählen Sie Thema.*

*Sie können auch auf Einstellungen Anzeige Thema tippen und ein Thema für das Gerät auswählen.*

- • *Um die Homescreen-Einstellungen zu konfigurieren, berühren und halten Sie eine freie Stelle auf dem Homescreen und wählen Sie Homescreen Einstellungen. Weitere Informationen finden Sie unter [Homescreen Einstellungen](#page-50-0).*
- • *Um deinstallierte Apps anzusehen oder erneut zu installieren, berühren und halten Sie eine freie Stelle auf dem Homescreen und wählen Sie App Papierkorb. Weitere Einzelheiten finden Sie unter [App](#page-66-0)  [Papierkorb](#page-66-0).*
- • *Um den Standard-Bildschirm zu ändern, berühren und halten Sie eine freie Stelle auf dem Homescreen, gehen Sie zum gewünschten*  Bildschirm, tippen Sie auf **Aund tippen Sie erneut auf den Bildschirm.**

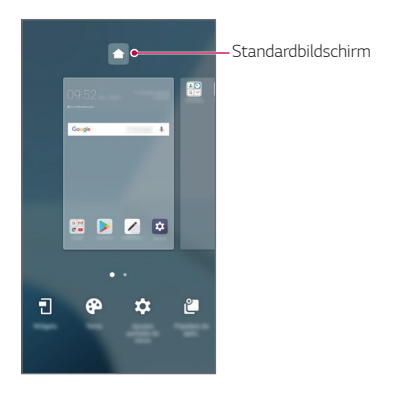

## *Hintergrunddesign anzeigen*

*Um nur das Hintergrundbild anzuzeigen blenden Sie Apps und Widgets aus.*

Ziehen Sie zwei Finger auf dem Homescreen auseinander.

• *Bewegen Sie Ihre Finger auf dem Homescreen zusammen, um zum ursprünglichen Bildschirm mit angezeigten Apps und Widgets zurückzukehren. Sie können auch auf tippen.*

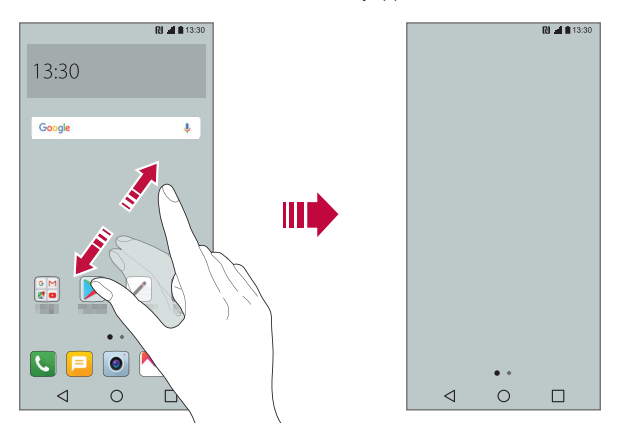

#### *Apps auf dem Homescreen verschieben*

*Berühren und halten Sie auf dem Homescreen eine App und ziehen Sie sie an eine andere Position.*

- • *Um häufig verwendete Apps dauerhaft unten auf dem Homescreen zu positionieren, berühren und halten Sie eine App und ziehen Sie sie unten in den Schnellzugriffsbereich.*
- • *Um ein Symbol aus dem Schnellzugriffsbereich zu entfernen, ziehen Sie das entsprechende Symbol auf den Homescreen.*

## *Ordner auf dem Homescreen verwenden*

#### *Ordner erstellen*

*Berühren und halten Sie auf dem Homescreen eine App und ziehen Sie sie über eine andere App.*

• *Es wird ein neuer Ordner erstellt und die Apps werden dem Ordner hinzugefügt.*

#### *Ordner bearbeiten*

*Tippen Sie auf dem Homescreen auf einen Ordner und führen Sie eine der folgenden Aktionen aus.*

- • *Tippen Sie auf einen Ordnernamen, um den Namen und die Farbe des Ordners zu bearbeiten.*
- • *Um Apps hinzuzufügen, berühren und halten Sie eine App, ziehen Sie sie über den Ordner und lassen Sie los.*
- • *Berühren und halten Sie zum Entfernen einer App aus dem Ordner die entsprechende App und ziehen Sie sie aus dem Ordner. Wenn die installierte App die einzige App im Ordner ist, wird der Ordner automatisch entfernt.*
- Nach Berühren von + im Ordner können Sie auch Apps hinzufügen *oder entfernen.*

#### <span id="page-50-0"></span>*Homescreen Einstellungen*

*Sie können die Homescreen-Einstellungen anpassen.*

- *1 Tippen Sie auf Einstellungen Anzeige Homescreen.*
- *2 Passen Sie die folgenden Einstellungen an:*
	- • *Benutzeroberfläche wählen: Homescreen-Modus auswählen.*
	- • *Hintergrund: Hintergrund des Homescreens ändern.*
	- • *Bildschirm-Wischeffekt: Effekt auswählen, der beim Wechsel zwischen den Seiten des Homescreens angewendet werden soll.*
	- • *Symbolkonturen: Wählen Sie, ob die Orginalsymbole oder vereinheitlichte abgerundete Quadrate verwendet werden sollen.*
- • *Apps sortieren nach:: Festlegen, wie Apps auf dem Homescreen sortiert werden.*
- • *Raster: App-Anordnungsmodus für den Homescreen ändern.*
- • *Apps ausblenden: Wählen Sie, welche Apps auf dem Homescreen ausgeblendet werden sollen.*
- • *Endlosschleife: Aktivieren, um ein endloses Scrollen des Homescreens zuzulassen (d.h. nach dem letzten Bildschirm wird erneut der erste Bildschirm angezeigt).*
- • *Suche: Öffnen Sie die Suche, indem Sie im Homescreen nach unten wischen.*

# *Bildschirmsperre*

# *Bildschirmsperre Übersicht*

Der Bildschirm Ihres Geräts wird beim Drücken der Ein-/Aus-/Sperrtaste *automatisch ausgeschaltet und gesperrt. Dies geschieht auch dann, wenn das Gerät für einen bestimmten Zeitraum nicht verwendet wird.*

Wenn Sie die Ein-/Aus-/Sperrtaste drücken, wenn keine Bildschirmsperre *aktiviert ist, wird sofort der Startbildschirm angezeigt.*

*Aktivieren Sie die Bildschirmsperre, um für die Sicherheit Ihres Gerätes zu sorgen und den unerwünschten Zugriff auf Ihr Gerät zu vermeiden.*

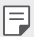

• *Durch die Bildschirmsperre werden unnötige Touch-Eingaben auf dem Gerätebildschirm verhindert und der Energieverbrauch des Akkus reduziert. Es wird empfohlen, die Bildschirmsperre zu aktivieren, wenn Sie das Gerät nicht verwenden.*

## *Bildschirmsperre festlegen*

*Es stehen verschiedene Optionen für die Konfiguration der Einstellungen für die Bildschirmsperre zur Verfügung.*

- *1 Tippen Sie auf Einstellungen Anzeige Sperrbildschirm Bildschirmsperre auswählen und wählen Sie dann die gewünschte Methode aus.*
- *2 Passen Sie die folgenden Einstellungen an:*
	- • *Keine: Bildschirmsperrfunktion deaktivieren.*
	- • *Ziehen: Ziehen Sie am Bildschirm, um ihn zu entsperren.*
	- • *Muster: Bildschirm durch Zeichnen eines Musters entsperren.*
	- • *PIN: Bildschirm durch Eingabe eines numerischen Passworts entsperren.*
	- • *Passwort: Bildschirm durch Eingabe eines alphanumerischen Passworts entsperren.*
	- • *Gesichtserkennung zulassen: Entsperren Sie den Bildschirm durch Erkennung Ihres Gesichts.*
	- • *Wenn Sie beim Entsperren des Geräts 5 Mal falsche Angaben machen,*  冃 *wird das Entsperren 30 Sekunden lang blockiert.*

#### *Einstellungen zum Sicheres Starten*

*Wenn Sie ein Muster, einen PIN oder ein Passwort als Bildschirmsperrverfahren auswählen, können Sie Ihr Gerät so konfigurieren, dass es immer entsperrt werden muss, wenn Sie das Gerät einschalten und somit Ihre Daten schützen.*

- • *Bis zur Entsperrung des Geräts können abgesehen von Notrufen keine Funktionen verwendet werden*
- • *Wenn Sie Ihr Entschlüsselungspasswort vergessen, können Sie verschlüsselte Daten und persönliche Informationen nicht wiederherstellen.*

## *Einstellungen zum Sperren des Bildschirms*

*Sie können die folgenden Sperrbildschirm-Einstellungen anpassen.*

- *1 Tippen Sie auf Einstellungen Anzeige Sperrbildschirm.*
- *2 Passen Sie die folgenden Einstellungen an:*
	- • *Bildschirmsperre auswählen: Bildschirmsperrverfahren auswählen.*
	- • *Gesichtserkennung: Entsperren Sie den Bildschirm durch Erkennung Ihres Gesichts. Details finden Sie unter [Gesichtserkennung Übersicht](#page-22-0).*
	- • *Smart Lock: Vertrauenswürdige Elemente auswählen, bei denen das Gerät automatisch entsperrt wird.*
	- • *Hintergrund: Hintergrund des Sperrbildschirms ändern.*
	- • *Uhr: Wählen Sie die Position der Uhr auf dem Sperrbildschirm.*
	- • *Verknüpfungen: App-Verknüpfung hinzufügen und direkt vom Sperrbildschirm auf die App zugreifen, indem Sie auf dem Sperrbildschirm die App-Verknüpfung in den Bildschirm ziehen.*
	- • *Bildschirm-Wischeffekt: Bildschirm-Wischeffekte festlegen, die angewendet werden sollen, wenn der Bildschirm entsperrt wird.*
	- • *Kontaktinfo für verlorenes Telefon: Kontaktinformationen für den Notfall auf dem Sperrbildschirm anzeigen.*
	- • *Sperr-Timer: Zeit bis zur automatischen Gerätesperre festlegen.*
	- • *Ein-/Austaste sperrt sofort : Bildschirm sofort sperren, wenn die*  Ein-/Aus-/Sperrtaste gedrückt wird.

• *Die verfügbaren Einstellungen können je nach ausgewähltem*  冃 *Bildschirmsperrverfahren unterschiedlich sein.*

## *KnockON*

*Sie können den Bildschirm ein- oder ausschalten, indem Sie zweimal auf den Bildschirm tippen.*

- • *Diese Option ist nur auf dem von LG bereitgestellten Homescreen*  冃 *verfügbar. Bei Verwendung eines anderen Launchers oder auf einem vom Benutzer installierten Homescreen funktioniert sie möglicherweise nicht richtig.*
	- • *Tippen Sie mit der Fingerspitze auf den Bildschirm, nicht mit dem Fingernagel.*
	- • *Stellen Sie zur Verwendung der KnockON-Funktion sicher, dass der*  Annäherungs-/Lichtsensor nicht durch einen Aufkleber oder einen *sonstigen Fremdkörper verdeckt wird.*

#### *Bildschirm einschalten*

*Tippen Sie zweimal auf die Mitte des Bildschirms.*

• *Wenn Sie oben oder unten auf den Bildschirm tippen, kann sich die Erkennungsrate verringern.*

#### *Bildschirm ausschalten*

*Tippen Sie zweimal auf eine freie Stelle auf dem Homescreen und dem Sperrbildschirm.*

*Sie können auch zweimal auf eine freie Stelle in der Statusleiste tippen.*

# *Verschlüsselung der Speicherkarte*

*Sie können auf der Speicherkarte gespeicherte Daten verschlüsseln und schützen. Von anderen Geräten kann nicht auf die verschlüsselten Daten auf der Speicherkarte zugegriffen werden.*

- *1 Tippen Sie auf Einstellungen Allgemein Sicherheit SD-Karte verschlüsseln.*
- *2 Lesen Sie die auf dem Bildschirm angezeigte Übersicht über die Speicherkartenverschlüsselung und tippen Sie dann auf FORTFAHREN, um fortzufahren.*
- *3 Wählen Sie eine Option aus und tippen Sie auf VERSCHLÜSSELN:*
	- • *Neue Daten verschlüsseln: Nur Daten verschlüsseln, die nach der Verschlüsselung auf der Speicherkarte gespeichert werden.*
	- • *Komplette Verschlüsselung: Alle aktuell auf der Speicherkarte gespeicherten Daten verschlüsseln.*
	- • *Mediendateien ausschließen : Alle Dateien außer Mediendateien wie Musik, Fotos und Videos verschlüsseln.*
		- • *Stellen Sie zum Verschlüsseln der Speicherkarte sicher, dass die Bildschirmsperre mittels PIN oder Passwort aktiviert ist.*
			- • *Nach dem Starten der Speicherkartenverschlüsselung stehen einige Funktionen nicht zur Verfügung.*
			- • *Wenn Sie das Gerät während der Verschlüsselung ausschalten, wird der Verschlüsselungsvorgang abgebrochen und es kann zu Beschädigung einiger Daten kommen. Achten Sie deshalb vor dem Starten der Verschlüsselung darauf, dass der Akkustand ausreichend ist.*
			- • *Auf verschlüsselte Dateien kann nur von dem Gerät zugegriffen werden, auf dem die Dateien verschlüsselt wurden.*
			- • *Die verschlüsselte Speicherkarte kann nicht in einem anderen LG Gerät verwendet werden. Um die verschlüsselte Speicherkarte in einem anderen Mobilgerät zu verwenden, formatieren Sie die Karte.*
			- • *Sie können die Speicherkartenverschlüsselung auch dann aktivieren, wenn keine Speicherkarte in das Gerät eingelegt ist. Eine nach der Verschlüsselung eingelegte Speicherkarte wird automatisch verschlüsselt.*

冃

# *Screenshots erstellen*

*Sie können Screenshots vom aktuell angezeigten Bildschirm erstellen.*

#### *Über eine Tastenkombination*

Berühren und halten Sie gleichzeitig die Ein-/Aus-/Sperrtaste und die Leisertaste (-) für mindestens zwei Sekunden.

• *Screenshots können im Ordner Screenshots in der Galerie angezeigt werden.*

## *Über Capture+*

*Ziehen Sie auf dem Bildschirm, von dem Sie einen Screenshot erstellen möchten, die Statusleiste nach unten und tippen Sie dann auf .*

- 冃
- • *Wenn der Bildschirm ausgeschaltet oder gesperrt ist, können Sie durch zweimaliges Drücken der Lautertaste (+) auf Capture+ zugreifen. Tippen Sie zum Verwenden dieser Funktion auf Einstellungen Allgemein und aktivieren Sie Schnellzugriff-Tasten.*
- • *Weitere Informationen finden Sie unter [Notizen auf einem Screenshot](#page-92-0)  [erstellen](#page-92-0).*

# *Text eingeben*

# *Smart Keyboard-Funktion verwenden*

*Mithilfe der Smart Keyboard-Funktion können Sie Text eingeben und bearbeiten.*

*Wenn Sie die Smart Keyboard-Funktion verwenden, können Sie den Text bei der Eingabe sehen, ohne zwischen dem Bildschirm und einer herkömmlichen Tastatur wechseln zu müssen. So können Sie Fehler bei der Texteingabe ganz leicht finden und korrigieren.*

#### *Cursor verschieben*

*Mit der Smart Keyboard-Funktion können Sie den Cursor genau an die gewünschte Position verschieben. Berühren und halten Sie bei der Texteingabe die Leertaste und ziehen Sie dann nach links oder rechts.*

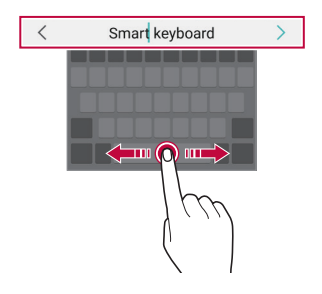

• *Diese Funktion wird möglicherweise nicht in allen Sprachen unterstützt.*l=

#### *Wörter vorschlagen*

*Bei Verwendung der Smart Keyboard-Funktion werden Ihre Nutzungsmuster automatisch analysiert, um bei der Texteingabe häufig verwendete Wörter vorzuschlagen. Je länger Sie Ihr Gerät verwenden, umso präziser sind die Vorschläge.*

*Geben Sie Text ein und tippen Sie dann auf ein vorgeschlagenes Wort oder wischen Sie die linke oder rechte Seite der Tastatur leicht nach oben.*

• *Das ausgewählte Wort wird automatisch eingegeben. Sie müssen nicht jeden einzelnen Buchstaben des Worts manuell eingeben.*

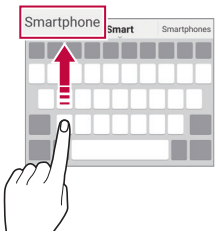

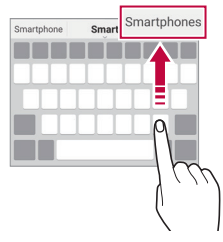

#### *Layout der QWERTZ-Tastatur ändern*

*Sie können die Tasten in der unteren Reihe der Tastatur löschen oder neu anordnen oder Tasten hinzufügen.*

*1 Tippen Sie auf Einstellungen Allgemein Sprache und Tastatur LG Tastatur Tastaturhöhe und -Layout QWERTZ-Tastatur-Layout.*

Sie können auch auf der Tastatur auf & und anschließend auf *Tastaturhöhe und -Layout QWERTZ-Tastatur-Layout tippen.*

*2 Tippen Sie auf eine Taste in der untersten Reihe und ziehen Sie sie dann an eine andere Position.*

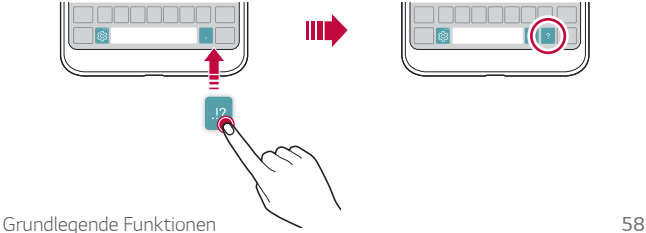

- • *Diese Option ist nur auf den QWERTY-, QWERTZ- und AZERTY-*冃 *Tastaturen verfügbar.*
	- • *Diese Funktion wird möglicherweise nicht in allen Sprachen unterstützt.*

#### *Tastaturhöhe anpassen*

*Sie können die Tastaturhöhe für maximalen Komfort bei der manuellen Texteingabe anpassen.*

*1 Tippen Sie auf Einstellungen Allgemein Sprache und Tastatur LG Tastatur Tastaturhöhe und -Layout Tastaturhöhe.*

*Sie können auch auf der Tastatur auf und anschließend auf Tastaturhöhe und -Layout Tastaturhöhe tippen.*

*2 Passen Sie die Tastaturhöhe an.*

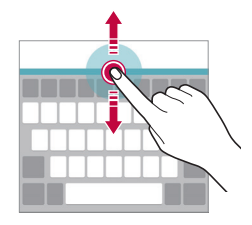

#### *Querformat für die Tastatur auswählen*

*Sie können aus mehreren Optionen ein Querformat für die Tastatur auswählen.*

*1 Tippen Sie auf Einstellungen Allgemein Sprache und Tastatur LG Tastatur Tastaturhöhe und -Layout Tastaturtyp im Querformat.*

Sie können auch auf der Tastatur auf sow und anschließend auf *Tastaturhöhe und -Layout Tastaturtyp im Querformat tippen.*

*2 Wählen Sie ein Tastaturformat aus.*

#### *Tastatur teilen*

*Wenn der Bildschirm im Querformat angezeigt wird, können Sie die Tastatur in der Mitte teilen und jeden Teilbereich auf einer Seite des Bildschirms positionieren.*

*Tippen Sie auf Einstellungen Allgemein Sprache und Tastatur LG Tastatur Tastaturhöhe und -Layout Geteilte Tastatur.*

*Sie können auch auf der Tastatur auf und anschließend auf Tastaturhöhe und -Layout Geteilte Tastatur tippen.*

• *Drehen Sie das Gerät ins Querformat, um die Tastatur auf beide Seiten*  冃 *aufzuteilen. Bewegen Sie zum Zusammenführen oder Teilen der Tastatur Ihre Finger auf der Tastatur zusammen oder auseinander.*

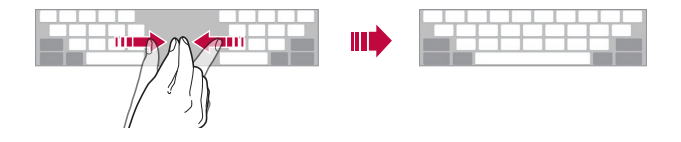

#### *Einhändiger Betriebsmodus*

*Sie können die Tastatur auf eine Seite des Bildschirms verschieben, um die Tastatur mit einer Hand verwenden zu können.*

*1 Tippen Sie auf Einstellungen Allgemein Sprache und Tastatur LG Tastatur Tastaturhöhe und -Layout Einhandbedienung.*

Sie können auch auf der Tastatur auf & und anschließend auf *Tastaturhöhe und -Layout Einhandbedienung tippen.*

*2 Drücken Sie auf den Pfeil neben der Tastatur, um die Tastatur in die gewünschte Richtung zu verschieben.*

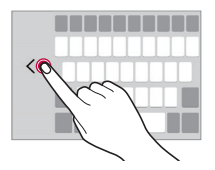

## *Text mittels Sprache eingeben*

Berühren und halten Sie auf der Tastatur das Symbol ® und wählen Sie dann *b* aus.

- 冃
- • *Sprechen Sie zur Optimierung der Sprachbefehlserkennung klar und deutlich.*
	- • *Um Text per Spracheingabe einzugeben, stellen Sie sicher, dass Ihr Gerät mit einem Netzwerk verbunden ist.*
	- • *Um die Sprache für die Spracherkennung auszuwählen, tippen Sie auf dem Spracherkennungsbildschirm auf Sprachen.*
	- • *Diese Funktion wird möglicherweise nicht unterstützt und die unterstützten Sprachen können je nach Mobilfunknetzbereich unterschiedlich sein.*

#### *Sprachen zur Tastatur hinzufügen*

*Sie können zusätzliche Sprachen für die Tastatureingabe einstellen.*

- *1 Tippen Sie auf Einstellungen Allgemein Sprache und Tastatur LG Tastatur Sprachen auswählen.*
- *2 Wählen Sie die Sprachen, die Sie einstellen möchten.*

# *Kopieren und Einfügen*

*Sie können Text in einer App ausschneiden oder kopieren und den Text dann in der gleichen App einfügen. Sie können auch andere Apps ausführen und den Text in diese Apps einfügen.*

- *1 Berühren und halten Sie den Bereich rund um den Text, den Sie kopieren oder ausschneiden möchten.*
- *2 Ziehen Sie* / *, um den zu kopierenden oder auszuschneidenden Bereich festzulegen.*
- *3 Wählen Sie entweder AUSSCHNEIDEN oder KOPIEREN aus.*
	- • *Ausgeschnittener oder kopierter Text wird automatisch der Zwischenablage hinzugefügt.*
- *4 Berühren und halten Sie das Texteingabefenster und wählen Sie anschließend EINFÜGEN aus.*

*Grundlegende Funktionen 61*

• *Wenn kein Element kopiert oder ausgeschnitten wurde, wird die Option EINFÜGEN nicht angezeigt.*

## *Zwischenablage*

冃

*Wenn Sie ein Bild oder Text kopieren oder ausschneiden, wird das Bild bzw. der Text automatisch in der Zwischenablage gespeichert und kann jederzeit an einem beliebigen Ort eingefügt werden.*

1 Berühren und halten Sie auf der Tastatur das Symbol & und wählen Sie dann **in** aus.

*Sie können auch das Texteingabefenster berühren und halten und dann die Option ZWISCHENABLAGE auswählen.*

- *2 Wählen Sie ein Element aus der Zwischenablage aus und fügen Sie es ein.*
	- • Es können bis zu 20 Elemente in der Zwischenablage gespeichert *werden.*
	- Tippen Sie auf <sup>2</sup> um gespeicherte Elemente zu sperren, damit sie *nicht gelöscht werden, auch wenn die Höchstanzahl überschritten wurde. Es können bis zu zehn Elemente gesperrt werden. Zum Löschen gesperrter Elemente müssen sie zunächst entsperrt werden.*
	- Tippen Sie auf *iii*j, um die in der Zwischenablage gespeicherten *Elemente zu löschen.*
	- 冃
- • *Die Zwischenablage-Funktion wird möglicherweise von einigen heruntergeladenen Apps nicht unterstützt.*

# *Nicht stören*

*Sie können Benachrichtigungen für einen bestimmten Zeitraum einschränken oder ausschalten, um Störungen zu vermeiden.*

- *1 Tippen Sie auf Einstellungen Töne & Benachrichtigungen Nicht stören und tippen Sie dann zum Aktivieren auf .*
- *2 Tippen Sie auf Töne und Vibrationen und wählen Sie den gewünschten Modus aus:*
	- • *Nur mit Priorität: Akustische oder Vibrationsbenachrichtigungen für die ausgewählten Apps erhalten. Auch wenn Nur mit Priorität aktiviert ist, ertönt dennoch ein Alarm.*
	- • *Völlig lautlos: Töne und Vibration deaktivieren.*

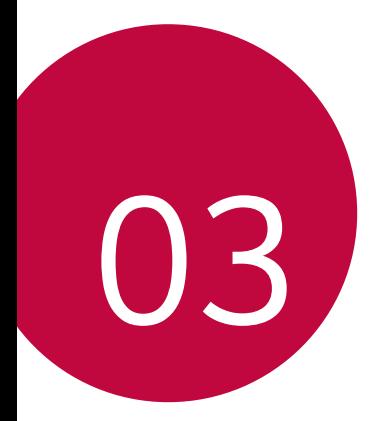

# *Nützliche Apps*

# *Apps installieren und deinstallieren*

## *Apps installieren*

*Rufen Sie einen App Store auf, um nach Apps zu suchen und Apps herunterzuladen.*

- • *Sie können SmartWorld, Play Store oder den App Store des Netzanbieters verwenden.*
- • *Einige App-Stores erfordern die Erstellung und Anmeldung mit einem*  冃 *Konto.*
	- • *Einige Apps können Kosten verursachen.*
	- • *Wenn Sie eine mobile Datenverbindung verwenden, können je nach Tarif Kosten für die Datennutzung entstehen.*
	- • *SmartWorld wird möglicherweise je nach Gebiet oder Netzanbieter nicht unterstützt.*

# *Apps deinstallieren*

*Sie können Apps von Ihrem Gerät deinstallieren, die Sie nicht mehr verwenden möchten.*

#### *Durch Berühren und Halten deinstallieren*

*Berühren und halten Sie auf dem Homescreen die App, die deinstalliert werden soll, und ziehen Sie sie oben auf die Option Löschen.*

Berühren und halten Sie die App, lassen Sie los und tippen Sie auf **X**, um *sie zu deinstallieren.*

• Deinstallierte Apps können innerhalb von 24 Stunden nach der *Deinstallation neu installiert werden. Weitere Einzelheiten finden Sie unter [App Papierkorb](#page-66-0).*

#### *Mithilfe des Menüs "Einstellungen" deinstallieren*

*Tippen Sie auf Einstellungen Allgemein Apps, wählen Sie eine App aus und tippen Sie anschließend auf Deinstallieren.*

#### *Apps über den App Store deinstallieren*

*Rufen Sie zum Deinstallieren einer App den App Store, über den Sie die App heruntergeladen haben, auf und deinstallieren Sie sie.*

# <span id="page-66-0"></span>*App Papierkorb*

*Sie können die deinstallierten Apps auf dem Startbildschirm anzeigen. Sie*  können Apps auch innerhalb von 24 Stunden nach der Deinstallation neu *installieren.*

- *1 Tippen Sie auf Management App Papierkorb. Sie können auch eine freie Stelle auf dem Homescreen berühren und halten und dann auf App Papierkorb tippen.*
- *2 So aktivieren Sie die gewünschte Funktion:*
	- • *Wiederherstellen: Ausgewählte App neu installieren.*
	- $\overline{\mathfrak{m}}$  : Deinstallierte Apps endgültig vom Gerät entfernen.
	- • Deinstallierte Apps werden 24 Stunden nach der Deinstallation 冃 *automatisch vom Gerät entfernt. Wenn Sie deinstallierte Apps neu installieren möchten, müssen Sie sie erneut aus dem App Store herunterladen.*
		- • *Diese Funktion ist nur auf dem Homescreen Startbildschirm aktiviert. Wenn Sie Apps bei Verwendung eines anderen Launchers deinstallieren, werden die Apps endgültig vom Gerät entfernt.*

# *Telefon*

#### *Sprachanruf*

*Sie können einen Anruf auf mehrere Arten tätigen, beispielsweise durch Eingabe einer Telefonnummer, aus Ihrer Kontaktliste oder aus der Liste der letzten Anrufe.*

#### *Anruf über das Tastenfeld tätigen*

- *1* Tippen Sie auf  $\bigcirc$  > **V** > Wählen.
- *2 Tätigen Sie einen Anruf auf die von Ihnen gewünschte Art:*
	- • *Geben Sie eine Telefonnummer ein und tippen Sie auf .*
	- • *Berühren und halten Sie eine Kurzwahlnummer.*
	- • *Geben Sie den Anfangsbuchstaben des Namens eines Kontakts in der Kontaktliste ein, um nach dem Kontakt zu suchen. Tippen Sie*  dann auf  $\ddot{\bullet}$ .

- Um für einen internationalen Anruf das "+" einzugeben, berühren und *halten Sie die 0.*
	- • *Weitere Informationen zum Hinzufügen von Telefonnummern zur Kurzwahlliste finden Sie unter [Kontakte hinzufügen](#page-89-0).*

#### *Anruf aus der Kontaktliste tätigen*

- *1 Tippen Sie auf ○> k>Kontakte.*
- *2 Wählen Sie einen Kontakt aus der Kontaktliste aus und tippen Sie auf .*

# *Anruf annehmen*

*Um einen Anruf entgegenzunehmen, ziehen Sie auf dem eingehender-Anruf-Bildschirm .*

- • *Wenn das Stereo-Headset angeschlossen ist, können Sie Anrufe über*  die Anruf-/Ende-Taste am Headset tätigen.
- • Um einen Anruf durch Drücken der Ein-/Aus-/Sperrtaste zu beenden, *tippen Sie auf Einstellungen Netzwerke Anruf Anrufe annehmen und beenden und aktivieren Sie dann Anrufe mit der Ein-/Aus-Taste beenden.*

#### *Anruf abweisen*

*Um einen Anruf abzulehnen, ziehen Sie auf dem eingehender-Anruf-Bildschirm .*

- • *Um eine Abweisungsnachricht zu senden, ziehen Sie die Abweisungsnachricht-Option über den Bildschirm.*
- • *Um eine Abweisungsnachricht hinzuzufügen oder zu bearbeiten, tippen Sie auf Einstellungen Netzwerke Anruf Anrufe sperren & mit einer Nachricht ablehnen Ablehnen mit Nachricht aus.*
- • *Drücken Sie bei einem eingehenden Anruf die Lautertaste (+), die*  Leisertaste (-) oder die Ein-/Aus-/Sperrtaste, um den Klingelton oder *die Vibration auszuschalten oder den Anruf zu halten.*

## *Überprüfung eines eingehenden Anrufs bei Verwendung einer App*

*Wenn während der Verwendung einer App ein Anruf eingeht, kann eine Pop-up-Benachrichtigung oben am Bildschirm angezeigt werden. Vom Pop-up-Bildschirm aus können Sie den Anrufen entgegennehmen, ablehnen oder eine Nachricht senden.*

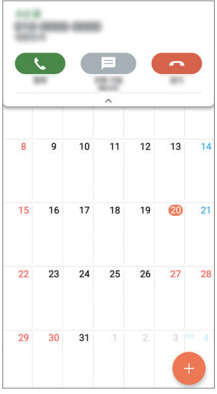

冃 • *Tippen Sie auf Einstellungen Netzwerke Anruf Mehr und tippen Sie dann auf Popup für eingehende Anrufe , um es zu deaktivieren.*

## *Entgangene Anrufe anzeigen*

*Bei einem entgangenen Anruf wird in der Statusleiste am oberen*  Bildschirmrand  $\mathbf{\times}$  angezeigt.

*Ziehen Sie die Statusleiste nach unten, um Details zu den entgangenen Anrufen anzuzeigen. Sie können auch auf Anrufliste tippen.*

## *Verfügbare Funktionen während eines Anrufs*

*Während eines Anrufs können Sie verschiedene Funktionen nutzen, indem Sie auf folgende Tasten auf dem Bildschirm tippen:*

- • *Kontakte: Zeigt die Kontaktliste während eines Anrufs an.*
- • *Ende: Einen Anruf beenden.*
- • *Tasten: Wähltastatur anzeigen oder verbergen.*
- • *Lautspr.: Freisprechfunktion aktivieren.*
- • *Stumm: Mikrofon ausschalten, sodass Ihr Gesprächspartner Sie nicht mehr hören kann.*
- • *Bluetooth: Schaltet den Anruf auf ein Bluetooth-Gerät um, das gekoppelt und verbunden ist.*
- •  *: Zusätzliche Anruf-Optionen öffnen.*
- 冃
- • *Die verfügbaren Einstellungen können je nach Gebiet oder Netzanbieter unterschiedlich sein.*

## *Drei-Teilnehmer-Anruf tätigen*

*Während eines Anrufs können Sie einen anderen Kontakt anrufen.*

- 1 Tippen Sie während eines Anrufs auf  $\div$  > Anruf hinzufügen.
- *2 Geben Sie eine Telefonnummer ein und tippen Sie auf .*
	- • *Die beiden Anrufbildschirme werden gleichzeitig auf dem Bildschirm angezeigt. Der erste Anruf wird gehalten.*
- *3 Um eine Konferenzschaltung zu beginnen, tippen Sie auf Konferenz.*

• *Jeder Anruf kann Kosten verursachen. Wenden Sie sich an Ihren*  冃 *Netzanbieter, wenn Sie weitere Informationen wünschen.*

## *Anrufliste anzeigen*

*Um die letzten Anrufe anzuzeigen, tippen Sie auf ○> < > Anrufliste. Dann können Sie die folgenden Funktionen verwenden:*

- • *Um detaillierte Anrufinformationen anzuzeigen, wählen Sie einen gespeicherten Anruf aus. Um den ausgewählten Kontakt anzurufen,*  tippen Sie auf  $\mathcal{R}_{\mathcal{A}}$ .
- • *Um die Anrufliste zu löschen, tippen Sie auf Löschen.*
- • *Die angezeigte Anrufdauer kann von den Anrufgebühren abweichen.*  冃 *Wenden Sie sich an Ihren Netzanbieter, wenn Sie weitere Informationen wünschen.*

## *Anrufoptionen konfigurieren*

*Sie können verschiedene Anrufoptionen festlegen.*

- *1 Tippen Sie auf Wählen oder Anrufliste.*
- 2 Tippen Sie auf  $\mathbf{P} > \mathbf{Arn}$  *Anrufeinstellungen* und legen Sie die Optionen *nach Ihren Wünschen fest.*

# *Nachrichten*

#### *Nachricht senden*

*Mit der Messaging-App können Sie Nachrichten erstellen und an Ihre Kontakte senden.*

- • *Das Versenden von Nachrichten im Ausland kann zusätzliche Kosten*  冃 *verursachen. Wenden Sie sich an Ihren Netzanbieter, wenn Sie weitere Informationen wünschen.*
- 1 Tippen Sie auf  $\bigcap$   $\geq$   $\Box$
- *2 Tippen Sie auf .*
- *3 Geben Sie einen Empfänger an und erstellen Sie eine Nachricht.*
	- • *Um Dateien anzuhängen, tippen Sie auf .*
	- • *Um optionale Menüelemente zu öffnen, tippen Sie auf .*
- *4 Tippen Sie auf Senden, um die Nachricht zu senden.*

*Nützliche Apps 70*

#### *Nachricht lesen*

*Sie können ausgetauschte Nachrichten pro Kontakt anzeigen.*

- 1 Tippen Sie auf  $\bigcap$  >  $\Box$
- *2 Wählen Sie einen Kontakt aus der Nachrichtenliste aus.*

#### *Nachrichteneinstellungen konfigurieren*

*Sie können die Nachrichteneinstellungen nach Ihren Wünschen ändern.*

- 1 Tippen Sie auf  $\bigcap$  >  $\Box$
- 2 Tippen Sie in der Nachrichtenliste auf<sup>:</sup> > Einstellungen.

# *Kamera*

#### *Kamera einschalten*

*Sie können Fotos oder Videos aufnehmen, um besondere Momente festzuhalten.*

Tippen Sie auf  $O$   $\bullet$ .

同

- • *Wischen Sie die Kameralinse mit einem sanften Tuch ab, bevor Sie ein Foto aufnehmen oder Video aufzeichnen.*
	- • *Achten Sie darauf, die Kameralinse nicht mit Ihren Fingern oder anderen Fremdgegenständen zu verschmutzen.*
	- • *Laden Sie den Akku auf, wenn der Akkustand weniger als 5% beträgt, bevor Sie die Kamera verwenden.*
	- • *Die Bilder in diesem Benutzerhandbuch können vom eigentlichen Gerät abweichen.*
	- • *Unter Galerie können Sie Fotos und Videos anzeigen und bearbeiten. Weitere Informationen finden Sie unter [Galerie-Übersicht](#page-83-0).*
### *Kameramodus ändern*

*Sie können einen für Ihre Aufnahmebedingungen geeigneten Kameramodus auswählen, um ganz einfach und problemlos ein Foto oder Video aufzunehmen.*

*Tippen Sie auf dem Kamerabildschirm auf NORMAL-Kameramodus und wählen Sie den gewünschten Modus aus.*

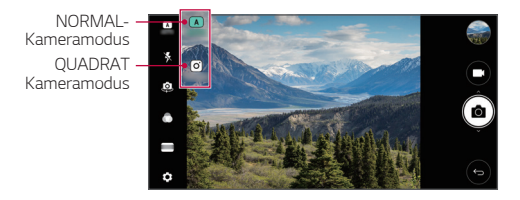

#### *NORMAL-Kameramodus*

*Sie können Fotos oder Videos aufnehmen und dabei zwischen verschiedenen Modi und Optionen auswählen.*

- *1 Starten Sie die Kamera-App und tippen Sie auf NORMAL ( ).*
- 2 Um ein Foto aufzunehmen, tippen Sie auf [ $\delta$ ]. Um ein Video aufzunehmen, tippen Sie auf <sub>1</sub>

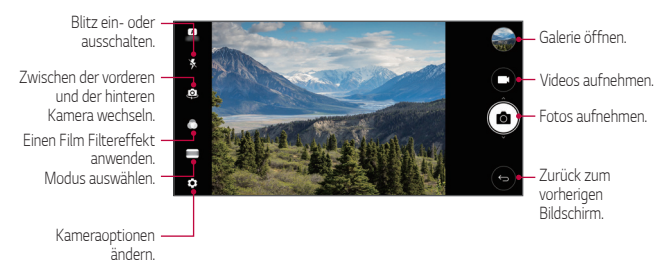

### *Ein Foto aufnehmen*

- *1 Wählen Sie einen Modus aus und tippen Sie dann auf das Motiv, um die Kamera darauf zu fokussieren.*
- *2 Tippen Sie auf , um ein Foto aufzunehmen.*
	- • *Sie können auch die Leisertaste (-) oder die Lautertaste (+) drücken, um ein Foto aufzunehmen.*
	- • *Wenn der Bildschirm ausgeschaltet oder gesperrt ist, können Sie die*  同 *Kamera durch zweimaliges Drücken der Leisertaste (-) aktivieren. Tippen Sie auf Einstellungen Allgemein Schnellzugriff-Tasten.*

### *Ein Video aufnehmen*

- *1 Wählen Sie einen Kameramodus aus und tippen Sie dann auf das Motiv, um die Kamera darauf zu fokussieren.*
- **2** Tippen Sie auf  $\Box$ 
	- • *Um ein Foto während einer Videoaufnahme aufzunehmen, tippen*  Sie auf <sub>[0]</sub>.
	- • *Um die Videoaufnahme vorübergehend anzuhalten, tippen Sie auf . Um die Videoaufnahme fortzusetzen, tippen Sie auf .*
- *3 Tippen Sie auf , um die Videoaufnahme zu beenden.*

#### <span id="page-73-0"></span>*Kameraoptionen anpassen*

*Sie können eine Vielzahl von Kameraoptionen nach Ihren Wünschen festlegen.*

*Tippen Sie auf dem Bildschirm auf .*

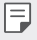

• *Die verfügbaren Optionen hängen von der ausgewählten Kamera (vordere oder hintere Kamera) und dem ausgewählten Modus ab.*

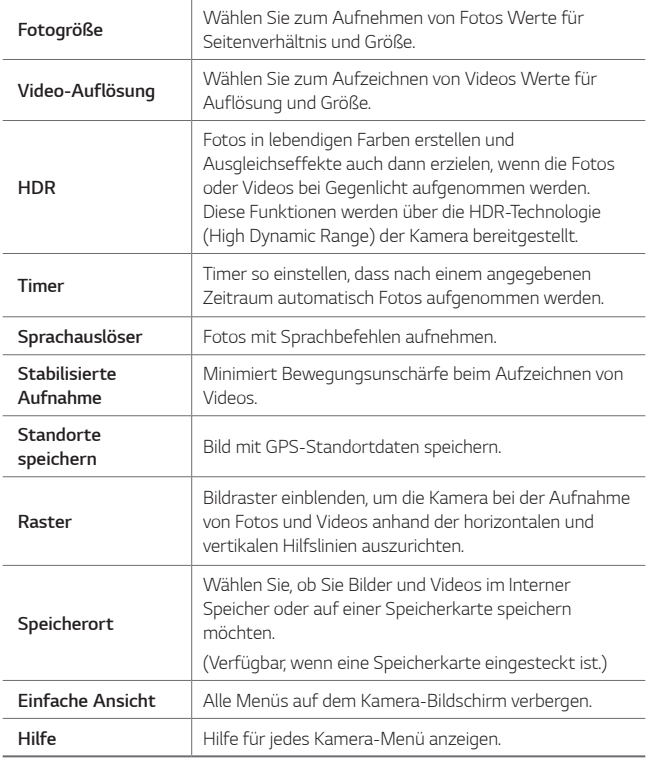

#### *Zusätzliche Optionen für die vordere Kamera*

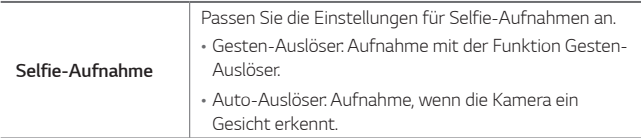

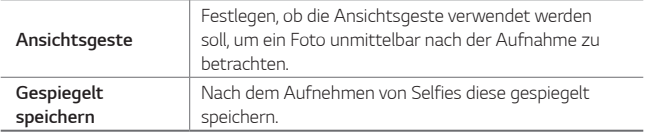

同

• *Bei Verwendung der Frontkamera können Sie den Filter und den Hautton anpassen.*

### *Die verschiedenen Modi*

#### *Panorama*

*Sie können eine Panoramaaufnahme erstellen, indem Sie die Kamera in eine Richtung bewegen, um Fotos in Serie aufzunehmen und diese zu einem breiten Bild zusammenzufügen.*

- *1 Tippen Sie im NORMAL-Kameramodus auf MODUS .*
- 2 Tippen Sie auf [6] und bewegen Sie die Kamera dann langsam in eine *Richtung.*
	- • *Bewegen Sie das Gerät in Richtung des Pfeils der Führungslinie.*
- *3 Tippen Sie auf , um die Panorama-Aufnahme zu beenden.*

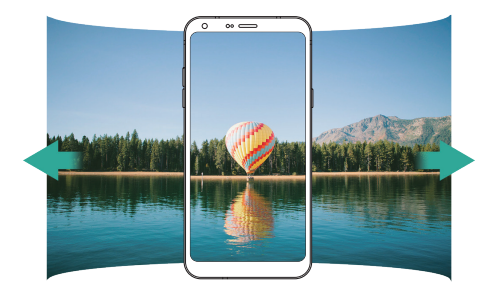

#### *Speisen*

*Sie können ein Foto aufnehmen, indem Sie den Schieberegler auf der rechten Seite des Bildschirms verwenden.*

- *1 Tippen Sie im NORMAL-Kameramodus auf MODUS .*
- 2 Um ein Foto aufzunehmen, tippen Sie auf <sub>[</sub>6]
	- • *Ziehen Sie den Farb-Schieberegler auf dem Bildschirm, um den Weißabgleich anzupassen und die beste Farbe zu wählen.*
	- Wenn der Schieberegler nicht zu sehen ist, tippen Sie auf **32** um *den Weißabgleich anzupassen.*

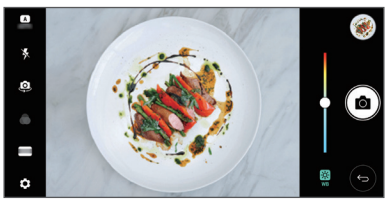

# *QUADRAT Kameramodus*

*Mit der vorderen und hinteren Kamera können Sie mehrere Fotos oder Videos in Form einer Collage aufnehmen. Fotos und Videos können mit verschiedenen Layouts gespeichert werden.*

- *1 Starten Sie die Kamera-App und tippen Sie auf NORMAL ( ) QUADRAT ( ).*
- *2 Tippen Sie auf MODUS und wählen Sie den gewünschten Modus.*
- 3 Um ein Foto aufzunehmen, tippen Sie auf [6]. Um ein Video *aufzunehmen, tippen Sie auf .*

#### *Kameraoptionen anpassen*

*Sie können eine Vielzahl von Kameraoptionen nach Ihren Wünschen festlegen.*

*Tippen Sie auf dem Bildschirm auf .*

• *Die verfügbaren Optionen hängen von der ausgewählten Kamera (vordere oder hintere Kamera) und dem ausgewählten Modus ab.*

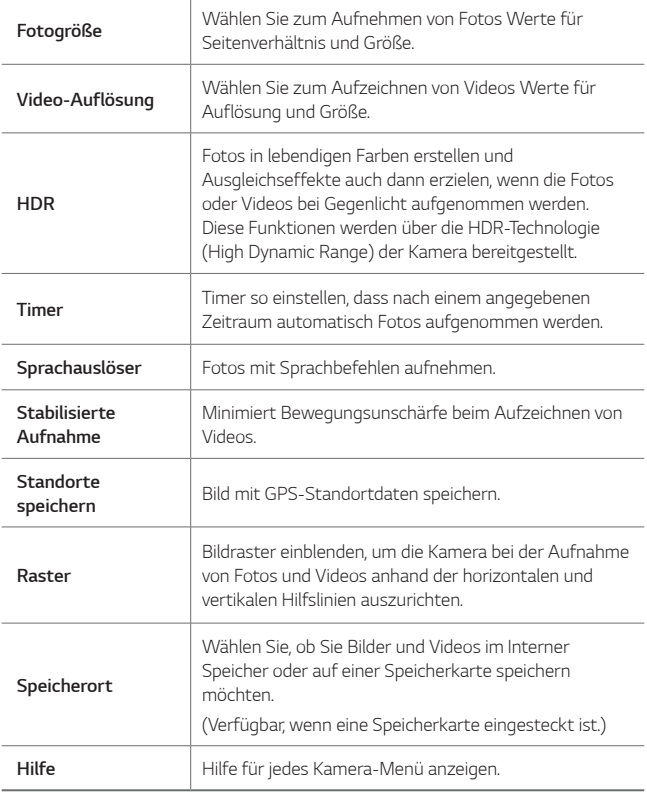

同

#### *Zusätzliche Optionen für die vordere Kamera*

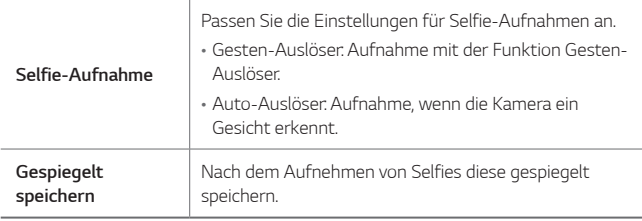

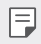

Bei Verwendung der Frontkamera können Sie den Filter und den *Hautton anpassen.*

## *Andere nützliche Funktionen in der Kamera-App*

#### *Serienaufnahme*

*Sie können Fotos in Serie aufnehmen, um bewegte Bilder zu erzeugen.*

*Berühren und halten Sie im NORMAL-Kameramodus .*

• Die Fotos werden schnell in Serie aufgenommen, wenn Sie [6] halten.

• Es können bis zu 30 Fotos in Serie aufgenommen werden.

#### *Einfache Ansicht*

*Tippen Sie im NORMAL-Kameramodus auf Einfache Ansicht, um die Menüs auf dem Kamera-Bildschirm zu verbergen. Um sie anzuzeigen,*   $\rightarrow$  tippen.

### *AE/AF lock*

*Sie können die aktuelle Belichtung und die Fokusposition fixieren, indem Sie den Bildschirm im NORMAL-Kameramodus berühren und halten. Um die Funktion auszuschalten, tippen Sie auf eine freie Stelle auf dem Bildschirm.*

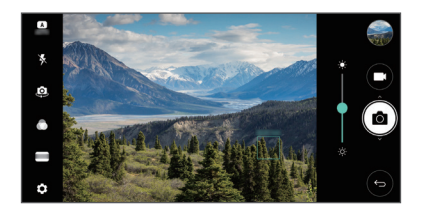

### *Zwischen Kameras wechseln*

*Sie können entsprechend Ihrer Aufnahmebedingungen zwischen der vorderen und der hinteren Kamera wechseln.*

*Tippen Sie auf dem Kamerabildschirm auf oder ziehen Sie den Bildschirm in eine beliebige Richtung, um zwischen der vorderen und der hinteren Kamera zu wechseln.*

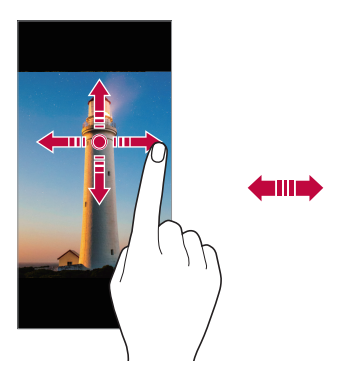

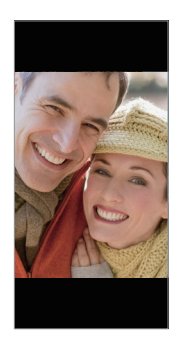

# *Umschalten zwischen Standard- und Weitwinkel-Kamera*

*Wechseln Sie zwischen Standard und Weitwinkel an der Frontkamera, um Fotos und Videos nach Ihren Vorlieben aufzunehmen.*

• *Tippen Sie auf* / *, um zwischen der Standard- und der Weitwinkelkamera zu wechseln.*

### *Ansicht vergrößern oder verkleinern*

*Sie können die Ansicht auf dem Kamerabildschirm während der Fotooder Videoaufnahme vergrößern oder verkleinern.*

- • *Bewegen Sie zwei Finger auf dem Kamerabildschirm zusammen oder auseinander, um die Ansicht zu vergrößern oder zu verkleinern und*  verwenden Sie dann die angezeigte +/- Leiste.
- 冃

冃

• *Die Zoom-Funktion ist nicht verfügbar, wenn die vordere Kamera im Selfie-Modus verwendet wird.*

# <span id="page-80-0"></span>*Selfie-Aufnahme*

*Mit der vorderen Kamera können Sie Ihr Gesicht auf dem Bildschirm anzeigen und Selfies aufnehmen.*

#### *Gesten-Auslöser*

*Sie können Selfies mittels Gesten aufnehmen.*

*Halten Sie Ihre Handfläche in die vordere Kamera und ballen Sie sie dann zu einer Faust.*

*Sie können Ihre Handfläche auch zu einer Faust ballen und zur vorderen Kamera hin öffnen.*

• *Nach drei Sekunden wird ein Foto aufgenommen.*

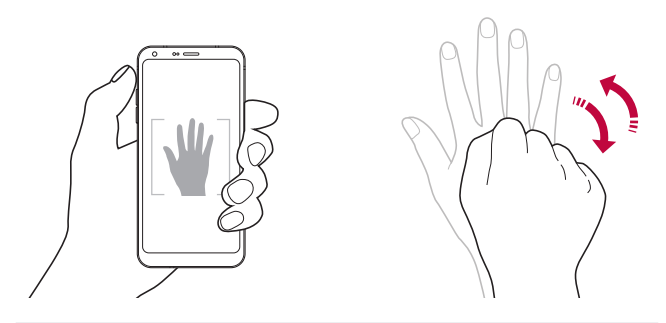

- Um diese Funktion zu verwenden, wechseln Sie zur vorderen Kamera *und tippen Sie auf Selfie-Aufnahme Gesten-Auslöser.*
	- • *Stellen Sie sicher, dass sich Ihre Handfläche und Ihre Faust innerhalb der Hilfslinien befinden, damit sie von der Kamera erkannt werden können.*
	- • *Diese Funktion ist bei Verwendung mancher Kamera-Funktionen gegebenenfalls nicht verfügbar.*

#### *Intervallaufnahme*

*Sie können Selfies im Intervall aufnehmen.*

Bei Verwendung der vorderen Kamera können Sie auch Ihre Handfläche in *die Kamera halten und sie zweimal schnell zu einer Faust ballen.*

• *In einem Intervall von etwa zwei Sekunden werden vier Fotos aufgenommen, nachdem ein Timer von 3 Sekunden abgelaufen ist.*

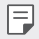

冃

• *Tippen Sie auf Selfie-Aufnahme Gesten-Auslöser, um diese Funktion zu verwenden.*

#### *Auto-Auslöser*

*Mit der Gesichtserkennungsfunktion können Sie Selfies ganz einfach und problemlos aufnehmen. Sie können die Geräteeinstellungen so festlegen, dass die vordere Kamera Ihr Gesicht erkennt und automatisch ein Selfie aufnimmt, wenn Sie den Bildschirm betrachten.*

- • *Der weiße Führungsrahmen erscheint, wenn die vordere Kamera ein Gesicht erkennt. Sobald das Motiv innerhalb des Führungsrahmens sich nicht mehr bewegt, ändert sich die Rahmenfarbe zu blau und die Kamera nimmt ein Foto auf.*
	- • *Tippen Sie auf Selfie-Aufnahme Auto-Auslöser, um die Auto-Auslöser-Funktion zu aktivieren.*

#### *Ansichtsgeste*

*Nachdem Sie mit der vorderen Kamera ein Selfie aufgenommen haben, können Sie sofort eine Vorschau anzeigen, indem Sie den Bildschirm nahe an Ihr Gesicht bringen.*

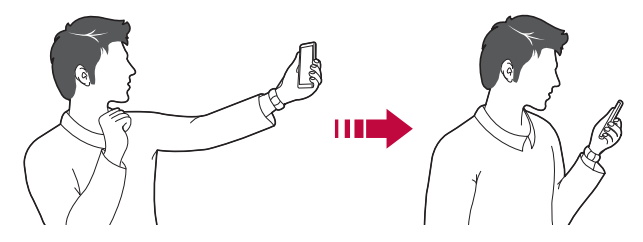

- Tippen Sie auf  $\overline{\text{Q}}$  > Ansichtsgeste, um die Ansichtsgesten-Funktion *zu aktivieren.*
	- • *Nach jeder Aufnahme eines Fotos ist nur eine Vorschau verfügbar.*
	- • *Wenn Sie das Gerät im Vorschaumodus drehen, wechselt der Bildschirm in den Kameramodus.*

冃

#### *Gespiegelt speichern*

*Tippen Sie vor Aufnahme eines Fotos mit der vorderen Kamera auf Gespiegelt speichern. Das Bild wird horizontal gespiegelt.*

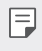

Sie können in den Kameraoptionen ändern, wie Selfies bei Verwendung *der vorderen Kamera aufgenommen werden. Weitere Informationen finden Sie unter [Kameraoptionen anpassen](#page-73-0).*

# *Galerie*

# *Galerie-Übersicht*

*Sie können Fotos oder Videos, die auf Ihrem Gerät gespeichert sind, ansehen und verwalten.*

- 1 Tippen Sie auf  $\bigcap$   $\rightarrow$   $\blacksquare$ .
	- • *Gespeicherte Fotos und Videos werden im Ordner angezeigt.*
- *2 Tippen Sie auf einen Ordner und wählen Sie eine Datei aus.*
	- • *Sie können die ausgewählte Datei im Vollbildmodus anzeigen.*
	- • *Ziehen Sie beim Ansehen eines Fotos mit dem Finger nach links oder rechts, um das vorherige bzw. nächste Foto zu sehen.*
	- • *Ziehen Sie beim Ansehen eines Videos mit dem Finger nach links oder rechts, um zurück- oder vorzuspulen.*

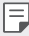

- • *Je nach installierter Software können einige Dateiformate nicht unterstützt werden.*
- • *Aufgrund der Codierung können einige Dateien möglicherweise nicht geöffnet werden.*
- • *Dateien, die die Größenbeschränkung übersteigen, können Fehler verursachen.*

#### *Fotos anzeigen*

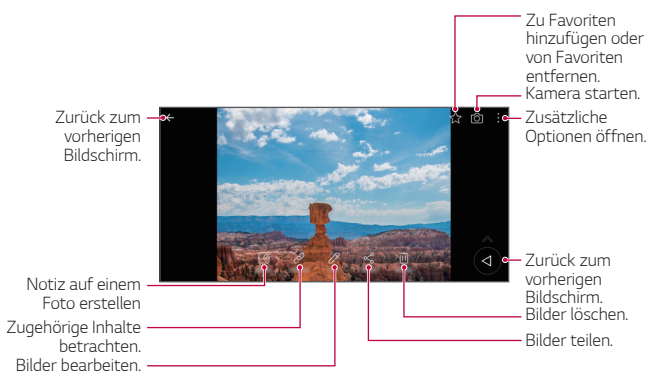

Tippen Sie leicht auf den Bildschirm, um die Menüpunkte anzuzeigen. *Um die Menüpunkte zu verbergen, tippen Sie erneut auf den Bildschirm.*

#### *Schwebende Taste*

F

*Um von der Galerieansicht im Querformat schnell zum Homescreen zu wechseln, berühren und halten Sie , bewegen Sie Ihren Finger nach oben zu und lassen Sie los.*

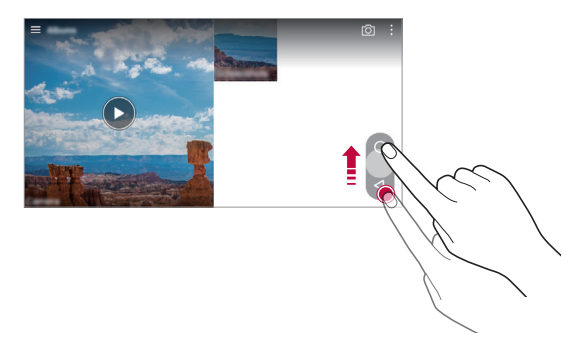

Sie können die Position der schwebenden Taste verschieben, indem Sie 冃 *sie horizontal entlang des Tastenbereichs des Bildschirms ziehen.*

#### *Notiz auf einem Foto erstellen*

- 1 Tippen Sie während dem Anzeigen eines Fotos auf [ $\varphi$ ].
- *2 Erstellen Sie eine Notiz auf dem Foto und tippen Sie auf SPEICHERN.*

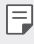

• *Manche Fotos unterstützen die Foto-Notiz-Funktion gegebenenfalls nicht.*

# *Zugehöriger Inhalt*

*Sie können zugehörige Inhalte in der Galerie bearbeiten und anpassen.*

- *1 Tippen Sie während der Anzeige einer Bildvorschau auf .*
- *2 Wenn ein Symbol mit dem Datum der Fotoaufnahme angezeigt wird, berühren Sie die Anzeige.*

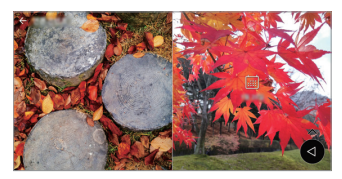

• *Sie können die Fotos, die am gewählten Datum aufgenommen wurden, ansehen.*

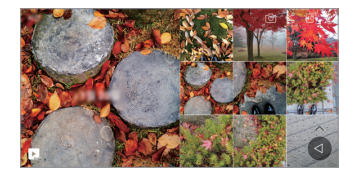

- 冃 Zugehöriger Inhalt kann sich auf bis zu vier Kombinationen von *"Erinnerungen, Datum, Ort, Modus" beziehen.*
	- Tippen Sie zum Speichern des zugehörigen Inhalts als Video auf ...
	- • *Tippen Sie für zusätzliche Optionen auf .*

#### *Fotos bearbeiten*

- *1 Tippen Sie während dem Anzeigen eines Fotos auf .*
- *2 Sie können eine Vielzahl von Effekten und Werkzeugen verwenden, um das Foto zu bearbeiten.*
- *3 Tippen Sie auf Speichern, um die Änderungen zu speichern.*
	- • *Die ursprüngliche Datei wird mit den Änderungen überschrieben.*
	- • *Um das bearbeitete Foto als eine andere Datei zu speichern, tippen Sie auf Kopie speichern.*

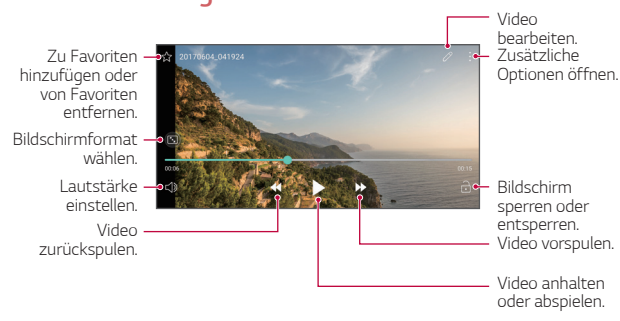

#### *Ein Video wiedergeben*

- Ziehen Sie die rechte Seite des Videobildschirms nach oben oder unten, *um die Lautstärke anzupassen.*
- • *Ziehen Sie die linke Seite des Bildschirms nach oben oder unten, um die Bildschirmhelligkeit anzupassen.*

冃

### *Videos bearbeiten*

- *1 Tippen Sie während der Anzeige eines Videos auf .*
- *2 Sie können eine Vielzahl von Effekten und Bearbeitungswerkzeugen verwenden, um das Video zu bearbeiten.*

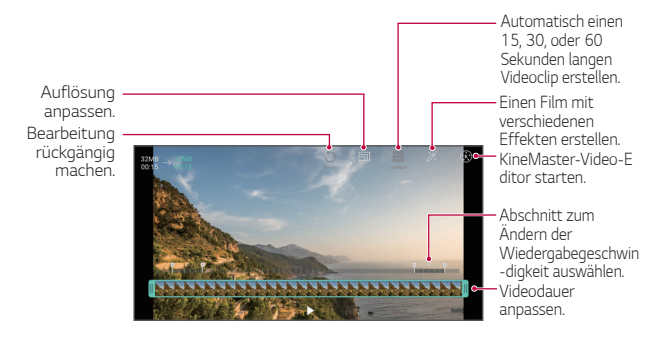

*3 Tippen Sie auf SPEICHERN, um die Änderungen zu speichern.*

### *Ein GIF erstellen*

*Sie können aus einem aufgezeichneten Video ganz einfach eine GIF-Datei erstellen.*

- *1 Tippen Sie, während Sie sich das Video ansehen, beim gewünschten Punkt auf GIF erstellen.*
- *2 Wählen Sie die Länge des GIFs, das Sie erstellen möchten.*
	- • *Das GIF wird, von der aktuellen Zeit ausgehend, in der gewählten Länge erstellt.*
	- • *Bei Videos unter 5 Sekunden werden GIF-Bilder für die verbleibende Zeit automatisch erstellt.*

Die GIF-Funktion soll die Kreativität des Benutzers fördern. Wenn Sie ∕∿ *durch Verwendung der GIF-Funktion das Urheberrecht einer anderen Person verletzen oder gegen Verleumdungsgesetze verstoßen, kann dies zur zivil- oder strafrechtlichen Haftung Ihrer Person führen. Achten Sie deshalb genau darauf, die Arbeit anderer Personen niemals ohne deren Erlaubnis zu vervielfältigen oder zu übertragen. LG Electronics übernimmt keine Verantwortung für Taten von Benutzern.*

## *Zugehörige Dateien*

*Sie können Dateien als zugehörig definieren, wenn Fotos und Videos am selben Ort oder am selben Datum aufgenommen wurden.*

- *1 Wählen Sie die gespeicherten Fotos und Videos und tippen Sie auf .*
- 2 Wählen Sie den gewünschten Ordner und tippen Sie auf **D**, um ein *Video zu erstellen.*

### *Dateien löschen*

*Löschen Sie Dateien mit einer der folgenden Optionen:*

- • *Berühren und halten Sie eine Datei aus der Dateiliste und tippen Sie dann auf Löschen.*
- Berühren Sie in der Dateiliste *in und löschen Sie die gewünschten Dateien.*
- • *Gelöschte Dateien werden automatisch in den Papierkorb verschoben und können innerhalb von 7 Tagen in der Galerie wiederhergestellt werden.*
- • *Berühren Sie in der Galerie Papierkorb. Berühren Sie zum vollständigen Löschen der Dateien . In diesem Fall können die Dateien nicht wiederhergestellt werden.*

### *Dateien teilen*

*Teilen Sie Dateien mithilfe einer der folgenden Optionen:*

- Tippen Sie während der Anzeige eines Fotos auf  $\ll$  um die Datei auf *die gewünschte Weise zu teilen.*
- • *Tippen Sie während der Anzeige eines Videos auf Teilen, um die Datei auf die gewünschte Weise zu teilen.*
- Tippen Sie in der Dateiliste auf « um Dateien auszuwählen und sie *auf die gewünschte Weise zu teilen.*

# *Kontakte*

# *Kontakte Übersicht*

*Sie können Kontakte speichern und verwalten. Tippen Sie auf ∩ > Zubehör > Kontakte.* 

## *Kontakte hinzufügen*

#### *Neue Kontakte hinzufügen*

- *1* Tippen Sie in der Kontaktliste auf  $+$ .
- *2 Geben Sie Kontaktdetails ein und tippen Sie auf SPEICHERN.*

#### *Kontakte importieren*

*Sie können Kontakte von einem anderen Speichergerät importieren.*

- 1 Tippen Sie in der Kontaktliste auf  $\cdot$  > Kontakte verwalten > *Importieren.*
- *2 Wählen Sie Quell- und Zielverzeichnis des Kontakts aus, den Sie importieren möchten, und tippen Sie dann auf OK.*
- *3 Wählen Sie die Kontakte aus und tippen Sie auf IMPORTIEREN.*

#### *Kontakte zur Kurzwahlliste hinzufügen*

- 1 Tippen Sie in der Kontaktliste auf  $\frac{1}{2}$  > **Kurzwahl**.
- *2 Tippen Sie auf der Kurzwahlnummer auf Kontakt hinzufügen.*
- *3 Wählen Sie einen Kontakt aus.*

# *Kontakte suchen*

*Suchen Sie nach Kontakten mit einer der folgenden Optionen:*

- • *Geben Sie in der Kontaktliste den Namen eines Kontakts in das Suchfeld ein.*
- • *Scrollen Sie in der Kontaktliste nach oben oder unten.*
- • *Tippen Sie auf den Anfangsbuchstaben eines Kontakts im Verzeichnis der Kontaktliste.*

# *Kontaktliste*

#### *Kontakte bearbeiten*

- *1 Wählen Sie einen Kontakt aus der Kontaktliste aus.*
- 2 Tippen Sie in den Kontaktinformationen auf  $\oslash$  und bearbeiten Sie die *Details.*
- *3 Tippen Sie auf SPEICHERN, um die Änderungen zu speichern.*

### *Kontakte löschen*

*Löschen Sie Kontakte mit einer der folgenden Optionen:*

- • *Berühren und halten Sie in der Kontaktliste den zu löschenden Kontakt und tippen Sie auf Kontakt löschen.*
- • *Tippen Sie in der Kontaktliste auf Löschen.*

### *Favoriten hinzufügen*

*Sie können häufig genutzte Kontakte als Favoriten anlegen.*

- *1 Wählen Sie einen Kontakt aus der Kontaktliste aus.*
- *2 Tippen Sie in den Kontaktinformationen auf .*

#### *Gruppen erstellen*

- 1 Tippen Sie in der Kontaktliste auf *Gruppen* >  $\frac{1}{2}$  > **Neue** *Gruppe*.
- *2 Geben Sie einen neuen Gruppennamen ein.*
- *3 Tippen Sie auf Fügen Sie Mitglieder hinzu, wählen Sie Kontakte aus und tippen Sie auf HINZUFÜGEN.*
- *4 Tippen Sie auf SPEICHERN, um die neue Gruppe zu speichern.*

# *QuickMemo+*

# *QuickMemo+ Übersicht*

*Mit den verschiedenen Optionen dieser erweiterten Editorfunktion können Sie kreative Notizen erstellen. Zu diesen Optionen gehören Bildverwaltung und Screenshots, die vom herkömmlichen Editor nicht unterstützt werden.*

# *Notiz erstellen*

- *1 Tippen Sie auf QuickMemo+.*
- 2 Tippen Sie auf **D**, um eine Notiz zu erstellen.
	- •  *: Notiz speichern.*
	- •  *: Letzte Aktion rückgängig machen.*
	- •  *: Zuletzt rückgängig gemachte Aktion erneut ausführen.*
	- $\top$ : Notiz mithilfe der Tastatur eingeben.
	- •  *: Handschriftliche Notizen erstellen.*
	- •  *: Handschriftliche Notizen radieren.*
	- $\odot$ : Teile einer handschriftlichen Notiz vergrößern oder verkleinern, *drehen oder radieren.*
	- •  *: Zusätzliche Optionen öffnen.*
- 3 Tippen Sie auf </a>, um die Notiz zu speichern.

### *Notizen auf einem Foto erstellen*

- *1 Tippen Sie auf QuickMemo+.*
- 2 Tippen Sie auf <sub>[6]</sub> um ein Foto aufzunehmen, und anschließend auf *OK.*
	- • *Das Foto wird automatisch in den Editor eingefügt.*
- 3 Tippen Sie auf T oder  $\mathcal{D}$ , um Notizen auf das Foto zu schreiben.
	- • *Schreiben Sie Notizen von Hand auf ein Foto.*
	- • *Geben Sie Text unter dem Foto ein.*
- 4 Tippen Sie auf  $\swarrow$ , um die Notiz zu speichern.

# *Notizen auf einem Screenshot erstellen*

- *1 Ziehen Sie auf dem Bildschirm, von dem Sie einen Screenshot erstellen möchten, die Statusleiste nach unten und tippen Sie dann auf .*
	- • *Der Screenshot erscheint als Hintergrunddesign des Editors. Memotools werden oben auf dem Bildschirm angezeigt.*
- *2 Machen Sie Notizen nach Bedarf.*
	- • *Schreiben Sie Notizen von Hand auf ein Foto.*
- 3 Tippen Sie auf <>>
und speichern Sie die Notizen am gewünschten *Ort.*
	- • *Gespeicherte Notizen können entweder über QuickMemo+ oder Galerie angezeigt werden.*
	- • *Um Notizen immer am selben Ort zu speichern, aktivieren Sie das Kontrollkästchen Als Standard-App verwenden, und wählen Sie eine App aus.*

### *Ordner verwalten*

*Sie können Notizen nach ihrer Art gruppiert anzeigen.*

- *1 Tippen Sie auf QuickMemo+.*
- 2 Tippen Sie oben auf dem Bildschirm auf **=** und wählen Sie eines der *folgenden Menüelemente aus:*
	- • *Alle Notizen: Alle in QuickMemo+ gespeicherten Notizen anzeigen.*
	- • *Meine Notizen: Mit QuickMemo+ erstellte Notizen anzeigen.*
	- • *Capture+: Mit Capture+ erstellte Notizen anzeigen.*
	- Foto-Notizen: Mit [6] erstellte Notizen anzeigen.
	- • *Papierkorb: Gelöschte Notizen anzeigen.*
	- • *Neue Kategorie: Kategorien hinzufügen.*
	- •  *: Kategorien neu anordnen, hinzufügen oder löschen. Tippen Sie zum Ändern des Namens einer Kategorie auf die entsprechende Kategorie.*

冃

• *Einige Ordner werden beim erstmaligen Starten von QuickMemo+nicht angezeigt. Deaktivierte Ordner werden aktiviert und angezeigt, wenn sie mindestens eine relevante Notiz enthalten.*

# *Uhr*

### *Wecker*

*Sie können einen Wecker einstellen, der zu einer bestimmten Uhrzeit ausgelöst wird.*

- *1 Tippen Sie auf Zubehör Uhr Wecker.*
- 2 Tippen Sie auf  $\bigoplus$ , um einen neuen Wecker hinzuzufügen.
- *3 Konfigurieren Sie die Weckereinstellungen und tippen Sie auf SPEICHERN.*
- • *Wenn Sie einen zuvor eingestellten Wecker auswählen, können Sie ihn bearbeiten.*
	- Tippen Sie zum Löschen eines Weckers oben auf dem Bildschirm auf  $\overline{\text{III}}$ . *Sie können den Wecker auch berühren und halten.*

### *Weltzeit*

冃

*Sie können die aktuelle Zeit in Städten auf der ganzen Welt anzeigen.*

- *1 Tippen Sie auf Zubehör Uhr Weltzeit.*
- 2 Tippen Sie auf **+** und fügen Sie eine Stadt hinzu.

### *Timer*

*Sie können einen Timer einstellen, der nach einer bestimmten Zeit einen Alarm auslöst.*

- *1 Tippen Sie auf Zubehör Uhr Timer.*
- *2 Stellen Sie die Zeit ein und tippen Sie auf Starten.*
	- • *Um den Timer vorübergehend anzuhalten, tippen Sie auf Pause. Um den Timer fortzusetzen, tippen Sie auf Fortsetzen.*
	- Tippen Sie auf  $\odot$ , um die Timereinstellungen zurückzusetzen.
- *3 Tippen Sie auf Anhalten, um den Timeralarm zu beenden.*

# *Stoppuhr*

*Mit der Stoppuhr können Sie eine Rundenzeit aufzeichnen.*

- *1 Tippen Sie auf Zubehör Uhr Stoppuhr.*
- *2 Tippen Sie auf Starten, um die Stoppuhr zu starten.*
	- • *Um eine Rundenzeit aufzuzeichnen, tippen Sie auf Runde.*
- *3 Tippen Sie auf Pause, um die Stoppuhr anzuhalten.*
	- • *Um die Stoppuhr fortzusetzen, tippen Sie auf Fortsetzen.*
	- • *Zum Löschen aller Aufzeichnungen und Neustarten der Stoppuhr berühren Sie Zurücksetzen.*

# *Kalender*

# *Kalender Übersicht*

*Mit dem Kalender können Sie Termine und Aufgaben verwalten.*

### *Termine hinzufügen*

- *1 Tippen Sie auf Zubehör Kalender.*
- *2 Wählen Sie ein Datum aus und tippen Sie auf .*
- *3 Geben Sie Termindetails ein und tippen Sie auf SPEICHERN.*
	- • *Wenn Sie auf ein Datum im Kalender tippen und dieses Datum einen Termin enthält, wird ein Pop-up-Fenster mit einer Terminliste angezeigt. Tippen Sie im Pop-up-Fenster auf einen Termin, um die Termindetails anzuzeigen.*

### *Termine synchronisieren*

*Berühren Sie Kalender synchronisieren und wählen Sie einen zu synchronisierenden Kalender aus.*

• *Wenn Sie die auf Ihrem Gerät gespeicherten Termine in Ihrem*  冃 *Google-Konto speichern, werden diese auch automatisch mit dem Google-Kalender synchronisiert. Sie können dann andere Geräte mit dem Google-Kalender synchronisieren, damit die auf Ihrem Gerät gespeicherten Ereignisse auch auf diesen Geräten gespeichert sind und Sie Ihre Ereignisse auf diesen Geräten verwalten können.*

# *Aufgaben*

*Speichern Sie Aufgaben auf Ihrem Gerät, um Zeitpläne einfach zu verwalten.*

- *1 Tippen Sie auf Zubehör Aufgaben.*
- 2 Tippen Sie auf (-), um eine Aufgabe hinzuzufügen.
- *3 Geben Sie Aufgabendetails ein und tippen Sie dann auf SPEICHERN.*

# *Musik*

*Sie können Musiktitel und Alben wiedergeben und verwalten.*

- *1 Tippen Sie auf Zubehör Musik.*
- *2 Wählen Sie eine Kategorie aus.*
- *3 Wählen Sie eine Musikdatei aus.*

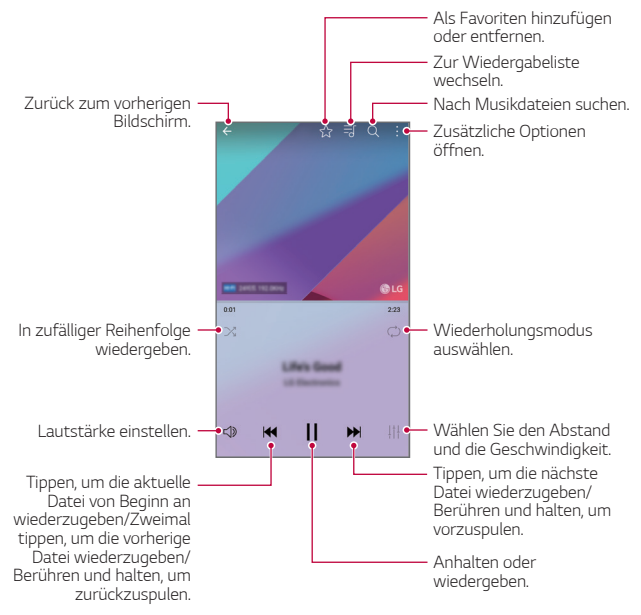

- • *Je nach installierter Software können einige Dateiformate nicht*  冃 *unterstützt werden.*
	- • *Dateien, die die Größenbeschränkung übersteigen, können Fehler verursachen.*
	- • *Musikdateien sind möglicherweise durch internationale Urheberrechte der Eigentümer oder Urheberrechtsgesetze geschützt. Möglicherweise ist eine gesetzliche Erlaubnis vor dem Kopieren einer Musikdatei erforderlich. Prüfen Sie zuerst die Gesetzgebung zum Urheberrecht des betreffenden Landes, bevor Sie eine Musikdatei herunterladen oder kopieren.*

# *Rechner*

*Sie können zwischen zwei Arten von Rechnern wählen: dem einfachen Rechner und dem wissenschaftlichen Rechner.*

- *1 Tippen Sie auf Zubehör Rechner.*
- *2 Über das Tastenfeld können Sie eine Berechnung vornehmen.*
	- • *Um den wissenschaftlichen Rechner zu verwenden, ziehen Sie den grünen Schieberegler auf der rechten Seite des Bildschirms nach links.*
	- • *Um eine Rechnung neu zu starten, berühren und halten Sie die Taste CE.*

# *E-Mail*

# *E-Mail Übersicht*

*Sie können ein E-Mail-Konto auf Ihrem Gerät anlegen, um von Ihrem Gerät aus E-Mails zu lesen und zu senden.*

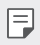

• *Wenn Sie eine mobile Datenverbindung verwenden, können je nach Tarif Kosten für die Datennutzung entstehen. Wenden Sie sich an Ihren Netzanbieter, wenn Sie weitere Informationen wünschen.*

## *E-Mail-Konten anlegen*

*Wenn Sie die E-Mail-App das erste Mal aufrufen, können Sie Ihr E-Mail-Konto anlegen.*

- *1 Tippen Sie auf*  $\bigcirc$  $>$  *Zubehör*  $>$  E-Mail*.*
- *2 Wählen Sie einen E-Mail-Anbieter aus.*
- *3 Geben Sie Ihre E-Mail-Adresse und Ihr Passwort ein. Tippen Sie dann auf WEITER, um Ihr Konto anzulegen.*
	- • *Um ein E-Mail-Konto manuell zu registrieren, tippen Sie auf MANUELLE EINRICHTUNG (falls nötig).*

#### *E-Mail-Konten verwalten*

*Um die Einstellungen Ihres E-Mail-Kontos anzuzeigen oder zu bearbeiten, tippen Sie auf <sup>2</sup> > Einstellungen.* 

- • *Um ein Konto hinzuzufügen, tippen Sie auf Konto hinzufügen.*
- Um ein Konto zu löschen, tippen Sie auf  $\div$  > Konto entfernen.

#### *Ein weiteres E-Mail-Konto öffnen*

*Wenn mehrere E-Mail-Konten registriert sind und Sie ein anderes Konto*  anzeigen möchten, tippen Sie auf **is and wählen Sie ein anderes Konto** *aus der Liste aus.*

#### *E-Mails abrufen*

- 1 Tippen Sie auf **und wählen Sie ein Postfach aus.**
- *2 Wählen Sie eine E-Mail aus der E-Mail-Liste aus.*
	- • *Die E-Mail-Nachricht wird angezeigt.*

### *E-Mails senden*

- *1 Tippen Sie auf .*
- *2 Geben Sie die E-Mail-Adresse des Empfängers ein.*
- *3 Geben Sie einen Betreff und eine Nachricht ein.*
	- Um Dateien anzuhängen, tippen Sie auf **...**
	- • *Um optionale Menüelemente zu öffnen, tippen Sie auf .*
- 4 Tippen Sie auf S, um die E-Mail zu senden.

# *Audiorekorder*

*Sie können Ihre Stimme oder die Stimme anderer Personen bei wichtigen Ereignissen aufzeichnen. Aufgezeichnete Sprachaufnahmen können wiedergegeben oder geteilt werden.*

- *1 Tippen Sie auf Zubehör Audiorekorder.*
- 2 Tippen Sie auf **O**.
	- Um die Aufnahme vorübergehend anzuhalten, tippen Sie auf  $\left( \mathbf{u} \right)$ .
	- Tippen Sie auf  $\left(\bullet\right)$ , um ein Lesezeichen während einer *Sprachaufzeichnung zu setzen.*
- 3 Tippen Sie auf (...), um die Aufnahme zu beenden.
	- • *Die Datei wird automatisch gespeichert und der Bildschirm zum Vorhören wird angezeigt.*
- *4 Tippen Sie auf ▶, um die Sprachaufnahme abzuspielen.* 
	- Wenn Sie auf EQ tippen, werden aufgenommene Sprachdateien *angezeigt. Sie können eine aufgenommene Sprachdatei aus der Liste abspielen.*

# *Radio*

*Sie können FM-Radio hören.*

*Tippen Sie auf Zubehör Radio.*

- $\boxminus$ 
	- • *Um diese App zu verwenden, müssen Sie Ihre Kopfhörer zunächst am Gerät anschließen. Die Kopfhörer fungieren als Radioantenne.*
		- • *Je nach Region wird diese Funktion möglicherweise nicht unterstützt.*

# *Dateimanager*

*Sie können die auf Ihrem Gerät oder in der Cloud gespeicherten Dateien anzeigen und verwalten.*

- *1 Tippen Sie auf Management Dateimanager.*
- 2 Tippen Sie auf **is au**d wählen Sie den gewünschten Speicherort aus.

# *LG Mobile Switch*

*Übertragen Sie einfach Daten von einem verwendeten Gerät auf ein neues Gerät mit Hilfe von LG Mobile Switch.*

- *1 Tippen Sie auf Management LG Mobile Switch. Sie können auch auf Einstellungen Allgemein Sichern & zurücksetzen LG Mobile Switch tippen.*
- *2 Befolgen Sie die Anweisungen am Bildschirm, um die gewünschte Übertragungsmethode auszuwählen.*
	- ⚠
- • *Wenn Sie Ihr Gerät zurücksetzen,können Sicherungsdateien, die im Speicher gespeichert sind, gelöscht werden. Achten Sie darauf, wichtige Sicherungsdateien auf Ihren PC zu kopieren und zu speichern.*
- 冃 • *Daten in einem Google-Konto werden nicht gesichert. Wenn Sie Ihr Google-Konto synchronisieren, werden Ihre Google-Apps, Ihre Google-Kontakte, Ihr Google-Kalender, Ihre Google Notizen App-Daten und Ihre aus dem Play Store heruntergeladenen Apps automatisch in der Google Drive App gespeichert.*
	- • *Laden Sie den Akku vollständig auf, bevor Sie Daten übertragen, damit sich das Gerät während des Vorgangs nicht versehentlich ausschaltet.*

# *Downloads*

*Sie können Apps und Dateien, die aus dem Internet oder durch Apps heruntergeladen wurden, anzeigen, löschen oder teilen.*

*Tippen Sie auf Management Downloads.*

# *LG SmartWorld*

*Sie können eine Vielzahl von Spielen, Audioinhalten, Apps und Schriftarten von LG Electronics herunterladen. Passen Sie Ihr Gerät nach Ihren Wünschen an und verwenden Sie Hintergrundbilder und Schriftarten.*

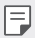

- • *Wenn Sie eine mobile Datenverbindung verwenden, können je nach Tarif Kosten für die Datennutzung entstehen.*
- • *Diese Funktion wird je nach Gerätehersteller oder Netzanbieter möglicherweise nicht unterstützt.*
- *1 Tippen Sie auf Dienste SmartWorld.*
- 2 Berühren Sie  $\cdot$  > Anmelden und melden Sie sich an.
- *3 Wählen Sie die gewünschten Inhaltselemente aus und laden Sie sie herunter.*

#### *SmartWorld-App herunterladen*

*Wenn die SmartWorld-App nicht installiert ist, befolgen Sie diese Schritte zum Herunterladen.*

- *1 Tippen Sie auf Einstellungen Allgemein Über das Telefon Update-Center App Updates.*
- *2 Wählen Sie SmartWorld aus der Liste aus und tippen Sie auf Herunterl..*

# *RemoteCall Service*

*Für Ihr Gerät kann eine Fernwartung zur Fehlerbehebung durchgeführt werden. Rufen Sie zunächst ein LG Servicezentrum an:*

- • *Um diese Funktion zu verwenden, müssen Sie zuerst den*  冃 *Nutzungsbestimmungen der Funktion zustimmen.*
	- • *Wenn Sie eine mobile Datenverbindung verwenden, können je nach Tarif Kosten für die Datennutzung entstehen.*
- *1 Tippen Sie auf Dienste RemoteCall Service.*
- *2 Rufen Sie ein LG Servicezentrum an.*
- *3 Befolgen Sie die Anweisungen des Kundendienstmitarbeiters und geben Sie eine sechsstellige Zugangsnummer ein.*
	- • *Ihr Gerät ist per Fernzugriff verbunden und die Fernwartung beginnt.*

# *CB-Nachrichten*

*Sie können Nachrichten über Notsituationen, wie Taifune, Überschwemmungen und Erdbeben, in Echtzeit anzeigen.*

*Tippen Sie auf Dienste CB-Nachrichten.*

# *Facebook*

*Sie können soziale Netzwerke zum Aktualisieren, Ansehen und Teilen von Beiträgen, Fotos und Videos mit Ihren Onlinekontakten nutzen.*

*Tippen Sie auf Empfohlen Facebook.*

# *Instagram*

*Nutzen Sie soziale Netzwerke zum Erstellen und Teilen von Fotos und Videos. Durch Filtereffekte können Sie Ihre Fotos und Videos noch kreativer und interessanter gestalten.*

*Tippen Sie auf Empfohlen Instagram.*

# *Chrome*

*Bei Chrome anmelden und geöffnete Registerkarten, Lesezeichen und Daten aus der Adressleiste von einem Computer auf Ihr Gerät importieren.*

# *Google-Apps*

*Sie können Google-Apps verwenden, wenn Sie über ein Google-Konto verfügen. Das Fenster zur Registrierung Ihres Google-Kontos wird automatisch angezeigt, wenn Sie eine Google-App zum ersten Mal verwenden. Wenn Sie nicht über ein Google-Konto verfügen, richten Sie ein Google-Konto auf Ihrem Gerät ein. Informationen zur Nutzung einer App finden Sie in der Hilfefunktion der App.*

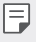

• *Einige Apps sind je nach Gebiet oder Netzanbieter möglicherweise nicht verfügbar.*

## *Docs*

*Dokumente erstellen oder Dokumente bearbeiten, die online oder auf einem anderen Gerät erstellt worden sind. Dokumente mit anderen teilen und bearbeiten.*

### *Google Drive*

*Dateien von Ihrem Gerät aus hochladen, sichern, öffnen, teilen und organisieren. Sie können auf Dateien, die über Apps zugänglich sind, überall zugreifen, auch aus Online- und Offline-Umgebungen.*

#### *Duo*

*Sie können Ihre Familie, Freunde und überhaupt alle, die diese App verwenden, über einen Videoanruf erreichen.*

#### *Gmail*

*Ihr Google-E-Mail-Konto auf Ihrem Gerät anlegen und E-Mails prüfen oder senden.*

### *Google*

*Nutzen Sie Google zum Suchen nach Websites, Bildern, Nachrichten und mehr. Geben Sie dazu Suchbegriffe ein oder sprechen Sie sie.*

#### *Maps*

*Ihren Standort oder den Standort einer Örtlichkeit auf der Karte finden. Geografische Informationen anzeigen.*

#### *Fotos*

*Fotos oder Alben, die auf Ihrem Gerät gespeichert sind, anzeigen oder teilen.*

#### *Play Filme & Serien*

*Mit Ihrem Google-Konto Filme ausleihen oder kaufen. Inhalte kaufen und überall abspielen.*

### *Play Musik*

*Musikdateien aus dem Play Store kaufen. Spielen Sie Musikdateien ab, die auf Ihrem Gerät gespeichert sind.*

#### *Tabellen*

*Tabellen erstellen oder Tabellen bearbeiten, die online oder auf einem anderen Gerät erstellt worden sind. Tabellen teilen und mit anderen bearbeiten.*

#### *Präsentationen*

*Präsentationsmaterialien erstellen oder Präsentationsmaterialien bearbeiten, die online oder auf einem anderen Gerät erstellt worden sind. Präsentationsmaterialien teilen und mit anderen bearbeiten.*

#### *YouTube*

*Videos suchen und abspielen. Videos auf YouTube hochladen, um sie mit Menschen auf der ganzen Welt zu teilen.*

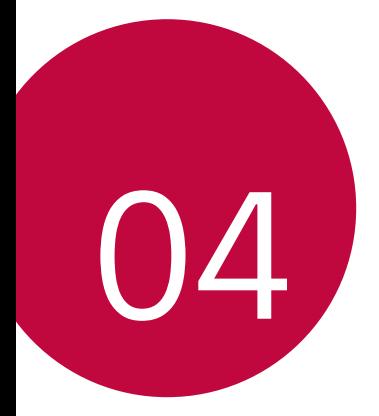

# *Einstellungen*

# *Einstellungen*

*Sie können die Geräteeinstellungen nach Ihren Wünschen anpassen. Tippen Sie auf ◯ > Einstellungen.* 

- F
	- $\cdot \,$  Tippen Sie auf  $\bigcirc$  und geben Sie ein Stichwort in das Suchfeld ein, um *auf eine bestimmte Einstellung zuzugreifen.*
		- Tippen Sie auf •, um den Anzeigemodus zu ändern. In diesem *Benutzerhandbuch wird angenommen, dass Sie den Modus Tab-Ansicht verwenden.*

# *Netzwerke*

# *Wi-Fi*

*Über ein Wi-Fi-Netzwerk können Sie eine Verbindung zu Geräten in der Nähe herstellen.*

#### *Verbindung mit einem Wi-Fi-Netzwerk herstellen*

- *1 Tippen Sie auf dem Einstellungsbildschirm auf Netzwerke Wi-Fi.*
- 2 Tippen Sie auf , um die Funktion zu aktivieren.
	- • *Verfügbare Wi-Fi-Netzwerke werden automatisch angezeigt.*
- *3 Wählen Sie ein Netzwerk aus.*
	- • *Sie müssen möglicherweise ein Passwort für das Wi-Fi-Netzwerk eingeben.*
	- • *Bei zuvor genutzten Wi-Fi-Netzwerken überspringt das Gerät diesen Vorgang. Wenn Sie nicht möchten, dass Ihr Gerät automatisch mit einem bestimmten WLAN-Netzwerk verbunden wird, berühren und halten Sie das Netzwerk und tippen Sie dann auf Netzwerk entfernen.*
### *Einstellungen für das Wi-Fi-Netzwerk*

*Tippen Sie auf dem Einstellungsbildschirm auf Netzwerke Wi-Fi.*

- • *Zu mobilen Daten wechseln: Wenn die Funktion für die mobile Datenverbindung aktiviert ist, sich das Gerät jedoch nicht über Wi-Fi mit dem Internet verbinden kann, wird für die Verbindung des Geräts mit dem Internet automatisch die mobile Datenverbindung verwendet.*
- $\cdot$  : WLAN-Netzwerkeinstellungen anpassen.

### *Wi-Fi Direct*

*Sie können Ihr Gerät mit anderen Geräten verbinden, die Wi-Fi Direct unterstützen, um Daten direkt mit diesen Geräten zu teilen. Ein Zugangspunkt ist nicht erforderlich. Mithilfe von Wi-Fi Direct können Sie Ihr Gerät mit mehr als zwei Geräten verbinden.*

- *1 Tippen Sie auf dem Einstellungsbildschirm auf Netzwerke Wi-Fi*
	- *Erweitertes Wi-Fi Wi-Fi Direct.*
	- • *Geräte in der Nähe, die Wi-Fi Direct unterstützen, werden automatisch angezeigt.*
- *2 Wählen Sie ein Gerät aus.*
	- • *Eine Verbindung wird hergestellt, wenn das Gerät die Verbindungsanfrage akzeptiert.*
		- • *Der Akku kann sich möglicherweise schneller entladen, wenn Sie Wi-Fi Direct verwenden.*

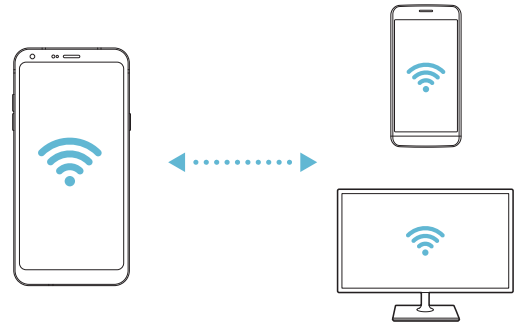

冃

### *Bluetooth*

*Sie können Ihr Gerät mit Geräten in der Nähe verbinden, die Bluetooth unterstützen, um Daten mit ihnen auszutauschen. Verbinden Sie Ihr Gerät mit einem Bluetooth-Headset und einer Tastatur. So kann das Gerät leichter gesteuert werden.*

#### *Mit einem anderen Gerät koppeln*

- *1 Tippen Sie auf dem Einstellungsbildschirm auf Netzwerke Bluetooth.*
- 2 Tippen Sie auf , um die Funktion zu aktivieren.
	- • *Verfügbare Geräte werden automatisch angezeigt.*
	- • *Um die Geräteliste zu aktualisieren, tippen Sie auf SUCHEN.*

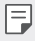

• *In der Liste werden nur als sichtbar eingestellte Geräte angezeigt.*

- *3 Wählen Sie ein Gerät aus der Liste aus.*
- *4 Befolgen Sie die Anweisungen auf dem Bildschirm, um die Authentifizierung durchzuführen.*

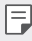

• *Dieser Schritt wird für Geräte übersprungen, auf die Sie bereits zugegriffen hatten.*

#### *Daten über Bluetooth senden*

- *1 Wählen Sie eine Datei aus.*
	- • *Sie können Multimediadateien und Kontakte senden.*
- *2 Tippen Sie auf Bluetooth.*
- *3 Wählen Sie ein Zielgerät für die Datei aus.*
	- • *Die Datei wird gesendet, sobald sie das Zielgerät akzeptiert.*

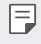

• *Die Vorgehensweise zum Teilen von Dateien kann sich je nach Datei unterscheiden.*

### *Mobile Daten*

*Sie können mobile Daten ein- und ausschalten. Außerdem können Sie die mobile Datennutzung verwalten.*

#### *Mobile Daten einschalten*

- *1 Tippen Sie auf dem Einstellungsbildschirm auf Netzwerke Mobile Daten.*
- 2 Tippen Sie auf **(200** um die Funktion zu aktivieren.

#### *Einstellungen für mobile Daten anpassen*

- *1 Tippen Sie auf dem Einstellungsbildschirm auf Netzwerke Mobile Daten.*
- *2 Passen Sie die folgenden Einstellungen an:*
	- • *Mobile Daten: Festlegen, dass mobile Datenverbindungen verwendet werden sollen.*
	- • *Grenze für Mobilen Datenverbrauch: Legen Sie eine Obergrenze für die mobile Datennutzung fest, damit mobile Daten blockiert werden, sobald diese Grenze erreicht ist.*
	- •  *: Einstellungen für mobile Daten anpassen.*

### *Anruf*

*Sie können Anrufeinstellungen zum Beispiel für Sprachanrufe sowie internationale Anrufe anpassen.*

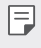

- • *Einige Funktionen werden je nach Gerätehersteller oder Netzanbieter möglicherweise nicht unterstützt.*
- *1 Tippen Sie auf dem Einstellungsbildschirm auf Netzwerke Anruf.*
- *2 Passen Sie die Einstellungen an.*

### *Teilen & Verbinden*

### *NFC*

*Sie können das Gerät als Fahr- oder Kreditkarte verwenden. Sie können auch Daten mit einem anderen Gerät teilen.*

- *1 Tippen Sie auf dem Einstellungsbildschirm auf Netzwerke Teilen & Verbinden NFC.*
- 2 Tippen Sie auf **(200** um die Funktion zu aktivieren.
	- • *Berühren Sie Ihr Gerät mit einem anderen Gerät, das NFC unterstützt, um das Teilen von Daten zu ermöglichen.*
	- • *Je nach Gerätetyp kann sich die NFC-Antenne an einer anderen Stelle*  冃 *befinden. Weitere Informationen zum NFC-Antennenbereich finden Sie unter [Teileübersicht](#page-30-0).*

### *Android Beam*

*Sie können Dateien teilen, indem Sie die Rückseite des Geräts mit einem anderen Gerät berühren. Sie können auch über das andere Gerät Dateien wie Musik, Videos oder Kontakte teilen und eine Webseite öffnen oder eine App starten.*

- *1 Tippen Sie auf dem Einstellungsbildschirm auf Netzwerke Teilen & Verbinden Android Beam.*
- *2 Berühren Sie die Rückseite des Geräts mit dem anderen Gerät.*

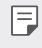

Je nach Gerätetyp kann sich die NFC-Antenne an einer anderen Stelle *befinden.*

### *Drucken*

*Sie können Ihr Gerät mit einem Bluetooth-Drucker verbinden und auf dem Gerät gespeicherte Fotos oder Dokumente ausdrucken.*

*1 Tippen Sie auf dem Einstellungsbildschirm auf Netzwerke Teilen & Verbinden Drucken aus.*

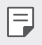

- • *Wenn sich der gewünschte Drucker nicht in der Liste befindet, installieren Sie den Druckertreiber aus dem App Store.*
- 2 Tippen Sie auf **(200**, um die Funktion zu aktivieren.
- *3 Wählen Sie in der Liste mit Druckern einen Drucker aus.*
	- Tippen Sie zum Hinzufügen eines Druckers auf <sup>?</sup> > Drucker *hinzufügen.*
	- Tippen Sie zum Suchen nach einem Drucker auf  $\frac{2}{5}$  > Suche.
	- Tippen Sie in der Liste mit Druckern auf  $\div$  > Einstellungen.
- *4 W*ählen Sie eine Datei aus und tippen Sie auf <sup>2</sup> > Drucken.
	- • *Das Dokument wird gedruckt.*
	- 冃 • *Wenn Sie nicht über ein Google-Konto verfügen, tippen Sie auf KONTO HINZUFÜGEN, um ein Konto zu erstellen.*

### *Tethering*

### *USB-Tethering*

*Sie können das Gerät über USB mit einem anderen Gerät verbinden und mobile Daten teilen.*

- *1 Verbinden Sie Ihr Gerät über ein USB-Kabel mit anderen Geräten.*
- *2 Tippen Sie auf dem Einstellungsbildschirm auf Netzwerke Tethering USB-Tethering und tippen Sie dann auf , um die Funktion zu aktivieren.*
	- Bei dieser Option wird eine mobile Datenverbindung verwendet. 冃 *Daher können je nach Tarif Kosten für die Datennutzung entstehen. Wenden Sie sich an Ihren Netzanbieter, wenn Sie weitere Informationen wünschen.*
		- • *Wenn Sie eine Verbindung zu einem Computer herstellen, laden Sie auf www.lg.com den USB-Treiber auf den Computer herunter und installieren Sie ihn.*
		- • *Sie können keine Dateien zwischen Ihrem Gerät und einem Computer senden oder empfangen, wenn USB-Tethering aktiviert ist. USB-Tethering zum Senden oder Empfangen von Dateien ausschalten.*
		- • *Zu den Betriebssystemen, die Tethering unterstützen, gehören Windows XP oder höher und Linux.*

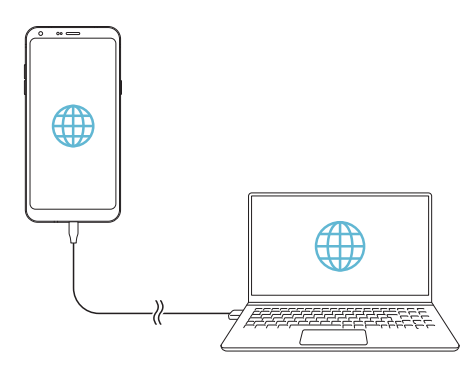

### *Mobiler Wi-Fi Hotspot*

*Sie können das Gerät als Wi-Fi-Router festlegen, sodass sich andere Geräte unter Verwendung der mobilen Datenverbindung Ihres Geräts mit dem Internet verbinden können.*

- *1 Tippen Sie auf dem Einstellungsbildschirm auf Netzwerke Tethering Mobiler Wi-Fi Hotspot und tippen Sie dann auf , um die Funktion zu aktivieren.*
- *2 Tippen Sie auf Einrichten des mobilen Wi-Fi Hotspots und geben Sie Wi-Fi Name (SSID) und das Passwort ein.*
- *3 Aktivieren Sie Wi-Fi auf dem anderen Gerät und wählen Sie in der Liste der Wi-Fi-Netzwerke den Namen des Gerätenetzwerks aus.*
- *4 Geben Sie das Netzwerkpasswort ein.*
	- • *Bei dieser Option wird eine mobile Datenverbindung verwendet.*  冃 *Daher können je nach Tarif Kosten für die Datennutzung entstehen. Wenden Sie sich an Ihren Netzanbieter, wenn Sie weitere Informationen wünschen.*
		- • *Weitere Informationen finden Sie auf dieser Website:*  http://www.android.com/tether#wifi

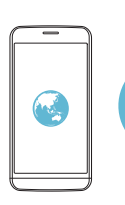

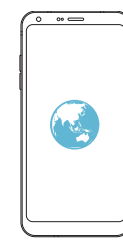

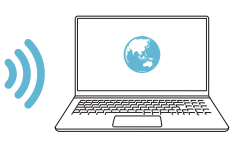

### *Bluetooth-Tethering*

*Ein über Bluetooth verbundenes Gerät kann sich unter Verwendung der mobilen Datenverbindung Ihres Geräts mit dem Internet verbinden.*

- *1 Tippen Sie auf dem Einstellungsbildschirm auf Netzwerke* **Tethering** > **Bluetooth-Tethering** und tippen Sie dann auf (, , um *die Funktion zu aktivieren.*
- *2 Aktivieren Sie Bluetooth auf beiden Geräten. Führen Sie anschließend die Kopplung der Geräte durch.*
	- • *Bei dieser Option wird eine mobile Datenverbindung verwendet.*  冃 *Daher können je nach Tarif Kosten für die Datennutzung entstehen. Wenden Sie sich an Ihren Netzanbieter, wenn Sie weitere Informationen wünschen.*
		- • *Weitere Informationen finden Sie auf dieser Website:*  http://www.android.com/tether#Bluetooth\_tethering

### *Hilfe*

*Sie können Hilfe zu Tethering und Hotspots anzeigen.*

*Tippen Sie auf dem Einstellungsbildschirm auf Netzwerke Tethering Hilfe.*

### *Mehr*

### *Flugmodus*

*Sie können die Funktionen für Telefonanrufe und mobile Daten ausschalten. Wenn dieser Modus aktiviert ist, stehen Funktionen, die keine Datenübertragung erfordern, wie beispielsweise Spiele und Musik, weiterhin zur Verfügung.*

- *1 Tippen Sie auf dem Einstellungsbildschirm auf Netzwerke Mehr Flugmodus.*
- *2 Tippen Sie im Bestätigungsbildschirm auf AKTIVIEREN.*

### *Mobilfunknetze*

*Sie können die Mobilfunknetz-Einstellungen anpassen.*

- *1 Tippen Sie auf dem Einstellungsbildschirm auf Netzwerke Mehr Mobilfunknetze.*
- *2 Passen Sie die folgenden Einstellungen an:*
	- • *Mobile Daten: Mobile Daten aktivieren oder deaktivieren.*
	- • *Daten-Roaming: Internet, E-Mails, Multimedia-Nachrichten und andere Datendienste auch im Ausland verwenden.*
	- • *Netzwerkmodus: Netztyp auswählen.*
	- • *Zugangspunkte: Zugangspunkt zur Verwendung von mobilen Datendiensten anzeigen oder ändern. Treffen Sie zum Ändern des Zugangspunkts eine Auswahl aus der Liste mit Zugangspunkten.*
	- • *Netzbetreiber: Nach Netzbetreibern suchen und automatisch eine Verbindung mit einem Netz herstellen.*

### *VPN*

*Sie können sich auch mit einem sicheren virtuellen Netzwerk wie einem Intranet verbinden. Auch verbundene VPN-Netzwerke (virtuelle private Netzwerke) können verwaltet werden.*

#### *VPN hinzufügen*

- *1 Tippen Sie auf dem Einstellungsbildschirm auf Netzwerke Mehr VPN.*
- *2 Tippen Sie auf VPN hinzufügen.*
	- • *Diese Funktion ist nur verfügbar, wenn die Bildschirmsperre*  冃 *aktiviert ist. Beim Deaktivieren der Bildschirmsperre wird ein Benachrichtigungsfenster angezeigt. Tippen Sie im Benachrichtigungsfenster auf ÄNDERN, um die Bildschirmsperre zu aktivieren. Weitere Informationen finden Sie unter [Bildschirmsperre](#page-52-0)  [festlegen](#page-52-0).*
- *3 Geben Sie VPN-Details ein und tippen Sie auf SPEICHERN.*

*VPN-Einstellungen konfigurieren*

- *1 Tippen Sie in der Liste VPNS auf ein Netzwerk.*
- *2 Geben Sie die Anmeldeinformationen für das VPN-Benutzerkonto ein und tippen Sie auf VERBINDEN.*
	- • *Aktivieren Sie das Kontrollkästchen Kontoinformationen speichern, um die Anmeldeinformationen zu speichern.*

## *Töne & Benachrichtigungen*

*Sie können die Einstellungen für Sound, Vibration und Benachrichtigungen anpassen.*

*Tippen Sie auf dem Einstellungsbildschirm auf Töne &* 

*Benachrichtigungen und passen Sie die folgenden Einstellungen an:*

- • *Tonprofil: Ändern Sie den Tonmodus zu Töne, Nur vibrieren oder Lautlos.*
- • *Lautstärke: Lautstärke für verschiedene Elemente einstellen.*
- • *Klingelton: Zur Auswahl eines Klingeltons für eingehende Anrufe. Klingeltöne hinzufügen oder löschen.*
- • *Kontakt-Klingelton: Klingelton für eingehende Anrufe von einem bestimmten Kontakt erstellen.*
- • *Ton mit Vibration: Festlegen, dass das Gerät bei Benachrichtigungen vibriert und einen Klingelton wiedergibt.*
- • *Vibrationstyp: Sie können die Art der Vibration wählen, wenn Sie Anrufe empfangen.*
- • *Nicht stören: Uhrzeit, Zeitraum und App-Typ zum Empfang von Benachrichtigungen festlegen. Benachrichtigungen nur an bestimmten Wochentagen erhalten.*
- • *Sperrbildschirm: Benachrichtigungen auf dem Sperrbildschirm anzeigen oder ausblenden. Persönliche Informationen können ebenfalls ausgeblendet werden.*
- • *Apps: Apps auswählen, deren Benachrichtigungen auf dem Bildschirm angezeigt werden können. Sie können auch festlegen, mit welcher Priorität die Benachrichtigungen dieser Apps angezeigt werden sollen.*
- • *Mehr Benachrichtigungston: Klingelton für Benachrichtigungen auswählen. Sie können auf dem Gerät gespeicherte Musik als Klingelton für Benachrichtigungen festlegen.*
- • *Mehr Sound-Effekte: Einen Soundeffekt auswählen, der wiedergegeben wird, wenn Sie auf die Wähltasten oder die Tastatur tippen, eine Option auswählen oder den Bildschirm sperren oder entsperren.*

## *Anzeige*

*Sie können detaillierte Einstellungen für jeden Bildschirm anpassen.*

*Tippen Sie auf dem Einstellungsbildschirm auf Anzeige und passen Sie die folgenden Einstellungen an:*

- • *Homescreen: Einstellungen für den Homescreen anpassen. Weitere Informationen finden Sie unter [Homescreen Einstellungen](#page-50-0).*
- • *Sperrbildschirm: Einstellungen zum Sperren des Bildschirms anpassen. Weitere Informationen finden Sie unter [Einstellungen zum](#page-53-0)  [Sperren des Bildschirms](#page-53-0).*
- • *Thema: Wählen Sie ein Bildschirmthema für Ihr Gerät.*
- • *Bedienungsleiste: Schaltflächen auf dem Homescreen neu anordnen oder Hintergrundfarben ändern.*
- • *Schriftart: Schriftart ändern.*
- • *Schriftgröße: Schriftgröße ändern.*
- • *Fetter Text: Text auf Bildschirm fett darstellen.*
- • *App-Skalierung: Passen Sie die Bildschirmgröße der Apps an.*
- • *Anzeigegröße: Stellen Sie die Bildschirmelemente auf eine Größe ein, die Sie gut sehen können. Manche Elemente ändern ihre Position.*
- • *Komfortansicht: Stellen Sie das Gerät so ein, dass die Menge blauen Lichts auf dem Bildschirm reduziert wird, um die Augen zu entlasten.*
- • *Helligkeit: Verwenden Sie den Schieberegler, um die Bildschirmhelligkeit zu ändern. Um die Helligkeit des Bildschirms an die Intensität des Umgebungslichts anzupassen, tippen Sie auf den Automatisch-Schalter.*
- • *Automatisch: Legen Sie die Geräteeinstellungen so fest, dass die Bildschirmhelligkeit entsprechend der Umgebungslichtintensität automatisch angepasst wird.*
- • *Automatisch drehen: Bildschirm automatisch entsprechend der Geräteausrichtung drehen.*
- • *Bildschirmabschaltung: Bildschirm automatisch ausschalten, wenn das Gerät für einen bestimmten Zeitraum nicht verwendet wird.*
- • *Mehr KnockON: Sie können den Bildschirm ein- oder ausschalten, indem Sie zweimal auf den Bildschirm tippen.*
- • *Mehr Bildschirmschoner: Bildschirmschoner anzeigen, wenn das Gerät mit dem Halter oder Ladegerät verbunden ist. Wählen Sie den Typ des anzuzeigenden Bildschirmschoners aus.*

## *Allgemein*

### *Sprache und Tastatur*

*Sie können die Einstellungen für Sprache und Tastatur des Geräts anpassen.*

- *1 Tippen Sie auf dem Einstellungsbildschirm auf Allgemein Sprache und Tastatur.*
- *2 Passen Sie die folgenden Einstellungen an:*
	- • *Sprache: Sprache für das Gerät auswählen.*
	- • *Gegenwärtige Tastatur: Die derzeit verwendete Tastatur anzeigen. Wählen Sie die zur Texteingabe zu verwendende Tastatur aus.*
	- • *LG Tastatur: Einstellungen der LG Tastatur anpassen.*
	- • *Google Spracheingabe: Optionen für die Google-Funktion zum Diktieren von Text festlegen.*
	- • *Text-zu-Sprache Ausgabe: Einstellungen für die Text-in-Sprache-Ausgabe festlegen.*
	- • *Zeigergeschwindigkeit: Zeigergeschwindigkeit einer Maus oder eines Touchpads anpassen.*
	- • *Tasten vertauschen: Kehren Sie die Maustastenfunktionen um, damit die rechte Maustaste als primäre Maustaste verwendet werden kann.*

### *Standort*

*Sie können anpassen, wie Standortinformationen von einzelnen Apps verwendet werden dürfen.*

- *1 Tippen Sie auf dem Einstellungsbildschirm auf Allgemein Standort.*
- *2 Passen Sie die folgenden Einstellungen an:*
	- • *Modus: Eine Methode zur Verwendung Ihrer Standortdaten auswählen.*
	- • *KÜRZLICHE STANDORTABFRAGEN: Apps anzeigen, die kürzlich Standortinformationen angefordert haben.*
	- • *Standortbestimmung mit niedriger Leistungsaufnahme: Geräteposition abschätzen, um weniger Strom zu verbrauchen.*
	- • *Google Standortfreigabe: Teilen Sie Ihren Standort in Echtzeit mit anderen.*
	- • *Google-Standortverlauf: Einstellungen für den Google-Standortverlauf festlegen.*

### *Konten & Synchronisation*

*Sie können Konten hinzufügen und verwalten, einschließlich eines Google-Kontos. Außerdem können Sie automatisch bestimmte Apps oder Benutzerinformationen synchronisieren.*

- *1 Tippen Sie auf dem Einstellungsbildschirm auf Allgemein Konten & Synchronisation.*
- *2 Passen Sie die folgenden Einstellungen an:*
	- • *Daten autom. synchronisieren: Alle registrierten Konten automatisch synchronisieren.*
	- • *KONTEN: Eine Liste registrierter Konten anzeigen. Tippen Sie auf ein Konto, um Details anzusehen oder zu ändern.*
	- • *KONTO HINZUFÜGEN: Konten hinzufügen.*

### *Bedienungshilfen*

*Sie können die auf Ihrem Gerät installierten Plug-Ins zur erleichterten Bedienung verwalten.*

*1 Tippen Sie auf dem Einstellungsbildschirm auf Allgemein Bedienungshilfen.*

- *2 Passen Sie die folgenden Einstellungen an:*
	- • *Sehen TalkBack: Festlegen, dass das Gerät den Bildschirmstatus oder Aktionen per Sprache meldet.*
	- • *Sehen Sprachbenachrichtigungen für Nachrichten/Anrufe: Festlegen, dass das Gerät die Anruferinformationen oder Nachrichteninhalte vorliest.*
	- • *Sehen Schriftgröße: Schriftgröße ändern.*
	- • *Sehen Fetter Text: Text auf Bildschirm fett darstellen.*
	- • *Sehen Anzeigegröße: Stellen Sie die Bildschirmelemente auf eine Größe ein, die Sie gut sehen können. Manche Elemente ändern ihre Position.*
	- • *Sehen Touch-Zoom: Den Bildschirm durch dreimaliges Tippen vergrößern oder verkleinern.*
	- • *Sehen Fenster zoomen: Vergrößern oder verkleinern Sie das Fenster und invertieren Sie die Farbe.*
	- • *Sehen Großer Mauszeiger: Mauszeiger vergrößern.*
	- • *Sehen Bildschirm mit hohem Kontrast: Für eine kontrastreiche Anzeige wird die Hintergrundfarbe auf schwarz gestellt.*
	- • *Sehen Umkehr der Bildschirmfarbe: Bildschirmkontrast für Personen mit Sehschwäche erhöhen.*
	- • *Sehen Farbeinstellung des Bildschirms: Bildschirmfarben anpassen.*
	- • *Sehen Graustufen: Bildschirm in Graustufenmodus umschalten.*
	- • *Sehen Anrufe mit der Ein-/Aus-Taste beenden: Gespräch durch*  Drücken der Ein-/Aus-/Sperrtaste beenden.
	- • *Hören Untertitel: Beim Wiedergeben von Videos für Hörgeschädigte Untertitel-Dienst aktivieren.*
	- • *Hören Blitz-Benachrichtigungen: Festlegen, dass das Gerät Sie über eingehende Anrufe, Benachrichtigungen und Alarme mit einem Blinklicht informiert.*
	- • *Hören Alle Töne stummschalten: Alle Töne stummschalten und Lautstärke am Hörer verringern.*
	- • *Hören Audio-Kanal: Audiotyp auswählen.*
	- • *Hören Klangabgleich: Audioausgangsbalance anpassen. Verwenden Sie den Schieberegler, um die Balance zu ändern.*
- • *Motorik & Wahrnehmung Touch assistant: Touch-Board aktivieren, damit Schaltflächen und Gesten einfacher zu verwenden sind.*
- • *Motorik & Wahrnehmung Touch-Eingabe: Text durch Berühren und Halten des Bildschirms eingeben oder durch einfaches Berühren verändern.*
- • *Motorik & Wahrnehmung Physische Tastatur: Tastatureinstellungen anpassen.*
- • *Motorik & Wahrnehmung Auto Mausklick: Wenn keine Bewegung stattfindet, den Mauszeiger automatisch klicken.*
- • *Motorik & Wahrnehmung Für Anrufe berühren und halten: Anrufe durch Berühren und Halten der Anruftaste statt durch Ziehen annehmen oder ablehnen.*
- • *Motorik & Wahrnehmung Bildschirmabschaltung: Bildschirm automatisch ausschalten, wenn das Gerät für einen bestimmten Zeitraum nicht verwendet wird.*
- • *Motorik & Wahrnehmung Touch-Control-Bereiche: Touch-Bereich begrenzen, sodass nur ein bestimmter Teil des Bildschirms durch Touch-Eingabe gesteuert werden kann.*
- • *Bedienungshilfen-Funktionen-Shortcut: Auf häufig verwendete Funktionen durch dreimaliges Tippen auf*  $\bigcap$  *schnell zugreifen.*
- • *Bildschirm automatisch drehen: Bildschirmausrichtung automatisch entsprechend der Geräteposition ändern.*
- • *Schalterzugriff: Tastenkombinationen zur Steuerung des Geräts erstellen.*

### *Schnellzugriff-Tasten*

*Sie können die Lautstärketasten verwenden, um Apps direkt zu starten, wenn der Bildschirm ausgeschaltet oder gesperrt wird.*

- *1 Tippen Sie auf dem Einstellungsbildschirm auf Allgemein Schnellzugriff-Tasten.*
- 2 Tippen Sie auf , um die Funktion zu aktivieren.
	- • *Drücken Sie zweimal die Leisertaste (-), um die App Kamera zu starten, wenn der Bildschirm gesperrt oder ausgeschaltet ist. Drücken Sie zweimal die Lautertaste (+), um Capture+ zu starten.*

### *Google-Dienste*

*Sie können Ihre Google-Apps und Kontoeinstellungen mit Google-Einstellungen verwalten.*

*Tippen Sie auf dem Einstellungsbildschirm auf Allgemein Google-Dienste.*

### *Sicherheit*

- *1 Tippen Sie auf dem Einstellungsbildschirm auf Allgemein Sicherheit.*
- *2 Passen Sie die folgenden Einstellungen an:*
	- • *Inhaltssperre: Legen Sie die Methode zum Sperren von Dateien in QuickMemo+ fest.*
	- • *SD-Karte verschlüsseln: Speicherkarte verschlüsseln, um die Verwendung auf einem anderen Gerät zu verhindern. Weitere Informationen finden Sie unter [Verschlüsselung der Speicherkarte](#page-55-0).*
	- • *Sicheres Starten: Schützen Sie Ihr Gerät beim Einschalten mit einer Sperre. Weitere Informationen finden Sie unter [Einstellungen](#page-52-1)  [zum Sicheres Starten](#page-52-1).*
	- • *SIM-Sperre einrichten: USIM-Karte sperren oder entsperren oder Passwort (PIN) ändern.*
	- • *Passwörter sichtbar machen: Passwort bei der Eingabe anzeigen.*
	- • *Geräteadministratoren: Bestimmte Apps dürfen die Steuerung oder Verwendung des Geräts einschränken.*
	- • *Unbekannte Quellen: Installation von nicht aus dem Play Store stammenden Apps erlauben.*
	- • *Schutz der Anmeldedaten: Typ des Speichers anzeigen, auf dem das Sicherheitszertifikat gespeichert wird.*
	- • *Zertifikate Verwaltung: Auf dem Gerät gespeichertes Sicherheitszertifikat verwalten.*
	- • *Trust agents: Auf dem Gerät gespeicherte Trust Agents anzeigen und verwenden.*
	- • *Bildschirm anheften: App-Bildschirm fixieren, sodass nur die derzeit aktive App verwendet werden kann.*

• *Zugriff auf Nutzungsdaten: Details zur Nutzung von Apps auf dem Gerät anzeigen.*

### *Datum und Uhrzeit*

*Sie können die Einstellungen für Datum und Uhrzeit des Geräts anpassen.*

- *1 Tippen Sie auf dem Einstellungsbildschirm auf Allgemein Datum und Uhrzeit.*
- *2 Passen Sie die Einstellungen an.*

### *Speicher*

*Sie können den internen Gerätespeicher oder den Speicherplatz auf der Speicherkarte anzeigen und verwalten.*

- *1 Tippen Sie auf dem Einstellungsbildschirm auf Allgemein Speicher.*
- *2 Passen Sie die folgenden Einstellungen an:*
	- • *GERÄTESPEICHER: Gesamten Speicherplatz und freien Speicherplatz im internen Speicher des Geräts anzeigen. Liste der verwendeten Apps und den Speicherbedarf jeder App anzeigen.*
	- • *PORTABLER SPEICHERPLATZ: Gesamten Speicherplatz und freien Speicherplatz auf der Speicherkarte anzeigen. Diese Option wird nur angezeigt, wenn eine Speicherkarte eingelegt ist. Tippen*  Sie zum Auswerfen der Speicherkarte auf  $\triangle$ .

### *Akku & Energiesparen*

*Sie können aktuelle Akkuinformationen anzeigen oder den Energiesparmodus aktivieren.*

- *1 Tippen Sie auf dem Einstellungsbildschirm auf Allgemein Akku & Energiesparen.*
- *2 Passen Sie die folgenden Einstellungen an:*
	- • *Akkuverbrauch: Details zur Akkunutzung anzeigen. Wählen Sie ein bestimmtes Element aus, um weitere Informationen anzuzeigen.*
	- • *Akkuladung in Prozent in der Statusleiste: Verbleibende Akkukapazität in Statusleiste in Prozent anzeigen.*
- • *Akkusparmodus: Stromverbrauch durch Einschränken einiger Geräteeinstellungen wie Anzeigehelligkeit, Taktrate und Vibrationsintensität verringern. In der Statusleiste wird angezeigt, wenn der Energiersparmodus aktiviert ist.*
- • *Akkusparmodus für Spiele: Videoqualität anpassen, um den Stromverbrauch beim Spielen zu verringern.*

### *Arbeitsspeicher*

*Sie können die durchschnittliche Speichernutzung über einen bestimmten Zeitraum und den von einer App belegten Speicher anzeigen.*

- *1 Tippen Sie auf dem Einstellungsbildschirm auf Allgemein Arbeitsspeicher.*
- 2 Tippen Sie auf ▼, um einen Zeitraum zum Abrufen der Daten *festzulegen.*

### *Smart Doctor*

*Sie können die Funktion "Smart Doctor" verwenden, um eine Diagnose über den Zustand des Geräts zu erstellen und das Gerät zu optimieren.*

*Tippen Sie auf dem Einstellungsbildschirm auf Allgemein Smart Doctor.*

### *Apps*

*Sie können eine Liste der installierten Apps sehen, laufende Apps beenden oder Apps löschen, falls nötig.*

- *1 Tippen Sie auf dem Einstellungsbildschirm auf Allgemein Apps.*
- *2 Wählen Sie eine App und führen Sie Aktionen aus.*

### *Tippen & Bezahlen*

*Sie können Zahlungen mit Ihrem Gerät anstelle einer Kreditkarte vornehmen.*

*Tippen Sie auf dem Einstellungsbildschirm auf Allgemein Tippen & Bezahlen.*

### *Sichern & zurücksetzen*

*Sie können eine auf Ihrem Gerät gespeicherte Datensicherung auf einem anderen Gerät oder in einem anderen Konto speichern. Außerdem können Sie das Gerät bei Bedarf zurücksetzen.*

- *1 Tippen Sie auf dem Einstellungsbildschirm auf Allgemein Sichern & zurücksetzen.*
- *2 Passen Sie die folgenden Einstellungen an:*
	- • *LG Mobile Switch: Übertragen Sie Daten wie gespeicherte Nachrichten, Bilder, Homescreens oder andere Daten ganz einfach auf ein neues Gerät. Weitere Informationen finden Sie unter [LG](#page-100-0)  [Mobile Switch](#page-100-0).*
	- • *Sichern & Wiederherstellen: Sichern Sie Ihre Gerätedaten oder stellen Sie Daten aus einer Sicherung auf Ihrem Gerät wieder her.*
	- • *Meine Daten sichern: App-Daten, Wi-Fi-Passwort und andere Einstellungen auf dem Google-Server sichern.*
	- • *Sicherungskonto: Derzeit zur Datensicherung verwendetes Konto anzeigen.*
	- • *Automatische Wiederherstellung: Beim erneuten Installieren einer App automatisch gesicherte Einstellungen und Daten wiederherstellen.*
	- • *Netzwerkeinstellungen zurücksetzen: Wi-Fi-, Bluetooth- und andere Netzwerkeinstellungen zurücksetzen.*
	- • *Auf Werkszustand zurück: Alle Einstellungen des Geräts zurücksetzen und Daten löschen.*
	- • *Beim Zurücksetzen des Geräts werden alle darauf befindlichen Daten*  同 *gelöscht. Geben Sie den Gerätenamen, das Google-Konto und andere Informationen zur Ersteinrichtung erneut ein.*

### *Über das Telefon*

*Sie können Informationen zu Ihrem Gerät wie Name, Status, Softwaredetails und rechtliche Informationen anzeigen.*

*Tippen Sie auf dem Einstellungsbildschirm auf Allgemein Über das Telefon, um diese Informationen zu sehen.*

### *Regulierungen & Sicherheit*

*Sie können Konformitätszeichen und zugehörige Informationen auf dem Gerät anzeigen.*

*Tippen Sie auf dem Einstellungsbildschirm auf Allgemein Regulierungen & Sicherheit.*

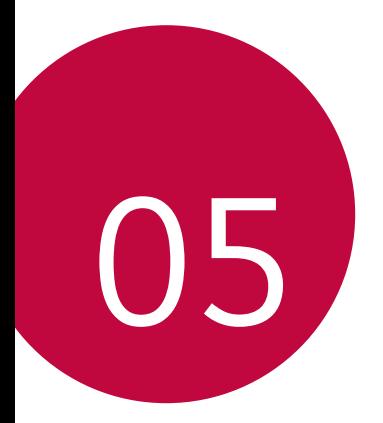

# *Anhang*

## *LG Spracheinstellungen*

*Wählen Sie eine Sprache für das Gerät aus.*

- Tippen Sie auf  $\bigcap$  > Einstellungen > Allgemein > Sprache und *Tastatur Sprache SPRACHE HINZUFÜGEN und wählen Sie eine Sprache.*
	- Berühren und halten Sie **in and ziehen Sie das Symbol auf** *der Sprachenliste nach oben, um die gewählte Sprache als Standardsprache einzustellen.*

## *LG Bridge*

### *LG Bridge Übersicht*

*Mit der App "LG Bridge" können Sie die auf Ihrem LG Smartphone gespeicherten Fotos, Musik, Videos und Dokumente bequem auf Ihrem Computer verwalten. Sie können beispielsweise Kontakte und Fotos auf dem Computer sichern oder die Gerätesoftware aktualisieren.*

- • *Weitere Informationen finden Sie in der Hilfe zu LG Bridge.*
	- • *Die unterstützten Funktionen können je nach Gerät unterschiedlich sein.*
	- • *Der LG USB-Treiber ist ein Programm, das für die Verbindung Ihres LG Smartphones mit einem Computer erforderlich ist und bei der Installation von LG Bridge installiert wird.*

### *Funktionen von LG Bridge*

- • *Sie können auf dem Gerät gespeicherte Daten über eine USB-Kabel-Verbindung auf einem Computer sichern oder auf einem Computer gespeicherte Daten auf dem Gerät wiederherstellen.*
- • *Sie können die Gerätesoftware mittels USB-Kabel-Verbindung über einen Computer aktualisieren.*

冃

### *LG Bridge auf einem Computer installieren*

- *1 Rufen Sie auf Ihrem Computer www.lg.com auf.*
- *2 Wählen Sie Ihre Region.*
- *3 Klicken Sie auf Support Software und Firmware.*
- *4 Geben Sie den Namen des Geräts ein. ODER Wählen Sie nach Produktkategorie.*
- *5 Öffnen Sie PC-Synchronisierung LG-Bridge, um die Setup-Datei herunterzuladen.*
	- • *Öffnen Sie Details, um die Mindestanforderungen für die Installation von LG Bridge anzuzeigen.*

## *Telefonsoftware-Update*

### *LG Mobiltelefon Software Update aus dem Internet*

*Weitere Informationen zur Verwendung dieser Funktion finden Sie unter*  http://www.lg.com/common/index.jsp*. Wählen Sie dort Ihr Land und Ihre Sprache aus.*

*Mit dieser Funktion können Sie die Firmware des Telefons bequem über das Internet auf eine neuere Version aktualisieren, ohne ein Servicezentrum aufsuchen zu müssen. Diese Funktion steht nur zur Verfügung, wenn LG eine neuere Firmware-Version für Ihr Gerät zur Verfügung gestellt hat.*

*Während der Aktualisierung der Firmware eines Mobiltelefons müssen Sie sämtliche Anweisungen und Hinweise, die zu einem Schritt angezeigt werden, genau überprüfen, bevor Sie fortfahren. Wenn Sie bei der Aktualisierung das USB-Kabel abziehen, kann das Mobiltelefon schwer beschädigt werden.*

LG behält sich das Recht vor, Firmware-Updates nach eigenem 冃 *Ermessen nur für ausgewählte Modelle zur Verfügung zu stellen. Außerdem garantiert LG nicht die Verfügbarkeit einer neueren Firmware-Version für alle Telefonmodelle.*

### *LG Mobiltelefon Software Update Over-the-Air (OTA)*

*Mit dieser Funktion können Sie die Software Ihres Telefons bequem auf eine neue Version aktualisieren, ohne dazu ein USB-Kabel anschließen zu müssen. Diese Funktion steht nur zur Verfügung, wenn LG eine neuere Firmware-Version für Ihr Gerät zur Verfügung gestellt hat.*

*Zum Ausführen des Telefonsoftware-Updates*

#### *Einstellungen Allgemein Über das Telefon Update-Center Software Update Jetzt auf Updates prüfen.*

• *Ihre persönlichen Daten aus dem internen Telefonspeicher –*  冃 *einschließlich Informationen über Ihr Google-Konto und alle anderen*  Konten, Ihre System-/Appdaten und -einstellungen, heruntergeladene *Apps und Ihre DRM-Lizenz – könnten bei der Aktualisierung der Software des Telefons verloren gehen. LG empfiehlt daher, dass Sie Ihre persönlichen Daten sichern, bevor Sie die Software des Telefons aktualisieren. LG übernimmt keine Haftung für den Verlust von persönlichen Daten.*

• *Diese Funktion hängt vom Gebiet oder Netzanbieter ab.*

## *Häufig gestellte Fragen*

*In diesem Kapitel werden einige Probleme behandelt, die bei der Verwendung des Telefons auftreten können. Bei einigen Problemen müssen Sie Ihren Netzanbieter kontaktieren, die meisten können Sie jedoch selbst einfach beheben.*

### *SIM-Kartenfehler*

*Vergewissern Sie sich, dass die SIM-Karte richtig eingelegt ist.*

### *Keine Netzwerkverbindung oder Verbindung verloren*

*Das Signal ist schwach. Gehen Sie ans Fenster oder ins Freie.*

*Sie befinden sich außerhalb des Netzwerkbereichs Ihres Betreibers. Wechseln Sie Ihren Standort und überprüfen Sie das Netzwerk.*

### *Anrufe sind nicht möglich*

*Das neue Netz ist nicht autorisiert.*

*Stellen Sie sicher, dass Sie für die eingehende Nummer keine Anrufsperre eingerichtet haben.*

*Stellen Sie sicher, dass Sie für die gewählte Nummer keine Anrufsperre eingerichtet haben.*

### *Gerät kann nicht eingeschaltet werden*

*Wenn der Akku vollständig entladen ist, schaltet sich Ihr Gerät nicht ein. Laden Sie den Akku vollständig auf, bevor Sie das Gerät einschalten.*

### *Fehler beim Laden*

*Stellen Sie sicher, dass das Gerät bei normalen Temperaturen aufgeladen wird.*

*Überprüfen Sie das Ladegerät und die Verbindung zum Gerät.*

*Verwenden Sie nur von LG zugelassenes Zubehör.*

### *Der Akkuverbrauch ist höher als unmittelbar nach dem Kauf*

*Wenn Sie das Gerät oder den Akku sehr kalten oder heißen Temperaturen aussetzen, kann sich die Lebensdauer des Akkus verringern.*

*Der Akkuverbrauch erhöht sich, wenn Sie bestimmte Funktionen oder Apps wie GPS, Spiele oder das Internet verwenden.*

*Der Akku ist ein Verschleißteil und seine Lebensdauer verringert sich mit der Zeit.*

#### *Beim Starten der Kamera erscheinen Fehlermeldungen*

*Laden Sie den Akku.*

*Geben Sie Speicherplatz frei, indem Sie Dateien auf einen Computer übertragen oder vom Gerät löschen.*

*Gerät neu starten.*

*Wenn Sie nach Anwendung dieser Tipps immer noch Probleme mit der Kamera-App haben, wenden Sie sich an das LG Electronics Service Center.*

#### *Die Fotoqualität ist schlecht*

*Die Qualität Ihrer Fotos kann sich abhängig von der Umgebung und den angewendeten Fotografietechniken ändern.*

*Wenn Sie Fotos und Videos aufnehmen, eignet sich der Standardmodus besser als der Weitwinkelmodus.*

*Wenn Sie Fotos in dunkler Umgebung, nachts oder in geschlossenen Räumen aufnehmen, kann es zu Bildrauschen oder unscharfen Bildern kommen.*

*Setzen Sie die Optionen zurück, wenn Probleme auftreten.*

### *Der Touchscreen reagiert langsam oder falsch*

*Wenn Sie einen Bildschirmschutz oder optionales Zubehör am Touchscreen anbringen, funktioniert der Touchscreen möglicherweise nicht richtig.*

*Wenn Sie Handschuhe tragen, Ihre Hände beim Berühren des Touchscreens nicht sauber sind, oder wenn Sie den Bildschirm mit scharfen Gegenständen oder Ihren Fingernägeln berühren, funktioniert der Touchscreen möglicherweise nicht.*

*Feuchte Bedingungen oder der Kontakt mit Wasser können eine Fehlfunktion des Touchscreens verursachen.*

*Starten Sie Ihr Gerät neu, um vorübergehende Softwarefehler zu beseitigen.*

*Wenn der Touchscreen verkratzt oder beschädigt ist, suchen Sie ein LG Electronics Service Center auf.*

### *Das Gerät hängt sich auf oder stürzt ab*

#### *Das Gerät neu starten*

*Wenn Ihr Gerät sich aufhängt oder abstürzt, müssen Sie möglicherweise Anwendungen schließen oder das Gerät ausschalten und neu starten.*

#### *Das Gerät hochfahren*

*Ein Soft Reset Ihres Geräts kann durchgeführt werden, wenn der Bildschirm einfriert oder die Tasten, der Touchscreen oder das Gerät nicht mehr reagieren.*

*Um bei Ihrem Gerät einen Soft Reset durchzuführen, halten Sie*  einfach die Taste zum Senken der Lautstärke und die Ein-/Austaste *gedrückt, bis das Gerät neu startet.*

#### *Das Gerät zurücksetzen*

*Wenn die oben genannten Methoden Ihr Problem nicht lösen, setzen Sie das Gerät auf die Werkseinstellungen zurück.*

*Tippen Sie auf dem Einstellungsbildschirm auf Allgemein > Sichern & zurücksetzen > Zurücksetzen auf Werkseinstellungen.*

- *\* Mit dieser Methode werden alle Einstellungen des Geräts zurückgesetzt und Daten gelöscht. Bevor Sie auf die Werkseinstellungen zurücksetzen, sollten Sie Sicherungskopien aller wichtigen Daten auf dem Gerät erstellen.*
- *\* Wenn Sie sich mit einem Google-Konto auf dem Gerät registriert haben, müssen Sie sich nach dem Zurücksetzen mit demselben Google-Konto wieder anmelden.*

### *Kein Bluetooth-Gerät gefunden*

*Stellen Sie sicher, dass die drahtlose Bluetooth-Funktion auf Ihrem Gerät aktiviert ist.*

*Stellen Sie sicher, dass die drahtlose Bluetooth-Funktion auf dem Gerät, mit dem Sie eine Verbindung herstellen möchten, aktiviert ist.*

*Stellen Sie sicher, dass Ihr Gerät und das andere Bluetooth-Gerät sich*  innerhalb der maximalen Bluetooth-Reichweite (10 m) befinden.

*Wenn Sie Ihr Problem mithilfe der obigen Tipps nicht lösen können, wenden Sie sich an ein LG Electronics Servicezentrum.*

### *Beim Anschließen des Geräts an einen Computer wird keine Verbindung hergestellt*

*Stellen Sie sicher, dass das verwendete USB-Kabel mit Ihrem Gerät kompatibel ist.*

*Stellen Sie sicher, dass Sie den richtigen Treiber auf Ihrem Computer installiert und aktualisiert haben.*

### *Eine heruntergeladene Anwendung verursacht eine Reihe von Fehlern*

*Es bestehen Probleme mit der Anwendung.*

*Entfernen Sie die Anwendung und installieren Sie sie erneut.*

## *Diebstahlschutz*

*Richten Sie Ihr Gerät so ein, dass andere Personen es nicht mehr verwenden können, wenn es ohne Ihre Erlaubnis auf die Werkseinstellungen zurückgesetzt wird. Wenn beispielsweise Ihr Gerät verloren geht, gestohlen oder gelöscht wird, kann nur jemand mit Ihrem Google-Konto oder mit Kenntnis der Informationen zum Sperren des Bildschirms das Gerät verwenden.*

*Damit stellen Sie sicher, dass Ihr Gerät geschützt ist:*

- • *Bildschirmsperre festlegen: Wenn Sie eine Bildschirmsperre festgelegt haben und Ihr Gerät verloren geht oder gestohlen wird, kann das Gerät über das Menü "Einstellungen" nur gelöscht werden, wenn der Bildschirm entsperrt ist.*
- • *Dem Gerät Ihr Google-Konto hinzufügen: Wenn Ihr Gerät gelöscht wird und sich darauf ein Google-Konto befindet, kann das Gerät den Einrichtungsvorgang nur abschließen, wenn Ihre Google-Kontoinformationen erneut eingegeben werden.*

*Wenn Ihr Gerät geschützt ist, müssen Sie den Bildschirm entsperren oder das Passwort Ihres Google-Kontos eingeben, um das Telefon auf die Werkseinstellungen zurückzusetzen. Dies stellt sicher, dass nur Sie selbst oder Personen Ihres Vertrauens das Telefon zurücksetzen können.*

• *Prüfen Sie, ob Sie noch die Anmeldeinformationen Ihres Google-Kontos*  冃 *kennen, das Sie Ihrem Gerät hinzugefügt haben, bevor Sie es auf die Werkseinstellungen zurücksetzen. Wenn Sie die Kontoinformationen während der Installation nicht eingeben können, lässt sich das Gerät nach dem Zurücksetzen auf die Werkseinstellungen überhaupt nicht mehr verwenden.*

## *Informationen zu Bestimmungen (ID-Nummer der Bestimmung, E-Label etc.)*

*Einzelheiten zu Bestimmungen finden Sie unter Einstellungen Allgemein Regulierungen & Sicherheit.*

## *Hartglasteile*

*Die Hartglasteile dieses Geräts sind nicht für Dauer ausgelegt und können im Laufe der Zeit verschleißen.*

- • *Wenn das Gerät auf eine harte Fläche fällt oder starken Stößen ausgesetzt wird, kann das Hartglas beschädigt werden. In diesem Fall hören Sie bitte sofort auf, das Gerät zu verwenden und kontaktieren Sie ein LG Servicezentrum.*
- • *Auf dem Markt sind Schutzhüllen für den Schutz Ihres Geräts erhältlich.*

*Beachten Sie, dass diese Schutzhüllen nicht von dem durch LG Electronics geleisteten Garantieservice abgedeckt sind und eine Sicherheit nicht gewährleistet wird.*

### *Seitenverhältnis*

*Dieses Gerät verwendet ein Seitenverhältnis von 18:9.*

• *Einige heruntergeladene Apps unterstützen das Seitenverhältnis von 18:9 gegebenenfalls nicht.*

*In diesem Fall können Sie das für die App am besten geeignete Bildschirmformat wählen oder den Anbieter der App kontaktieren, um weitere Informationen zu erhalten.*

## *Weitere Informationen*

### *Information: Hinweis bezüglich Open-Source-Software*

*Den in diesem Produkt enthaltenen Quellcode unter GPL, LGPL, MPL sowie weiteren Open-Source-Lizenzen können Sie unter*  http://opensource.lge.com *herunterladen.*

*Neben dem Quellcode stehen dort noch alle Lizenzbedingungen, auf die verwiesen wird, Garantieausschlüsse sowie Urheberrechtshinweise zum Download bereit.*

*LG Electronics stellt Ihnen gegen eine Gebühr (für Distribution, Medien, Versand und Verwaltung) auch den Quellcode auf CD-ROM bereit. Wenden Sie sich per E-Mail an LG Electronics: opensource@lge.com. Dieses Angebot ist drei (3) Jahre ab Kaufdatum des Produkts gültig.*

### *Marken*

- • *Copyright ©2017 LG Electronics Inc. Alle Rechte vorbehalten. LG und das LG-Logo sind eingetragene Marken der LG Group und deren zugehöriger Unternehmen.*
- • *Google™, Google Maps™, Gmail™, YouTube™, Duo™ und Google Play™ store sind Marken von Google, Inc.*
- • *Bluetooth*® *ist eine eingetragene Marke von Bluetooth SIG, Inc.*
- • *Wi-Fi*® *und das Wi-Fi-Logo sind eingetragene Marken der Wi-Fi Alliance.*
- • *Alle anderen Marken und Urheberrechte sind Eigentum der jeweiligen Inhaber.*

### *KONFORMITÄTSERKLÄRUNG*

*LG Electronics erklärt hiermit, dass das LG-M700n den wichtigsten Anforderungen und anderen relevanten Bestimmungen der Richtlinie 2014/53/EU entspricht.*

*Eine Kopie der Konformitätserklärung finden Sie unter*  http://www.lg.com/global/declaration

### *Kontakt für Produktkonformität*

*LG Electronics European Shared Service Center B.V. Krijgsman 1, 1186 DM Amstelveen, The Netherlands*

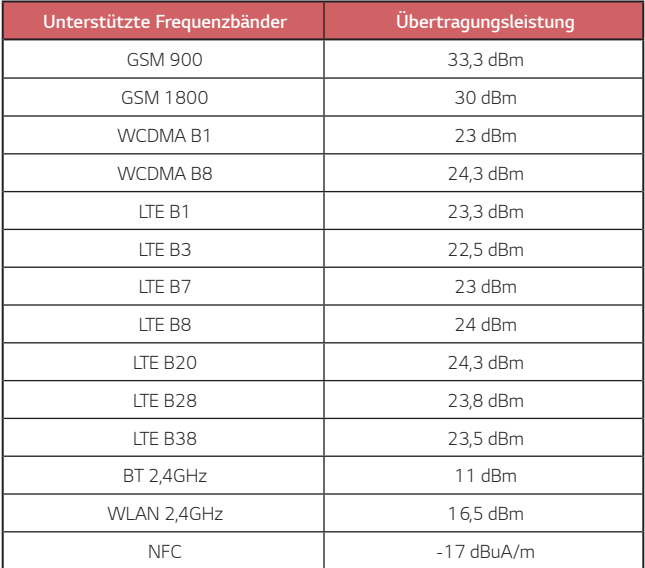

### *Entsorgung Ihrer Altgeräte*

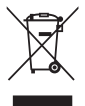

- *1. Das durchgestrichene Symbol eines fahrbaren Abfallbehälters weist darauf hin, dass Elektro- und Elektronik-Produkte (WEEE) getrennt vom Hausmüll entsorgt werden müssen.*
- *2. Alte elektrische Produkte können gefährliche Substanzen enthalten, die eine korrekte Entsorgung dieser Altgeräte erforderlich machen, um schädliche Auswirkungen auf die Umwelt und die menschliche Gesundheit zu vermeiden. Ihre ausgedienten Geräte können wiederverwendbare Teile enthalten, mit denen möglicherweise andere Produkte repariert werden können, aber auch sonstige wertvolle Materialien enthalten, die zur Schonung knapper Ressourcen recycelt werden können.*
- *3. Sie können Ihr Gerät entweder in den Laden zurückbringen, in dem Sie das Produkt ursprünglich erworben haben, oder Sie kontaktieren Ihre Gemeindeabfallstelle für Informationen über die nächstgelegene autorisierte WEEE-Sammelstelle. Die aktuellsten Informationen für Ihr Land finden Sie unter* www.lg.com/global/recycling

#### *Entsorgen von alten Akkus*

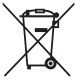

- *1. Dieses Symbol kann mit den chemischen Symbolen für Quecksilber (Hg), Kadmium (Cd) oder Blei (Pb) kombiniert sein, wenn die Akkus mehr als 0,0005 % Quecksilber, 0,002 % Kadmium oder 0,004 % Blei enthalten.*
- *2. Akkus müssen immer getrennt vom Hausmüll in staatlichen oder kommunalen Sammeleinrichtungen und entsprechend den geltenden Vorschriften entsorgt werden.*
- *3. Durch eine vorschriftsmäßige Entsorgung Ihrer alten Akkus können schädliche Auswirkungen auf Mensch, Tier und Umwelt vermieden werden.*
- *4. Ausführliche Informationen zur Entsorgung alter Akkus erhalten Sie bei den lokalen Behörden, der Entsorgungseinrichtung oder dem Fachhändler, bei dem Sie das Produkt erworben haben.*

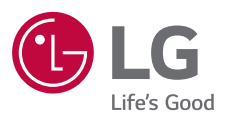

# $C \in$